# magicolor<sup>®</sup> 7450II 用户指南

**4039-9571-00N**

# 感谢

感谢您购买 magicolor 7450II。您的选择非常正确。

magicolor 7450II 经过特别设计,可在 Windows、Macintosh 和 Linux 环境下发挥最佳性能。

# 商标

KONICA MINOLTA 和 KONICA MINOLTA 徽标是 KONICA MINOLTA HOLDINGS, INC. 的商标 或注册商标。

magicolor 和 PageScope 是 KONICA MINOLTA BUSINESS TECHNOLOGIES, INC. 的商标或 注册商标。

所有其它商标和注册商标归其各自拥有者所有。

# 版权通告

版权所有© 2008 KONICA MINOLTA BUSINESS TECHNOLOGIES, INC., Marunouchi Center Building, 1-6-1 Marunouchi, Chiyoda-ku, Tokyo, 100-0005, Japan。保留所有权利。未经 KONICA MINOLTA BUSINESS TECHNOLOGIES, INC. 书面许可, 不得复制本文档的全部或部分, 也不 得将其转换为任何其它媒体或语言。

# 通告

KONICA MINOLTA BUSINESS TECHNOLOGIES, INC. 保留随时修改本指南及指南中所述设备 的权利, 恕不另行通知。KONICA MINOLTA BUSINESS TECHNOLOGIES, INC. 已竭力确保本 指南中无错误或疏漏之处。但是,KONICA MINOLTA BUSINESS TECHNOLOGIES, INC. 并不 作任何性质的保证,包括但不仅限于对任何与本指南相关的特殊目的的适销性和适用性的暗示 性保证。KONICA MINOLTA BUSINESS TECHNOLOGIES, INC. 不对本指南中所包含的错误或 因拥有本指南或使用本指南进行设备操作、或按此操作时因设备性能所造成偶发、特别或随发 的损害承担责任或义务。

## 软件许可协议

本软件包含有 Konica Minolta Business Technologies, Inc. (KMBT) 提供的如下材料: 作为打印 系统一部分附带的打印软件;采用特殊格式和加密形式并经数字编码的机读式轮廓数据(以下 简称"字体程序");在计算机系统上运行并与打印软件配合使用的其它软件(以下简称"主 机软件")以及相关的书面说明材料(以下简称"文档")。我们将用术语"软件"指代"打 印软件"、"字体程序"和/或"主机软件",同时涵盖"软件"的任何升级、修订版、添加 内容及副本。

本"软件"将依据本协议条款授予您使用。

KMBT 授予您使用本"软件"和"文档"的非专有从属许可权, 条件是您必须同意以下条款:

- 1. 您仅能出于自身的内部业务目的,使用"打印软件"及随附的"字体程序"进行图像处理并 向已获许可的输出设备输出。
- 2. 除上述第 1 款("打印软件")所规定的"字体程序"许可之外, 您还可以出于自身的内部 业务目的,使用 Roman 字体程序在显示器上重新显示字母、数字、字符和符号的粗细效 果、各种风格和变形效果("字样")。
- 3. 您可以备份"主机软件",但不得在任何计算机上安装或使用该备份。不受前述限制,如果 仅在运行本"打印软件"的一个或多个打印系统上使用"主机软件",则可在任意数量的计 算机上安装该软件。
- 4. 您可根据本协议将被许可人对软件及文档的权利转让给接受方("接受方"),但您必须 同时将软件与文档的所有副本都转让给该接受方,而且接受方同意遵守本协议的所有条款 及条件。
- 5. 您同意不对本"软件"和"文档"进行任何修改、改写或翻译。
- 6. 您同意不对本"软件"进行任何更改、反汇编、解密、反向工程或反编译。
- 7. 本"软件"、"文档"及其全部复制品的产权和所有权均归 KMBT 及其授权方所有。
- 8. 商标应按照公认的商标惯例使用,其中包括商标所有人的名称识别。商标只能用于识别由本 "软件"产生的打印输出,且这样使用商标并不表示会赋予您该商标的任何所有权。
- 9. 除上述永久转让全部"软件"和"文档"的情形之外,您不得租赁、出租、转授权、借出或 转让软件被许可人不使用的任何版本、副本或在任何未使用媒体上存储的"软件"。
- 10. 在任何情况下,对于任何连带发生、偶发、间接、惩戒或特殊的损失(包括任何利润损失或 储蓄损失)或任何第三方索赔,KMBT 及其授权方概不承担任何责任,即使KMBT 已被告 知可能会出现这种损失。KMBT 及其授权方不会以任何明示或暗示的方式对本软件的其它事 项作出保证,这些事项包括但不限于适销性、特定用途适用性、产权和不侵犯第三方的权 利。某些国家或司法管辖区不允许对偶发、连带产生或其它的特殊损失加以排除或加以限 制,因此上述限制条款可能并不适用于您。
- 11. 美国政府最终用户须知: 本软件是一种"commercial item (商品)" (该术语在 48 C.F.R.2.101 中定义),包含"commercial computer software(商业计算机软件)" 和 "commercial computer software documentation (商业计算机软件文档)"(该术 语在 48 C.F.R. 12.212 中定义)。按照 48 C.F.R. 12.212 和 48 C.F.R. 227.7202-1 ~ 4 的规定,所有美国政府最终用户在获得本"软件"时所取得的权利仅限于本协议的 规定。
- 12. 您同意不将本"软件"出口到受任何适用法律法规出口管制的国家或地区。

## 关于 **Adobe** 颜色配置文件

ADOBE SYSTEMS INCORPORATED

颜色配置文件许可协议

用户注意事项:请仔细阅读本协议。使用本软件的全部或部分即表明您接受本协议中的所有条 款和条件。您必须同意本协议中的条款,才能使用本软件产品。

- 1. 定义 本协议中,Adobe 系指 Adobe Systems Incorporated,是位于 345 Park Avenue, San Jose, California 95110 的特拉华公司; "软件"系指与本协议一起提供的软件及相关 材料。
- 2. 许可 Adobe 在此授予您使用、复制和公开展示本软件的权利,该权利属全球性、非专有、 不可转让的免版税权利,并且受本协议中各条款的约束。仅在 (a) 将本软件作为数字图像文 件的嵌入对象 (b) 独立分发的情况下, Adobe 授予您分发本软件的权利。禁止其它所有对本 软件的分发行为,包括但不限于与其它应用程序软件集成或捆绑的情况。所有单独的配置文 件都必须按其 ICC 配置文件描述字串进行引用。您不能对本软件进行修改。根据本协议, Adobe 没有任何义务提供任何支持,包括对本软件的升级或未来版本及其它材料的支持。 本协议中的条款并未将本软件的任何知识产权转让给您。除本协议中明文规定的权利,您不 拥有本软件的任何其它权利。
- 3. 如果您要独立分发本软件,则您必须遵守本协议中的条款,或者拥有符合以下条件的许可协 议:(a) 符合本协议中的条款和条件; (b) 有效地代表 Adobe 否认做出任何明示或暗示担保 和条件; (c) 有效地代表 Adobe 排除对任何损害的责任; (d) 声明任何与本协议有差异的条 款都由您本人而不是 Adobe 提供; (e) 声明本软件由您或 Adobe 提供并告知被许可人如何 利用正规的软件交换媒体通过正常手段获得本软件。本软件的任何分发版本都应具有 Adobe 提供给您的软件中所包含的 Adobe 版权声明。
- 4. 担保免责 Adobe"按原样"授予您使用本软件的权利。对于本软件用于任何特定用途或产 生任何特定效果的能力,Adobe 不做任何担保。由本协议、使用或分发本软件或其它材料 所造成的损失或伤害,Adobe 不承担任何责任。ADOBE 及其供应商不担保也无法担保您使 用本软件所能获得的性能和结果,除非您所在司法管辖区内的适用法律不允许排除或限制此 类担保、条件、声明或条款;对于其它无论是依法规、普通法、惯例、习惯或其它任何情 况, ADOBE 及其供应商都不以明示或暗示的方式提出任何担保、条件、声明或条款, 包括 但不限于不侵犯第三方权力、完整性、质量满意度或特定用途的适用性。您所拥有的附加权 利根据不同的司法管辖区而有所区别。本协议条款第 4、5、6 条在本协议终止后仍然有 效,但这并不默示或构成在本协议终止后继续使用本软件的权利。
- 5. 责任限制 在任何情况下,对于任何伤害、索赔或费用、任何连带、间接或偶发伤害、任何 利润损失或储蓄损失,ADOBE 或其供应商概不承担任何责任,即使 ADOBE 代表已被告知 可能会出现这种损失、伤害、索赔或费用或者任何第三方索赔。上述限制和排除条款在您所 在司法管辖区适用法律允许的范围内适用。按照本协议或与本协议有关的 ADOBE 或其供应 商所承担的全部责任均限于购买本软件所支付的款项。由于 Adobe 的疏忽而导致的人身伤 害或死亡以及欺诈(诈骗)侵权行为,本协议对 Adobe 应承担的责任不作任何限制。 Adobe 代表其供应商放弃、拒绝和/或限制本协议中的义务、担保和责任,但不在其它方 面或为其它目的代表其供应商。
- 6. 商标 Adobe 和 Adobe 徽标是 Adobe 公司在美国和其它国家的注册商标或商标。除引用的 情况以外,无 Adobe 事先的书面许可,您不能使用此类商标或其它任何 Adobe 商标或徽标。
- 7. 有效期本协议在终止前始终有效。如果您未遵守本协议的条款,Adobe 有权立即终止本协议。 协议终止之后,您必须向 Adobe 交还您所拥有或受您控制的本软件的所有完整和部分副本。
- 8. 政府法规 按照美国出口管理法 (United States Export Administration Act) 或其它出口法律、 限制或法规(统称"出口法规"),如果本软件的任何一部分被视为出口管制品,您必须陈 述并保证您不是贸易禁运国(包括但不限于伊朗、伊拉克、叙利亚、苏丹、利比亚、古巴、 朝鲜和塞尔维亚)的公民或不居住在这些国家以及依据出口法规您不会被禁止接受本软件。 授予您本软件使用权的前提条件是,如果您不遵守本协议中的条款,您将丧失本软件的使 用权。
- 9. 管辖法规 只要本协议在加州境内并在加州居民之间订立和实施,则本协议就将受现行的 加州法律管理并按这些法律进行解释。本协议不受任何司法管辖区法规冲突或《联合国国际 货物销售合同公约》(其适用性已被明示拒绝)的限制。与本协议相关或由其引起的任何争 议将专门递交到美国加州 Santa Clara 解决。
- 10. 一般规定 未经 Adobe 的书面同意,您不能转让本协议授予您的权利或责任。废止本协议中 的任何条款都必须经过 Adobe 授权人书面签字确认, Adobe、Adobe 代理或员工的任何行 为或默许都不能作为废止的依据。如果本协议与本软件随附的其它协议存在冲突,则以本协 议中的条款为准。如果您或 Adobe 雇佣律师对与本协议相关或由本协议引起的权利问题进 行法律程序,则败诉一方有义务支付一定的律师费。您承认已阅读、理解本协议,且该协议 是您与 Adobe 之间完全和专属的协议,该协议可以替代之前您与 Adobe 之间就本软件的许 可所达成的任何口头或书面协议。在未经 Adobe 书面同意和 Adobe 授权人签字确认的情况 下,对本协议条款的任何更改均属无效。

#### **TOYO INK** 涂布纸颜色标准的 **ICC** 配置文件 **(TOYO Offset Coated 2.0)**

本 ICC 配置文件 (TOYO Offset Coated 2.0) 用于在涂布纸上进行日文胶印, 与 ICC 配置文件格 式完全兼容。

关于"TOYO INK 涂布纸颜色标准"

这是单张纸胶印机在 TOYO INK MFG.CO., LTD. (即 "TOYO INK")生产的涂布纸上进行颜色再 现的一个标准。

这个标准是在使用 TOYO INK 单张纸胶印机打印墨水和 TOYO INK 自己的打印条件下得出的。 "TOYO INK 涂布纸颜色标准"与 "JAPAN COLOR" 兼容。

用户协议

- 1. 使用本 ICC 配置文件通过打印机或显示器再现图像并不一定完全符合 TOYO INK 涂布纸颜 色标准。
- 2. 本 ICC 配置文件的所有版权均归 TOYO INK 所有;因此,未经 TOYO INK 事前书面许可, 您不能将本 ICC 配置文件的任何权利转让、提供、租赁、分发、公开或授予第三方。
- 3. 在任何情况下,对于任何由于本 ICC 配置文件的使用或无法使用所造成的连带、偶发、直接 或间接的损失(包括业务利润、业务中断、商业信息丢失等方面的损失), TOYO INK 及其 董事、主管、员工或代理商概不承担任何责任。
- 4. TOYO INK 不负责答复关于此 ICC 配置文件的任何询问。
- 5. 本文档所用的所有公司名称和产品名称是其各自所有者的商标或注册商标。

本 ICC 配置文件由 GretagMacbeth ProfileMaker 制作,其分发许可由 GretagMacbeth AG 授予 TOYO INK。

TOYO Offset Coated 2.0 © TOYO INK MFG.CO., LTD. 2004

## 仅适用于欧盟成员国

该标志表示: 请勿将本产品同生活垃圾一起丢弃!

请同当地有关部门联系,并根据指示妥善处理。如果您购买了 新设备,还可将旧设备交给我们的经销商代为妥善处理。回收 本产品不仅能保护自然资源,还能防止废物处理不当可能对环 境和人体健康造成的负面影响。

本产品符合 RoHS (2002/95/EC) 指令。

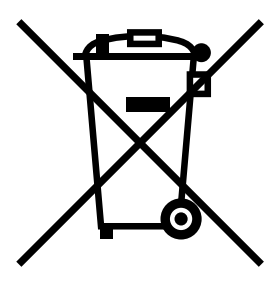

# 目录

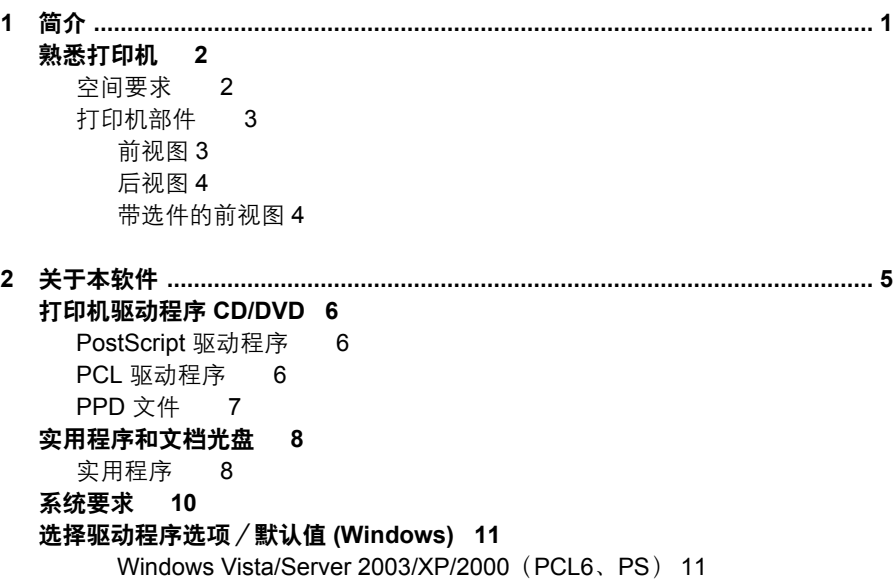

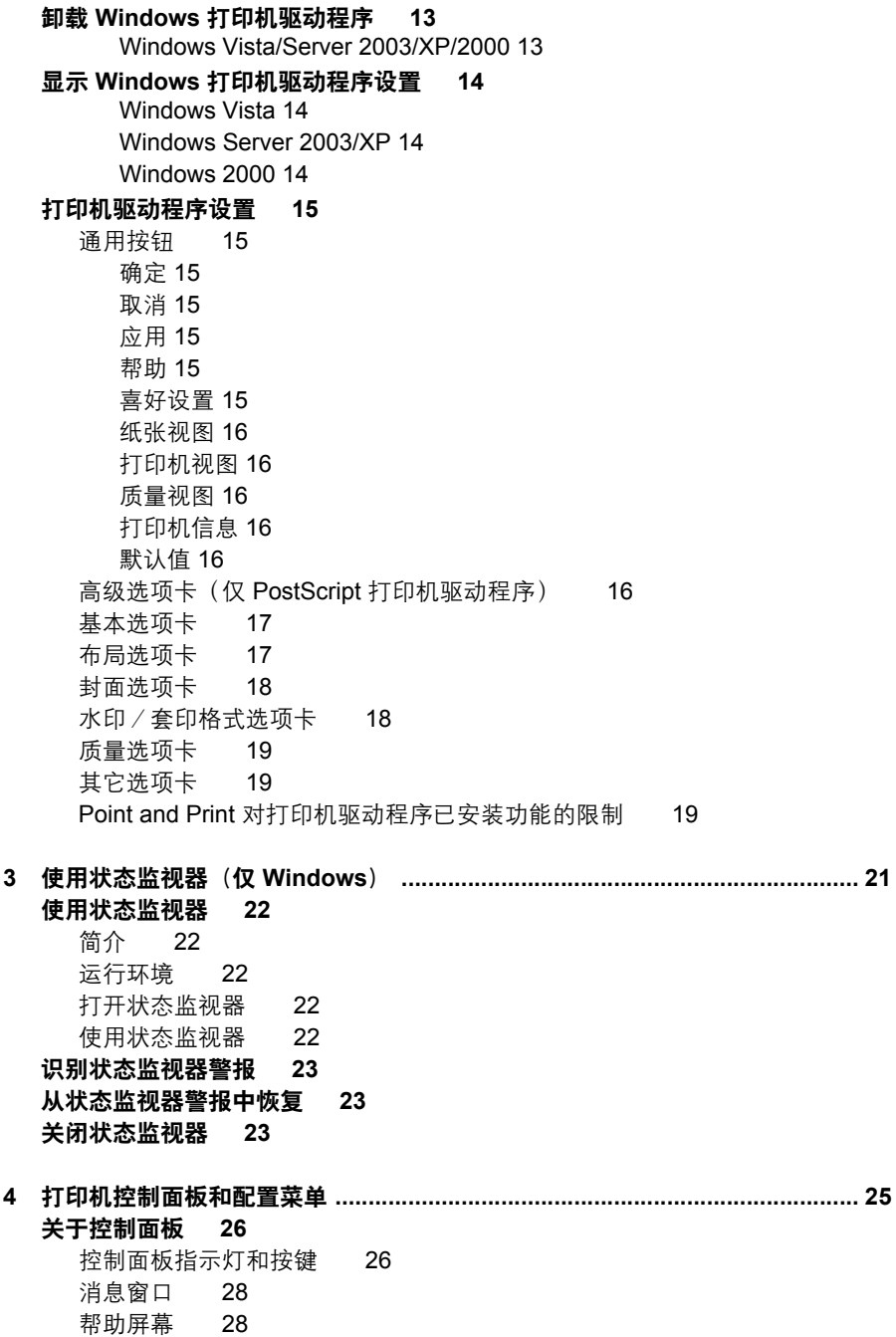

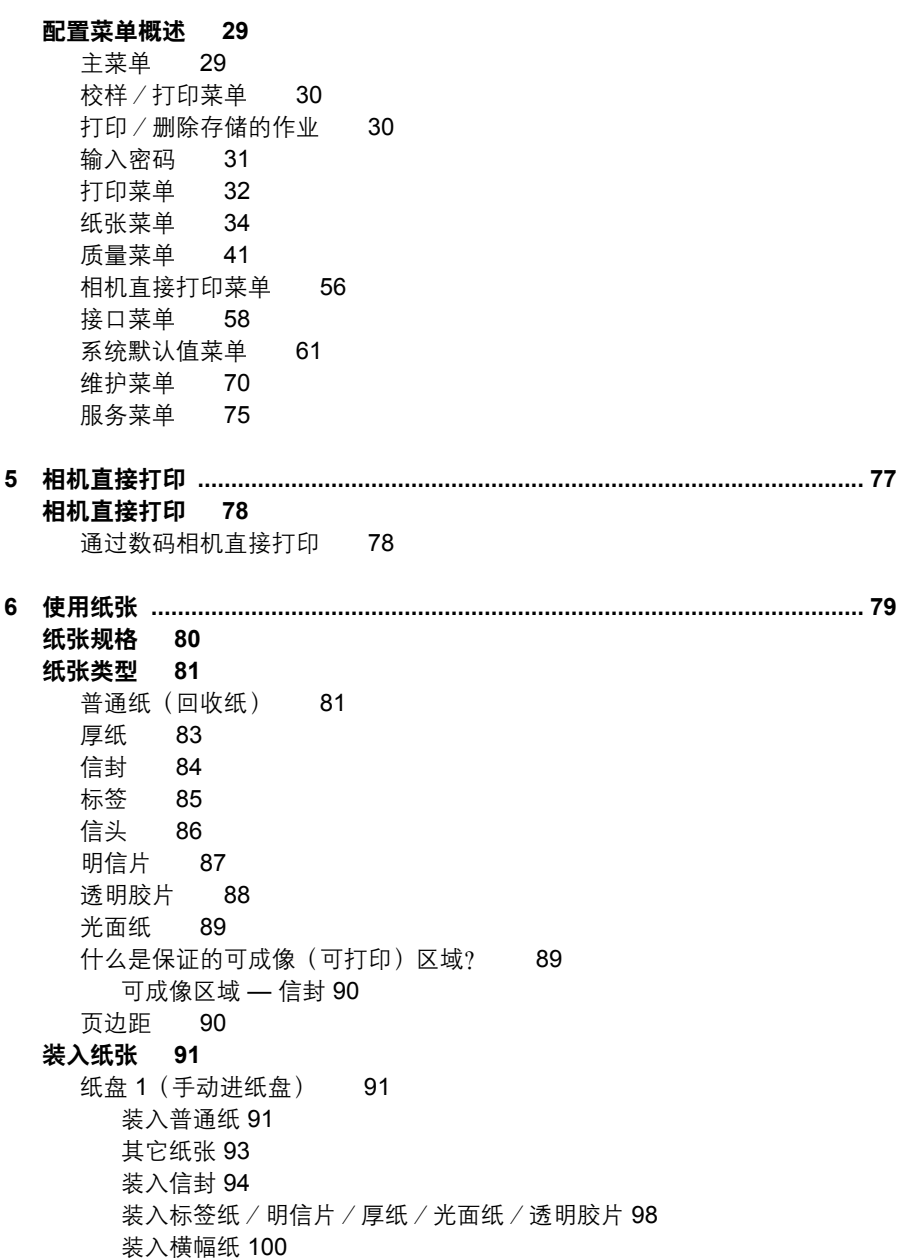

纸盘 [2 102](#page-113-0) [装入纸张](#page-113-1) 102 [打印信封](#page-116-0) 105 纸盘 3/4/5[\(可选下进纸部件\)](#page-119-0) 108 [装入普通纸](#page-119-1) 108 [双面打印](#page-122-0) **111** [出纸盘](#page-124-0) **113** [纸张存放](#page-125-0) **114 7** 更换耗材 **[......................................................................................................... 115](#page-126-0)** [更换耗材](#page-127-0) **116** [关于碳粉盒](#page-127-1) 116 [更换碳粉盒](#page-129-0) 118 [更换成像部件](#page-132-0) 121 [更换废碳粉瓶](#page-137-0) 126 [更换后备电池](#page-140-0) 129 **8** 维护打印机 **[...................................................................................................... 133](#page-144-0)** [维护打印机](#page-145-0) **134** [清洁打印机](#page-148-0) **137** [外部](#page-148-1) 137 [纸辊](#page-149-0) 138 [清洁进纸辊\(手动进纸盘\)](#page-149-1) 138 [清洁进纸辊\(纸盘](#page-150-0) 2/3/4/5) 139 [清洁双面打印选件的进纸辊](#page-151-0) 140 清洁纸盘 3/4/5 [的纸张传送辊](#page-152-0) 141 [清洁激光透镜](#page-153-0) 142 **9** 故障排除 **[......................................................................................................... 143](#page-154-0)** [简介](#page-155-0) **144** [打印配置页](#page-155-1) **144** [防止误进纸](#page-156-0) **145** [了解纸张路径](#page-157-0) **146** [清除误进纸](#page-158-0) **147** [误进纸消息和清除步骤](#page-159-0) 148 清除纸盘 2 [中的误进纸](#page-160-0) 149 清除纸盘 3/4/5 [中的误进纸](#page-164-0) 153 [清除双面打印选件中的误进纸](#page-166-0) 155 [清除定影器中的误进纸](#page-167-0) 156 清除纸盘 1 (手动进纸盘) 和传送辊中的误讲纸 160 [解决误进纸问题](#page-174-0) **163** [解决其它问题](#page-176-0) **165**

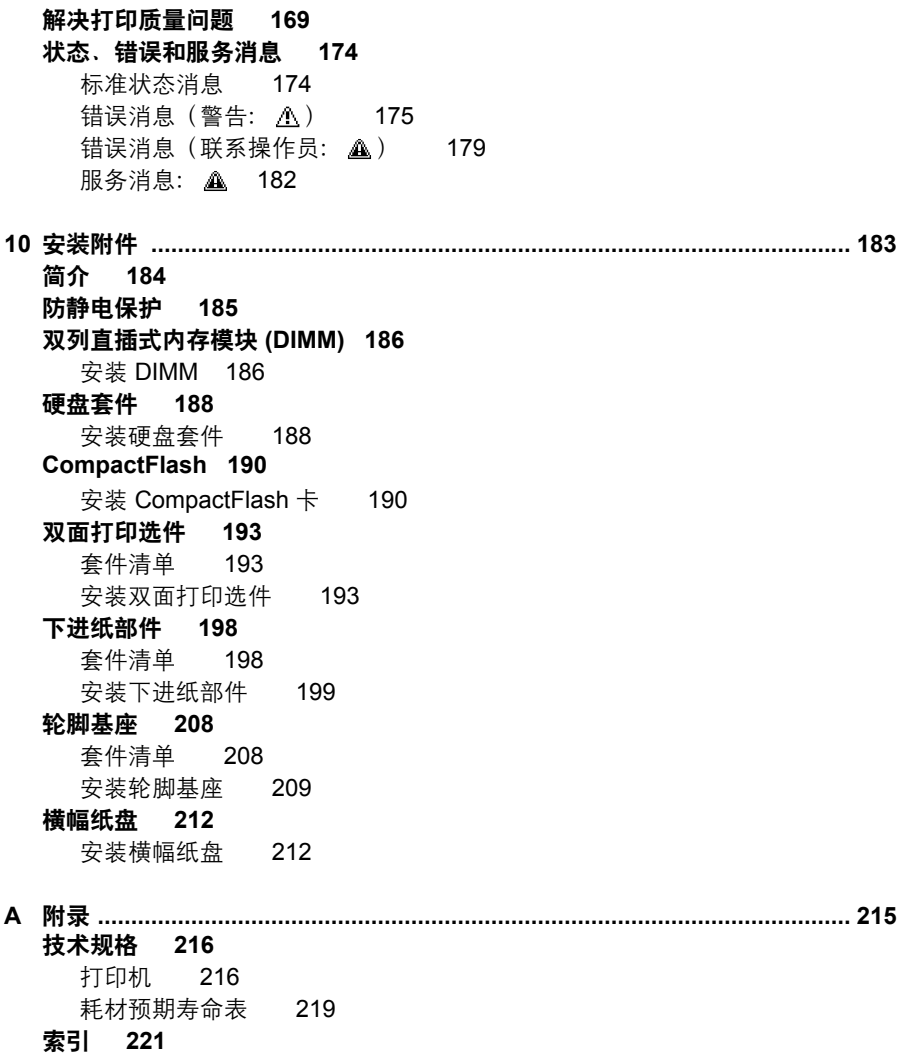

<span id="page-12-0"></span>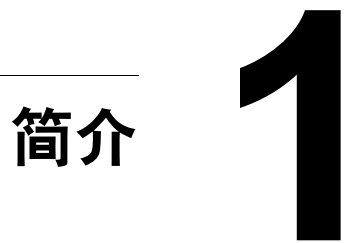

<span id="page-13-0"></span>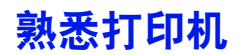

### <span id="page-13-1"></span>空间要求

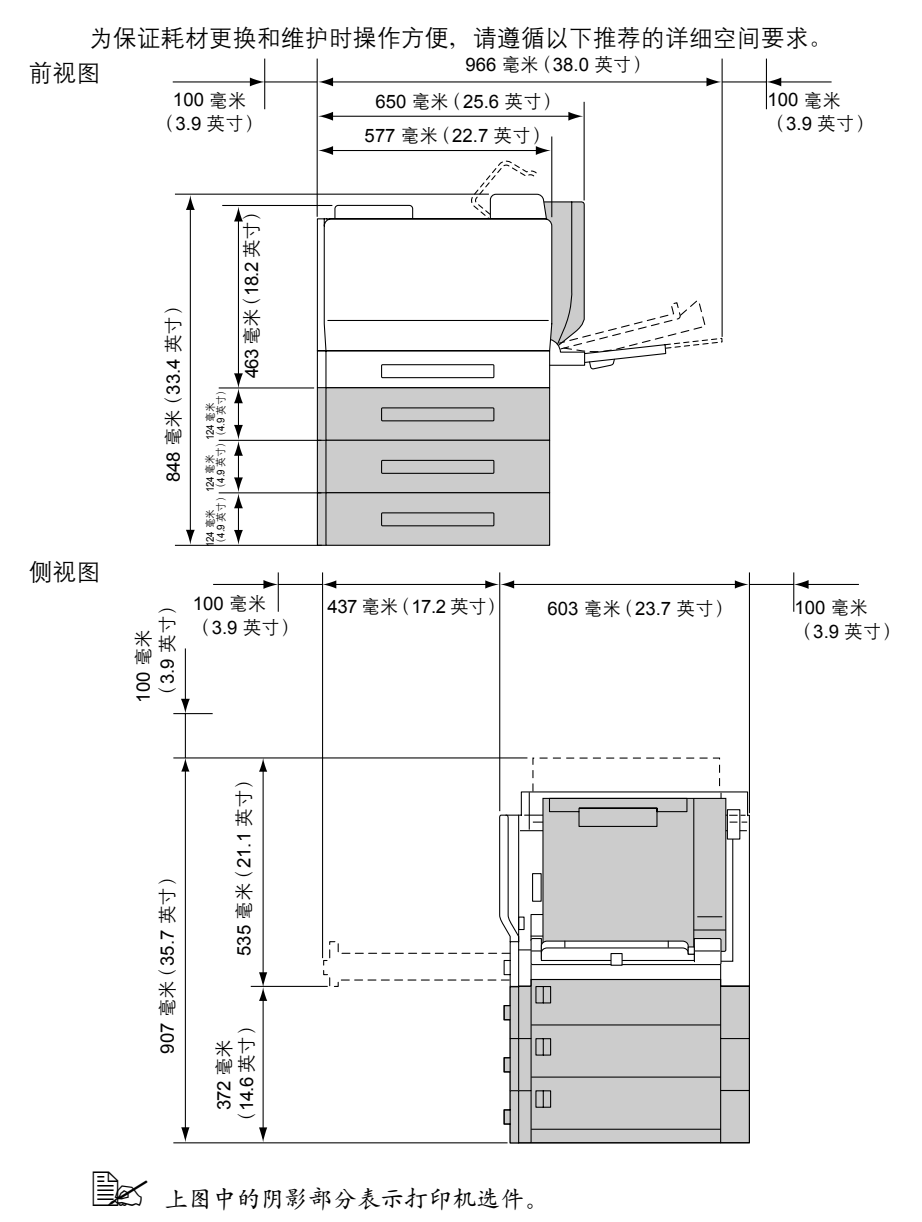

# <span id="page-14-0"></span>打印机部件

本指南会涉及下图中的打印机部件,请您先花些时间熟悉这些部件。

#### <span id="page-14-1"></span>前视图

- 1—控制面板
- 2—碳粉盒(青色、品红色和黄色)
- 3—碳粉盒(黑色)
- 4—出纸盘
- 5—顶盖
- 6—定影器
- 7—传送带部件
- 8—过滤器 1(空气过滤器)
- 9—传送辊
- 10— 右侧盖
- 11— 纸盘 1(手动进纸盘)
- 12— 纸盘 2
- 13— 把手
- 14— 成像部件
- 15— 前盖
- 16— 激光透镜清洁工具
- 17— 废碳粉瓶
- 18— 电源开关

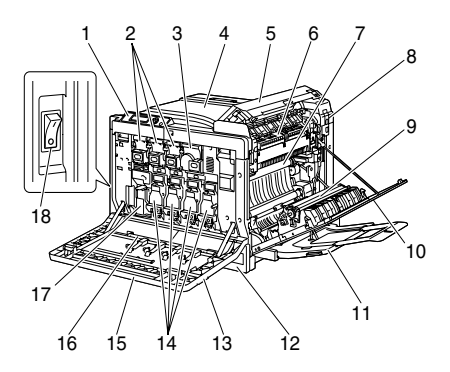

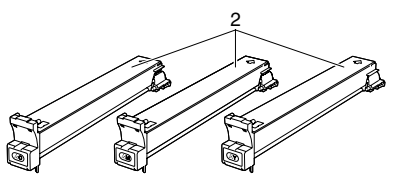

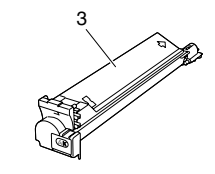

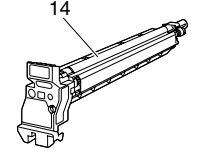

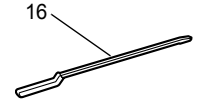

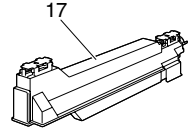

# <span id="page-15-0"></span>后视图

- 1—过滤器 2(灰尘过滤器)
- 2—数码相机直接打印端口
- 3—10Base-T/100Base-TX/ 1000Base-T Ethernet 接口端口
- 4—USB 端口
- 5—并行端口
- 6—过滤器 3(臭氧过滤器)
- 7—电源连接口
- 8—可选纸盒连接器
- 9—通风窗

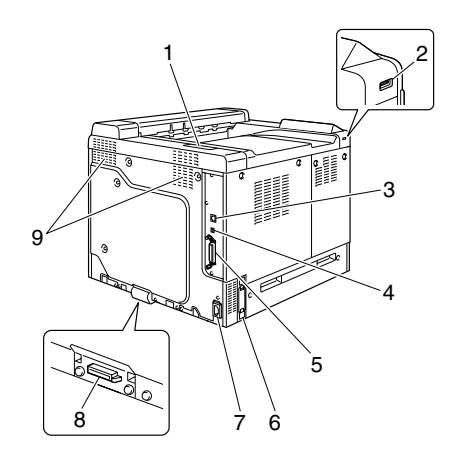

## <span id="page-15-1"></span>带选件的前视图

- 1—双面打印选件
- 2—下进纸部件(纸盘 3/4/5)

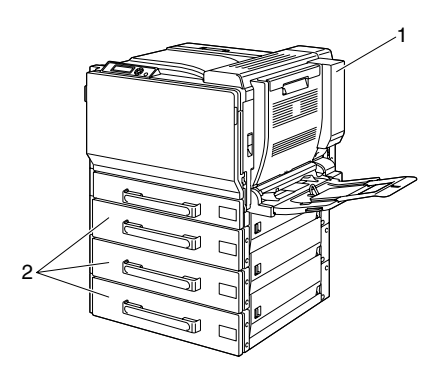

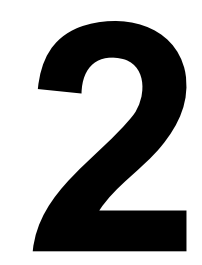

# <span id="page-16-0"></span>关于本软件

# <span id="page-17-0"></span>打印机驱动程序 **CD/DVD**

# <span id="page-17-1"></span>**PostScript** 驱动程序

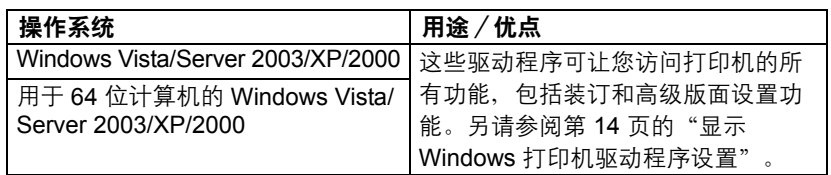

**EX** 对于打印时需要指定 PPD 文件的应用程序(如 PageMaker 和 *CorelDRAW*),驱动程序中都已准备了相应的 *PPD* 文件。 在 *Windows XP*、*Server 2003* 和 *2000* 中打印并指定 *PPD* 文件时,请 使用打印机驱动程序光盘 *Drivers\applicationPPD\<* 语言 *>* 目录下的特 定 *PPD* 文件。

# <span id="page-17-2"></span>**PCL** 驱动程序

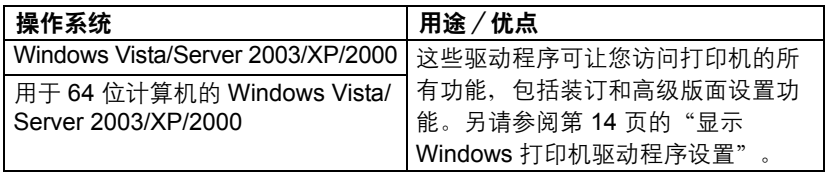

# <span id="page-18-0"></span>**PPD** 文件

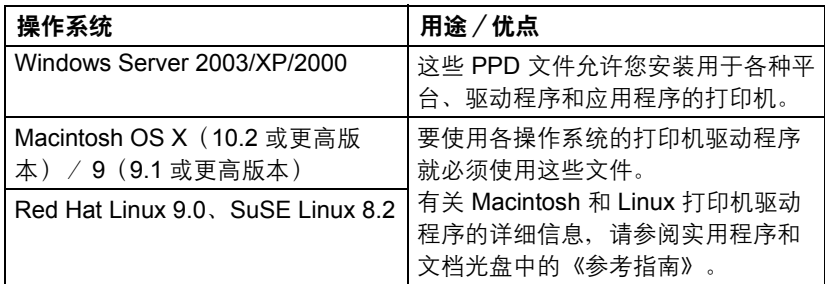

" 有关 *Windows* 打印机驱动程序安装的详细信息,请参阅《安装指南》。

# <span id="page-19-0"></span>实用程序和文档光盘

# <span id="page-19-1"></span>实用程序

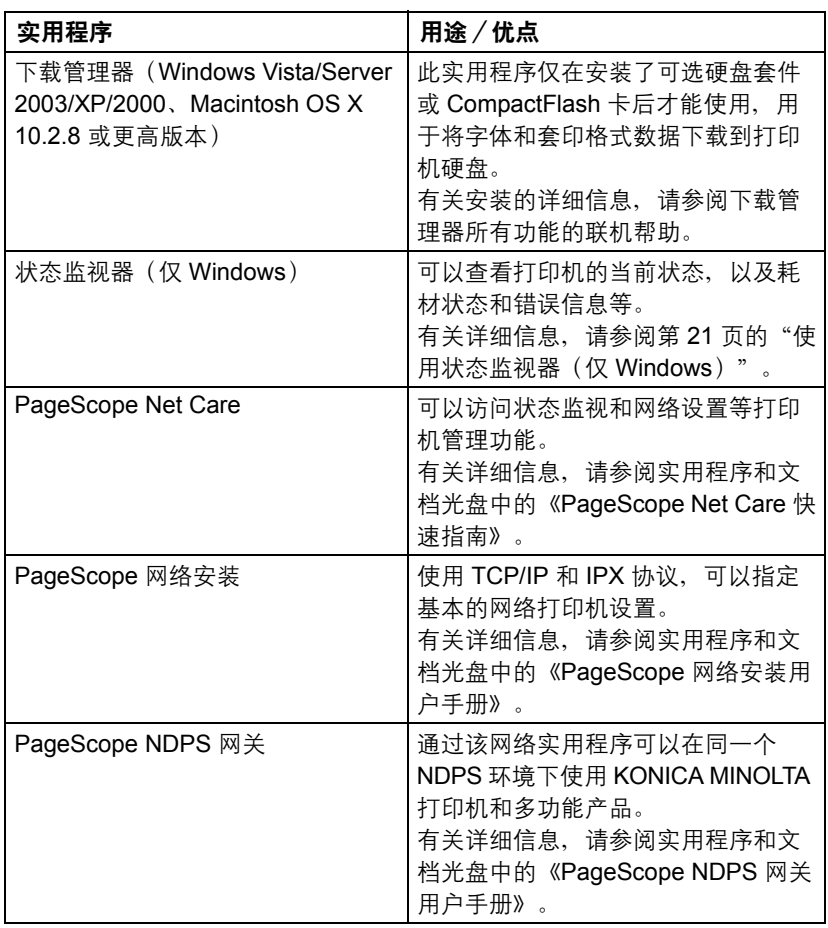

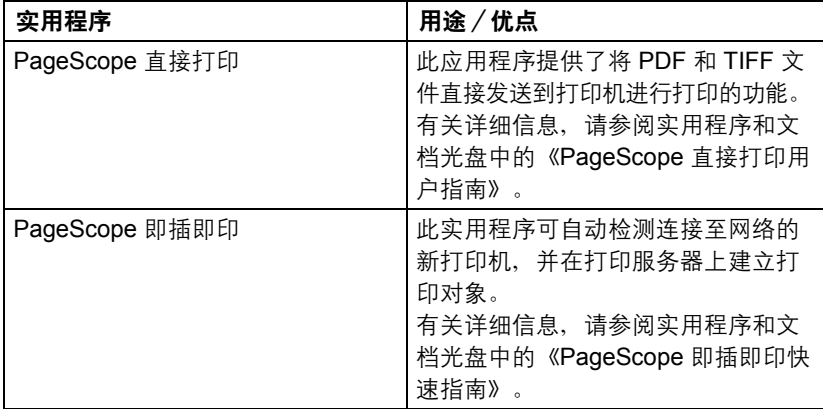

<span id="page-21-0"></span>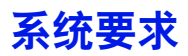

- 个人计算机
	- **–** Pentium 2:400 MHz(Pentium 3:建议 500 MHz 或更高)
	- **–** Power Mac G3 或更高(建议使用 G4 或更高)
	- **–** 配备 Intel 处理器的 Macintosh
- 操作系统
	- **–** Microsoft Windows Vista Home Basic/Home Premium/Ultimate/ Business/Enterprise、Windows Vista Home Basic/Home Premium/ Ultimate/Business/Enterprise x64 Edition、Windows Server 2003、 Windows Server 2003 x64 Edition、Windows XP Home Edition/ Professional (Service Pack 1 或更高版本; 推荐 Service Pack 2 或更 高版本)、Windows XP Professional x64 Edition、Windows 2000 (Service Pack 4 更高版本)
	- **–** Mac OS X(10.2 或更高,建议安装最新的补丁)、Mac OS X Server (10.2 或更高)
	- **–** Mac OS 9(9.1 或更高)、Mac OS X(10.2 或更高)Classic mode
	- **–** Red Hat Linux 9.0、SuSE Linux 8.2
- 可用硬盘空间
	- **–** 打印机驱动程序与"状态监视器"需要大约 20 MB 的可用硬盘空间
	- **–** 图像处理需要大约 128 MB 的可用硬盘空间
- **RAM**

128 MB 或更大

- CD-ROM/DVD 驱动器
- I/O 接口
	- **–** 10Base-T/100Base-TX/1000Base-T Ethernet 接口端口
	- **–** 符合 USB 2.0(高速)标准的端口
	- **–** 并行 (IEEE 1284) 端口
- " 有关 *Macintosh* 和 *Linux* 打印机驱动程序的详细信息,请参阅实用程序 和文档光盘中的《参考指南》。

# <span id="page-22-0"></span>选择驱动程序选项/默认值 **(Windows)**

开始使用打印机之前,建议您检查/更改默认的驱动程序设置。如果安装有选 件,您还应在驱动程序中"声明"这些选件。

#### <span id="page-22-1"></span>**Windows Vista/Server 2003/XP/2000**(**PCL6**、**PS**)

- 1 选择驱动程序的属性,如下所示:
	- **–** (Windows Vista)

从开始菜单,依次选择控制面板、硬件和声音、打印机,以显示打印机 目录。右键单击 KONICA MINOLTA mc7450 PCL6 或 KONICA MINOLTA mc7450 PS 打印机图标, 然后选择**属性**。

- **–** (Windows Server 2003/XP) 从开始菜单中选择打印机布传真显示打印机和传真目录。右键单击 KONICA MINOLTA mc7450 PCL6 或 KONICA MINOLTA mc7450 PS 打印机图标,然后选择属性。
- **–** (Windows 2000) 从**开始**菜单中选择**设置**,然后选择**打印机**显示**打印机**目录。右键单击 KONICA MINOLTA mc7450 PCL6 或 KONICA MINOLTA mc7450 PS 打印机图标,然后选择属性。
- $2\,$ 如果安装有选件,请继续执行下一步。否则,请跳至步骤 9。<br> $3\,$  \*\*\*配置\*\*项卡
- 洗择配置洗项卡。
- 4 检查安装的选件是否已正确列出。如果没有,请继续执行下一步。否则, 转至步骤 8。
- 5 单击刷新自动配置已安装的选件。

" 刷新按钮仅在打印机可以进行双向通信时可用,否则该按钮呈灰色。

- 6 从设备洗件列表中一次选择一个选件,然后在设置菜单中选择启用或禁用。
	- " 如果选择了打印机内存,则根据所安装的内存选择 *256 MB*、*512 MB*、 *768 MB* 或 *1024 MB*。出厂默认设置是 *256 MB*。

7 单击应用。

<u>■</u> 万 由于操作系统版本的差异,可能不显示应用。如果出现这种情况, 请继续下一步。

- 8 选择常规选项卡。
- 9 单击打印首选项。 随即显示"打印首选项"对话框。
- $10$  在相应的选项卡上选择默认的打印机设置, 例如, 所使用的默认纸张格式。
- 11 单击应用。
- 12 单击确定,退出"打印首选项"对话框。
- 13 单击确定,退出"属性"对话框。

# <span id="page-24-0"></span>卸载 **Windows** 打印机驱动程序

本节说明如何卸载打印机驱动程序(如有必要)。

## <span id="page-24-1"></span>**Windows Vista/Server 2003/XP/2000**

- 1 关闭所有应用程序。
- $2$  选择"卸载程序",如下所示:
	- **–** (Windows Vista/Server 2003/XP) 从开始菜单中依次选择所有程序、**KONICA MINOLTA**、**magicolor 7450**, 然后选择卸载打印机驱动程序。
	- **–** (Windows 2000) 从开始菜单中依次选择程序、**KONICA MINOLTA**、**magicolor 7450**, 然后选择卸载打印机驱动程序。
- 3 出现"卸载"对话框时,选择要删除的驱动程序的名称,然后单击卸载按钮。
- 4 单击卸载。
- 5 单击确定,然后重新启动计算机。
- $6$  打印机驱动程序将从计算机中卸载。

# <span id="page-25-0"></span>显示 **Windows** 打印机驱动程序设置

### <span id="page-25-1"></span>**Windows Vista**

- 1 从开始菜单,依次选择控制面板、硬件和声音、打印机,以显示打印机目录。
- 2 右键单击 KONICA MINOLTA mc7450 PCL6 或 KONICA MINOLTA mc7450 PS 打印机图标,然后选择打印首选项。

## <span id="page-25-2"></span>**Windows Server 2003/XP**

- 1 从开始菜单中洗择打印机和传真,来显示打印机和传真目录。
- 2 右键单击 KONICA MINOLTA mc7450 PCL6 或 KONICA MINOLTA mc7450 PS 打印机图标,然后选择打印首洗项。

#### <span id="page-25-3"></span>**Windows 2000**

- 1 在开始菜单中指向设置,然后单击打印机显示打印机目录。
- 2 右键单击 KONICA MINOLTA mc7450 PCL6 或 KONICA MINOLTA mc7450 PS 打印机图标, 然后选择打印首选项。

# <span id="page-26-0"></span>打印机驱动程序设置

### <span id="page-26-1"></span>通用按钮

下述按钮会出现在每个选项卡上。

#### <span id="page-26-2"></span>确定

单击可退出"属性"对话框,同时保存所做的更改。

#### <span id="page-26-3"></span>取消

单击可退出"属性"对话框,但不保存所做的更改。

#### <span id="page-26-4"></span>应用

单击可保存所有更改,但不退出"属性"对话框。

#### <span id="page-26-5"></span>帮助

单击可查看帮助。

#### <span id="page-26-6"></span>喜好设置

简易设置可以保存当前设置。要保存当前设置,请指定所需的设置,然后单击 添加。指定以下设置, 然后单击确定。

- 名称: 键入要保存的设置的名称。
- 共享: 指定登录计算机的其它用户是否也可以使用要保存的设置。
- 图标:从图标列表中选择一个图标以方便标识设置。选择的图标会出现在 下拉列表中。
- 备注: 添加对要保存的设置的简要说明。

以后即可从下拉列表中选择已保存的设置。要更改已保存的设置,请单击**编辑**。 从下拉列表中选择默认值,可将所有选项卡的设置重置为默认值。

#### <span id="page-27-0"></span>纸张视图

单击此按钮,可在图形区域中显示页面布局的样本。

三个 在高级和质量选项卡中没有此按钮。

#### <span id="page-27-1"></span>打印机视图

单击此按钮可在图形区域中显示打印机的图像(包括所有已安装的选件)。 三个 在高级选项卡中没有此按钮。

#### <span id="page-27-2"></span>质量视图

单击此按钮可显示在质量选项卡中所选设置的样本。 ■ <> 只有选中质量选项卡时,才会显示此按钮。

#### <span id="page-27-3"></span>打印机信息

单击此按钮, 以启动"PageScope Web 连接"。

■ 全接网络后,可使用此按钮。

#### <span id="page-27-4"></span>默认值

单击此按钮可以将设置恢复为默认值。

三名 在高级选项卡中没有此按钮。

## <span id="page-27-5"></span>高级选项卡(仅 **PostScript** 打印机驱动程序)

"高级"选项卡可用于

- 选择是启用还是禁用高级打印功能(例如小册子打印)的设置
- 指定 PostScript 输出方式
- 指定是否打印作业的错误消息
- 打印镜像
- 指定应用程序是否能够直接输出 PostScript 数据

## <span id="page-28-0"></span>基本选项卡

"基本"选项卡可用于

- 指定纸张的方向
- 指定原始文档的大小
- 选择输出纸张的大小
- 缩放(放大/缩小)文档
- 指定纸张来源
- 指定纸张类型
- 指定份数
- 打开/关闭自动分而
- 在打印机上保存打印作业稍后打印(作业保留)
- 在打印机上保存机密作业, 用密码加以保护
- 打印单份复本用干校样
- 指定用户设置(用于打印存储作业的作业名和用于打印加密作业的密码)
- 在已打印纸张的背面进行打印
- 使用已使用本打印机打印过的纸张。此外, 使用此设置打印的页面质 量将得不到保证。
- 请勿使用以下类型的纸张。
	- **–** 已使用喷墨打印机打印过的纸张
	- **–** 已使用单色/彩色激光打印机/复印机打印过的纸张
	- **–** 已使用任何其它打印机或传真机打印过的纸张

## <span id="page-28-1"></span>布局选项卡

"布局"选项卡可用于

- 在同一页上打印多页文档 (单面 N 页打印)
- 指定小册子打印
- 180 度旋转打印图像
- 指定双面打印 (双面)
- 指定是否打印空白页 (仅 PCL 打印机驱动程序)
- 调整装订边距(仅 PCL 打印机驱动程序)
- 调整打印位置(仅 PCL 打印机驱动程序)

# <span id="page-29-0"></span>封面选项卡

"封面"选项卡可用于

- 打印封面、封底和分隔页
- 指定盛放打印封面、封底和分隔页所用纸张的纸盘

# <span id="page-29-1"></span>水印/套印格式选项卡

- | 全 请确保打印作业所使用的纸张大小与方向与套印格式匹配。 另外, 如果打印机驱动程序中指定了"单面 N 页"或"小册子"等设置, 则无法调整套印格式来匹配指定的设置。
- "水印/套印格式"选项卡的"套印格式"功能中的设置可用于
- 洗择要使用的套印格式
- 添加或删除套印格式文件
- 启动下载管理器下载套印格式 (仅 PostScript 打印机驱动程序)

**EX 下载管理器应用程序应提前安装。** 

- 创建套印格式(仅 PCL 打印机驱动程序)
- 指定文档和套印格式重叠打印(仅 PCL 打印机驱动程序)
- 显示套印格式信息 (仅 PCL 打印机驱动程序)
- 在"所有页"、"第一页"、"偶数页"和"奇数页"打印套印格式
- 将套印格式置于文档之后或已打印的文档之前(仅 PCL 打印机驱动程序) "水印/套印格式"选项卡的"水印"功能中的设置可用于
- 选择要使用的水印
- 创建、编辑或删除水印
- 调整水印颜色的深浅
- 打印围绕水印的边框
- 打印透明 (阴影) 水印
- 仅在第一页打印水印
- 在所有页面重复打印水印

# <span id="page-30-0"></span>质量选项卡

"质量"选项卡可用干

- 在彩色和灰度打印之间切换
- 控制图像的暗度 (亮度)
- 指定打印机的颜色设置(快速颜色)
- 指定打印输出的分辨率
- 执行分色
- 指定要下载的字体格式
- 使用打印机的字体讲行打印
- 控制图像的色调(对比度) (仅 PCL 打印机驱动程序)
- 指定图像压缩方法 (仅 PCL 打印机驱动程序)

# <span id="page-30-1"></span>其它选项卡

"其它"选项卡可用于

- 选择在打印时不分割 Microsoft Excel 工作表
- 打印结束后用电子邮件发送通知
- 显示打印机驱动程序的版本信息

## <span id="page-30-2"></span>**Point and Print** 对打印机驱动程序已安装功能的限制

如果在下列服务器和客户端组合而成的环境下使用 Point and Print,则有些打 印机驱动程序的功能将受一定限制。

- 服务器和客户端组合 服务器:Windows Vista/Server 2003/XP/2000 客户端:Windows Vista/Server 2003/XP/2000
- 受限制的功能 小册子、忽略空白页、封面、封底、分隔页、创建套印格式、打印套印格 式、水印 \*PJL 的作业名、用户名和主机名输出

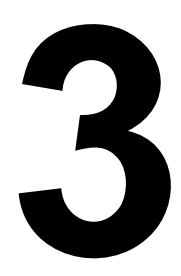

# <span id="page-32-1"></span><span id="page-32-0"></span>使用状态监视器 (仅 *Windows*)

# <span id="page-33-0"></span>使用状态监视器

# <span id="page-33-1"></span>简介

状态监视器可以显示打印机当前状态的有关信息。 您可以通过实用程序和文档光盘安装状态监视器。

有关安装的详细信息,请参阅实用程序和文档光盘中的《参考指南》。

#### <span id="page-33-2"></span>运行环境

状态监视器可以在运行 Windows Vista/XP/Server 2003/2000,并通过 Ethernet 连接至打印机的计算机上使用。

### <span id="page-33-3"></span>打开状态监视器

使用以下一种步骤打开状态监视器:

- Windows Vista/Server 2003/XP 从开始菜单中依次选择**所有程序**、 **KONICA MINOLTA** 和状态监视器。在任务栏中双击状态监视器图标。
- **Windows 2000** 从开始菜单中依次选择程序、**KONICA MINOLTA**、 状态监视器。在任务栏中双击状态监视器图标。

### <span id="page-33-4"></span>使用状态监视器

状态选项卡

- 洗择打印机 选择状态已显示的打印机。同时还将显示所选打印机消息窗 口中显示的消息。
- 图形 以图解方式显示打印机并指示问题存在的位置。如果打印机的图形 背景呈红色或黄色,则表明出现错误并且已中断打印作业。
- 高级选项— 单击高级选项显示"高级选项"对话框。在"高级选项"对话 框中,选择操作系统启动时是否自动启动状态监视器,以及是否通过电子 邮件发送错误通知。
- 订购耗材 单击订购耗材自动访问耗材订购页面。所访问页面的地址可以 通过"高级选项"对话框指定。
- 打印机警告— 显示碳粉不足等状况的警告文本消息。
- 错误修复说明——向您提供要纠正问题并从错误状况恢复所需执行操作的说明。

#### 耗材选项卡

显示每种耗材的使用状况(用剩余百分比表示)。

- 订购耗材 单击订购耗材自动访问耗材订购页面。所访问页面的地址可以 通过"高级选项"对话框指定。
- 刷新 重新检查耗材并显示耗材使用状况。
- " 单击帮助显示用于说明状态监视器有关功能的窗口。有关详细信息, 请参阅此帮助。

" 状态监视器中显示的耗材剩余百分比可能与实际剩余量有所差异,因 此仅供参考。

# <span id="page-34-0"></span>识别状态监视器警报

当状态监视器检测到打印问题时,Windows 任务栏上的图标将由绿色(正 常)变为黄色(警告)或橙色/红色(错误),具体取决于打印机问题的严重 程度。

# <span id="page-34-1"></span>从状态监视器警报中恢复

当状态监视器通知您发生打印问题时,请在 Windows 任务栏上双击其图标打 开状态监视器。状态监视器将识别所出现问题的类型。

# <span id="page-34-2"></span>关闭状态监视器

单击关闭关闭"状态监视器"窗口。要退出状态监视器,右键单击任务栏上的 状态监视器图标,然后单击**退出**。
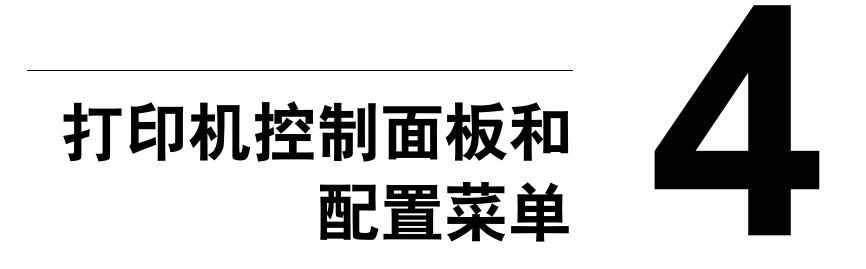

# 关于控制面板

控制面板位于打印机顶部,可用于操作打印机。此外,控制面板还可以显示打 印机的当前状态,包括任何需引起注意的情况。

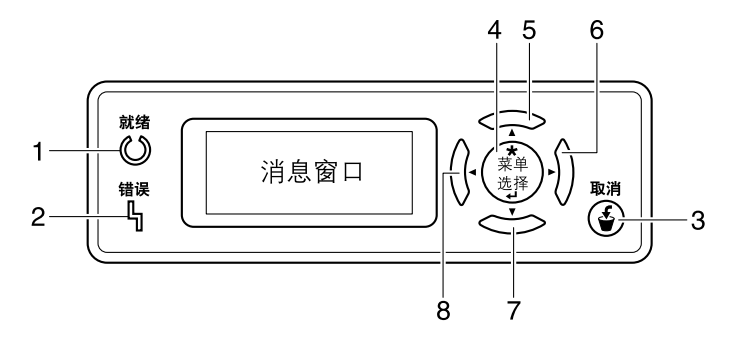

## 控制面板指示灯和按键

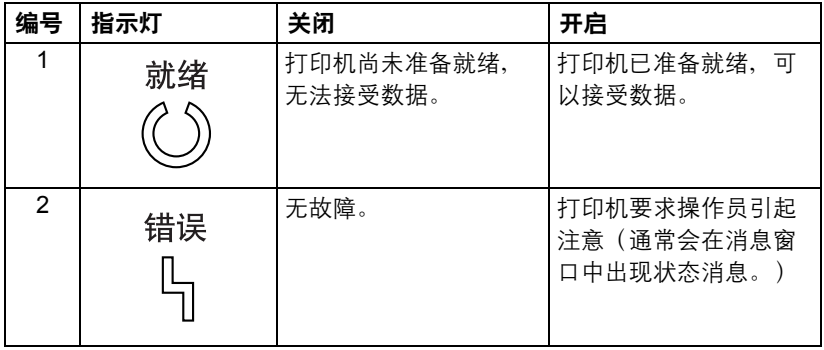

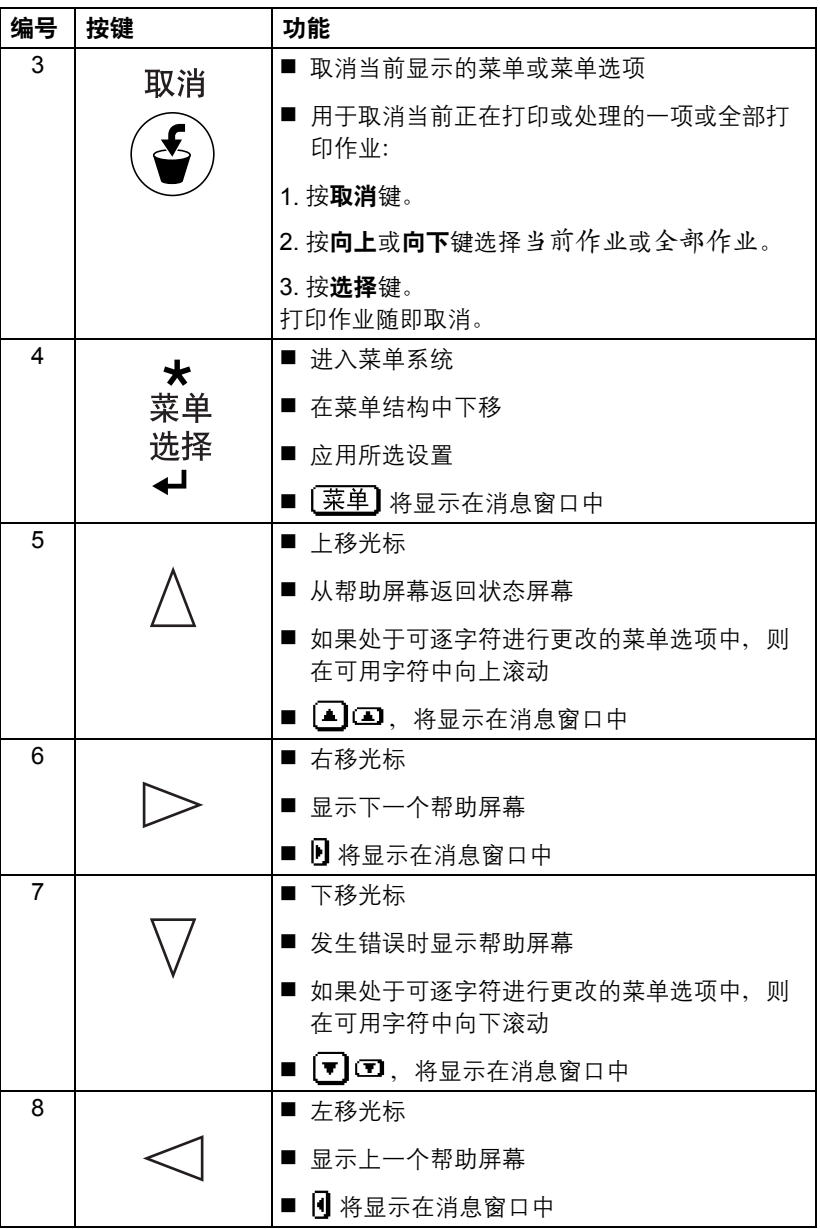

通过消息窗口可以查看打印机的当前状态、剩余碳粉量以及错误信息等。

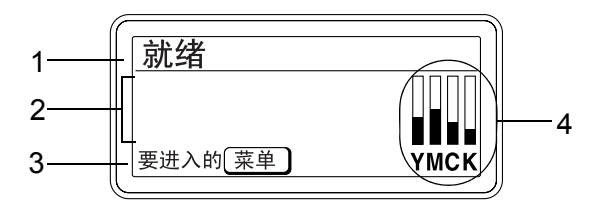

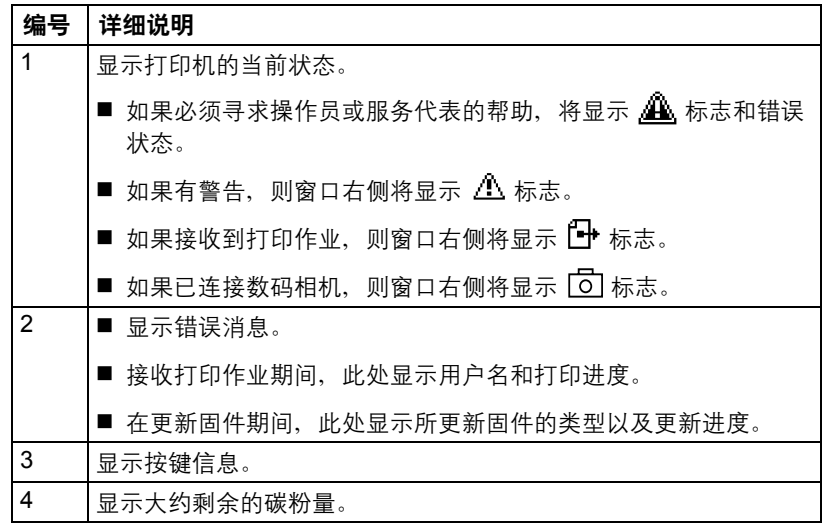

#### 帮助屏幕

发生错误(如误进纸)后按下向下键时,将会显示帮助屏幕,以协助您纠正 错误。

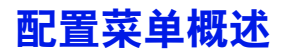

可以通过控制面板访问的配置菜单结构如下。

# 主菜单

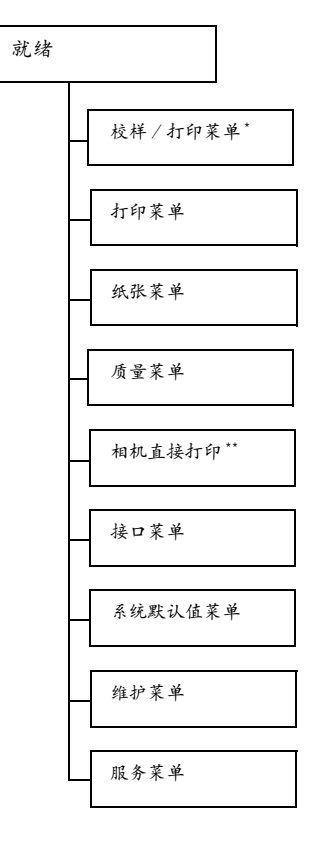

**[30] \*此菜单项仅在安装了可选硬盘套件时才会显示。 [32] \*\* 此菜单项会在将接口菜单/相机直接打印设置为启用时显示。** 

# 校样/打印菜单

■ 水菜单项仅在安装了可选硬盘套件时才会显示。

通过打印机驱动程序"基本"选项卡中"保留作业"设置保存在硬盘上的打印 作业,可以使用此菜单进行打印或删除。

■ 所有出厂默认值都以粗体显示。

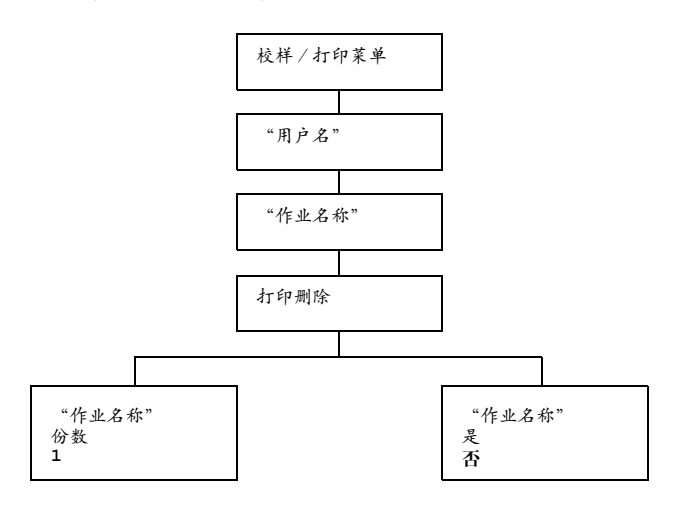

### 打印/删除存储的作业

1 按照下述步骤选择作业。

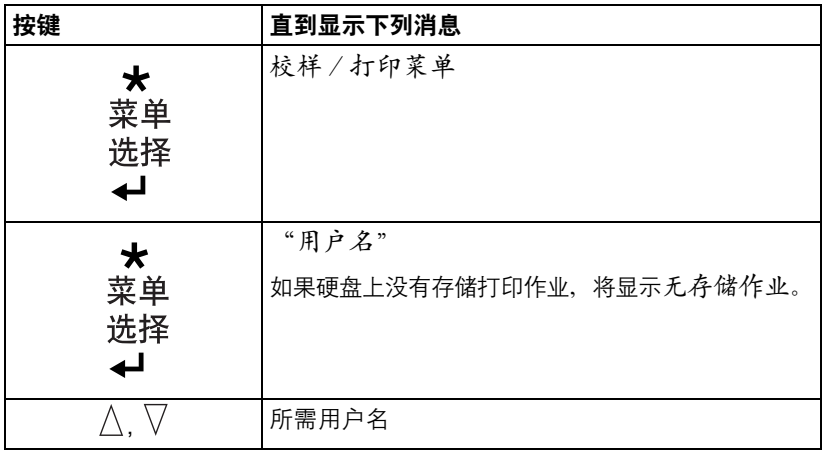

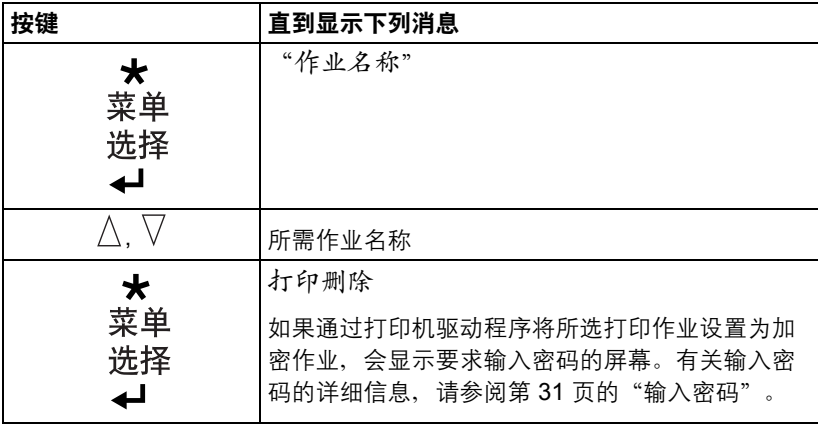

2 洗择打印或删除,然后按下"菜单/选择"键。

**3 对果选择了打印,请继续执行步骤 3。** 如果选择了删除,请继续执行步骤 *5*。

- $3$ 按向上和向下键指定打印份数。(设置: 1 到 999;默认值: 1)
- 4 按 "菜单/洗择"键。

打印随即开始。

- 5 选择是或否。
- 6 按"菜单/选择"键。

如果选择是,则删除打印作业。

如果选择否,则再次显示打印/删除选择屏幕。

#### <span id="page-42-0"></span>输入密码

如果通过校样/打印菜单选择的打印作业是加密作业,会显示要求输入密码 的屏幕。按照以下步骤输入通过打印机驱动程序指定的四位数密码。

- 1 按向上和向下键增加或减少密码的第一位数。
- 2 按向右键将光标移动到下一位。
- $3$  按向上和向下键增加或减少密码的第二位数。
- 4 按上述步骤指定密码的所有四位数。
- 5 按"菜单/选择"键。

随即显示打印/删除选择屏幕。

■ 如果输入的密码不正确,则将显示输入无效,要求输入密码的屏幕将 再次出现。

配置菜单概述 *31*

# 打印菜单

通过此菜单可以打印配置页和演示页等打印机信息。

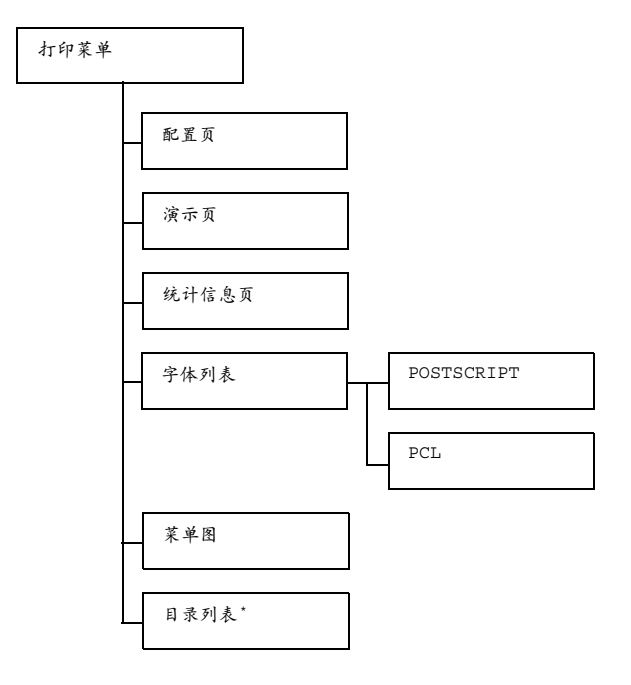

**[30] \* 此菜单项仅在安装了可选硬盘套件时才会显示。** 

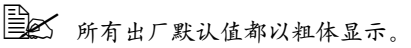

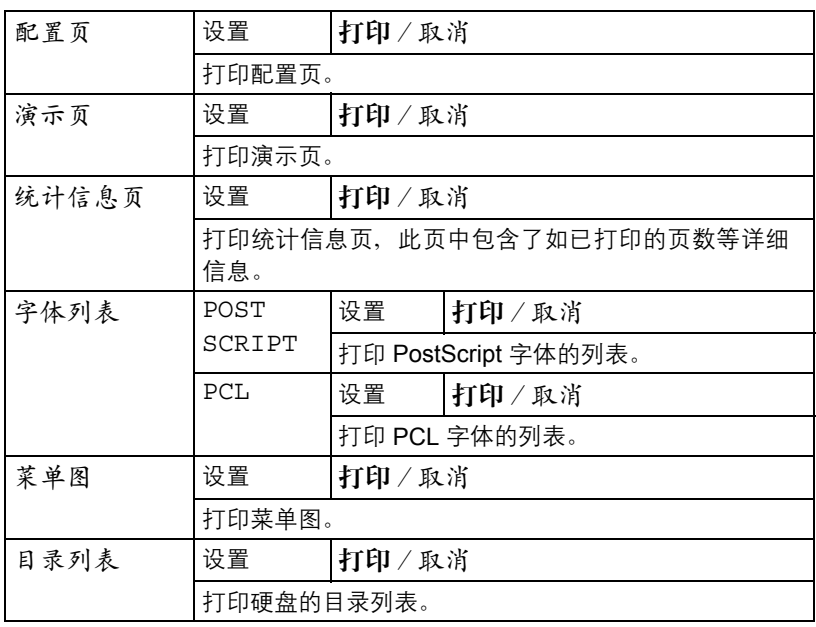

■ 以统计页中显示的耗材 / 部件剩余量状态和覆盖率信息可能与实际情 况有所差异,因此仅供参考。

### 纸张菜单

通过此菜单可以管理打印所用的纸张。

纸张菜单

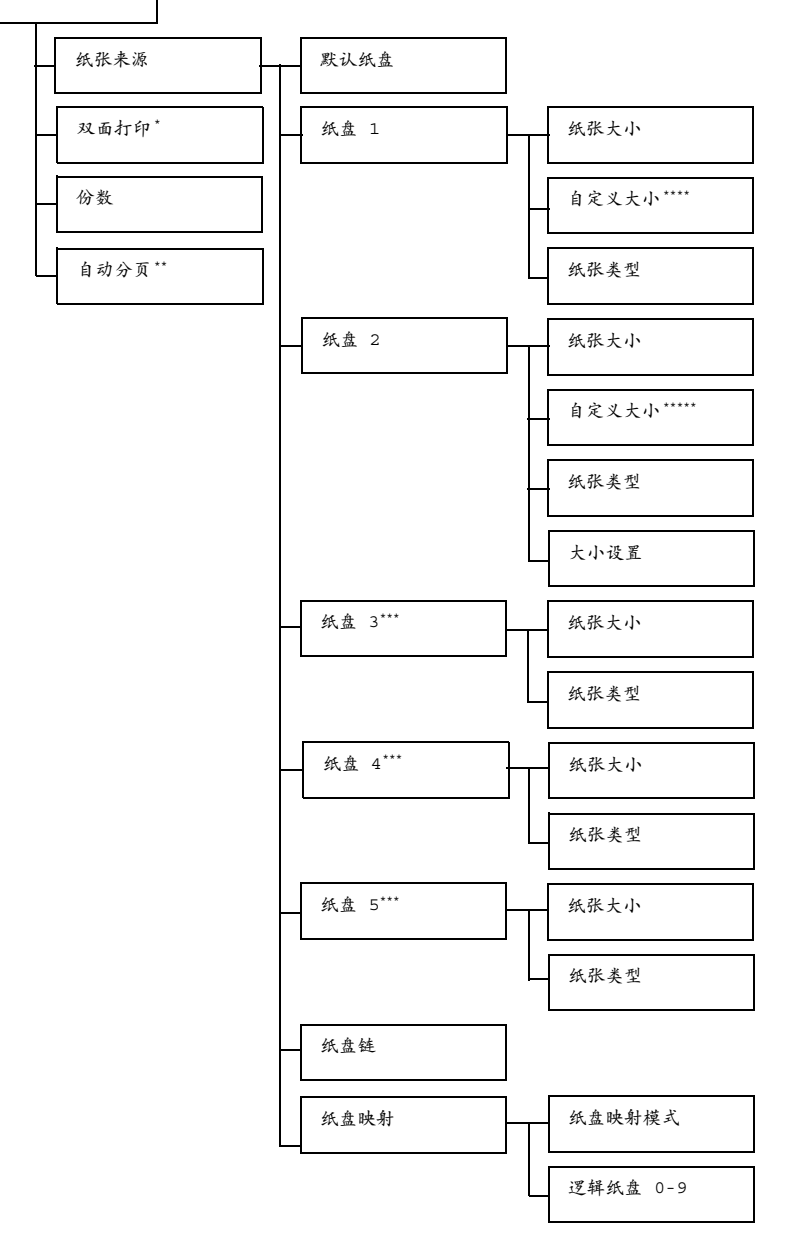

■ <u><</u><br>■ \* 此菜单项仅在安装了可选双面打印部件时才会显示。

*\*\** 此菜单项仅在安装了可选硬盘套件时才会显示。

*\*\*\** 这些菜单项仅在安装了相应的可选下进纸部件时才会显示。

\*\*\*\* 此菜单项仅在"纸盘 1 / 纸张大小"菜单中选择"自定义"时才会 显示。

\*\*\*\*\*此菜单项仅在"纸盘2/纸张大小"菜单中选择"自定义"时才会 显示。

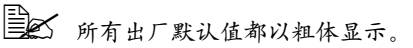

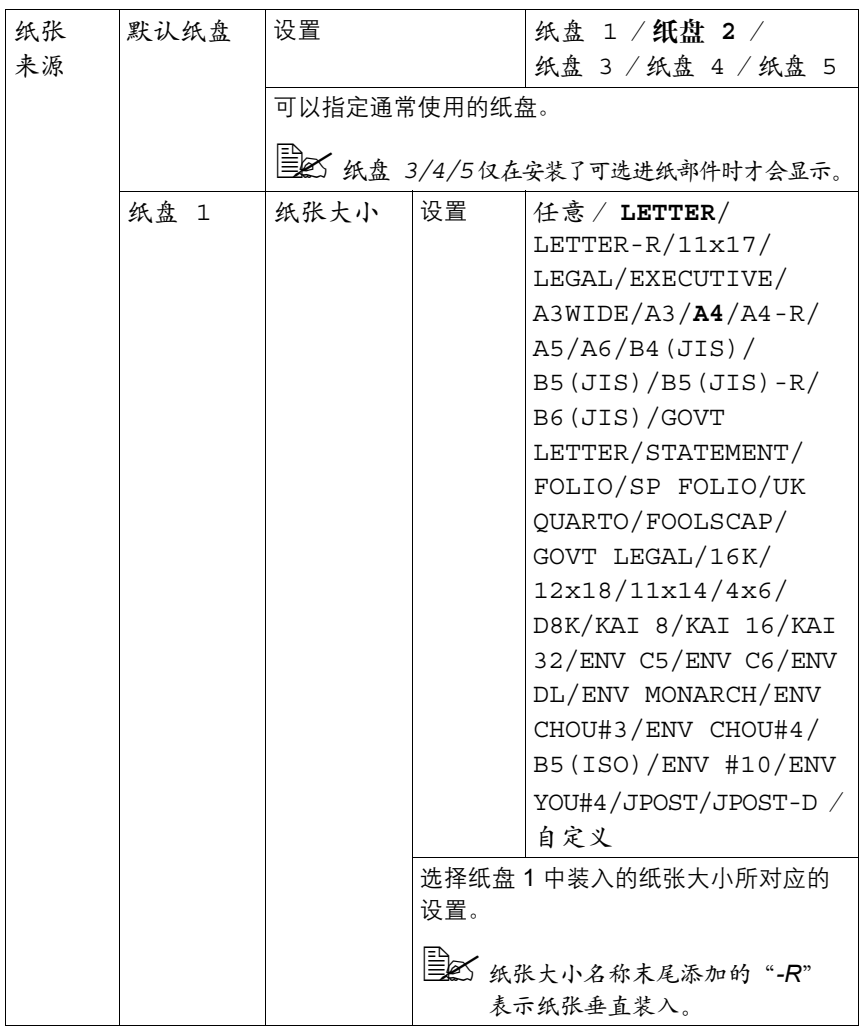

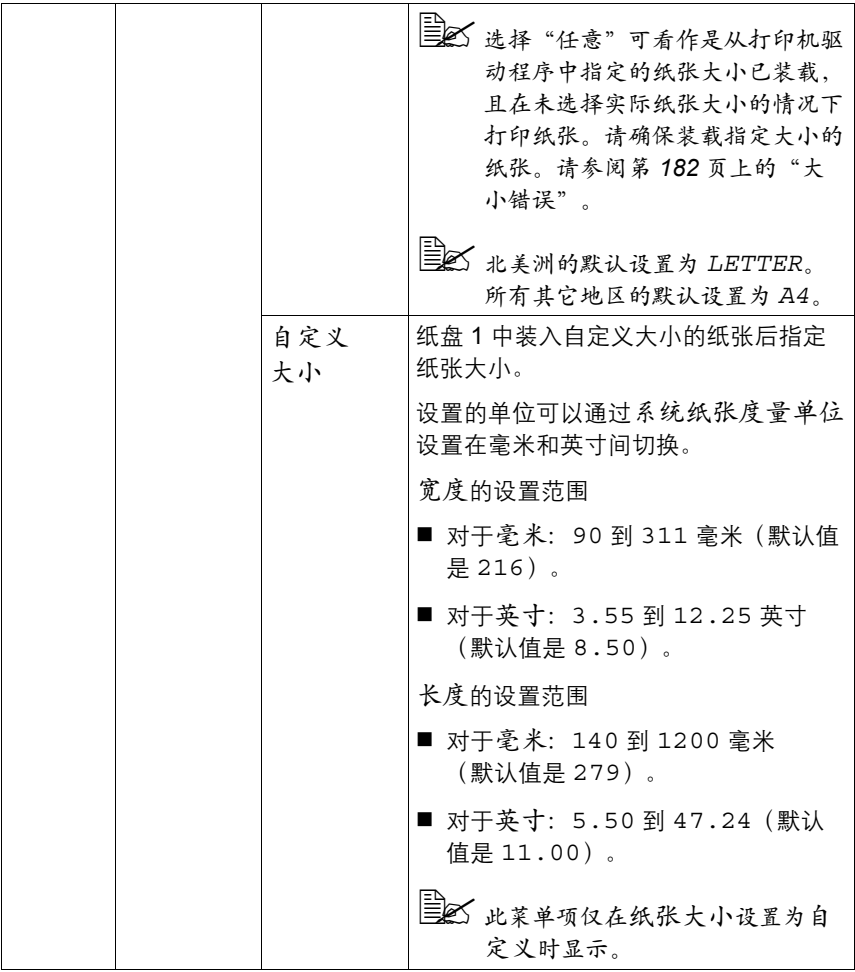

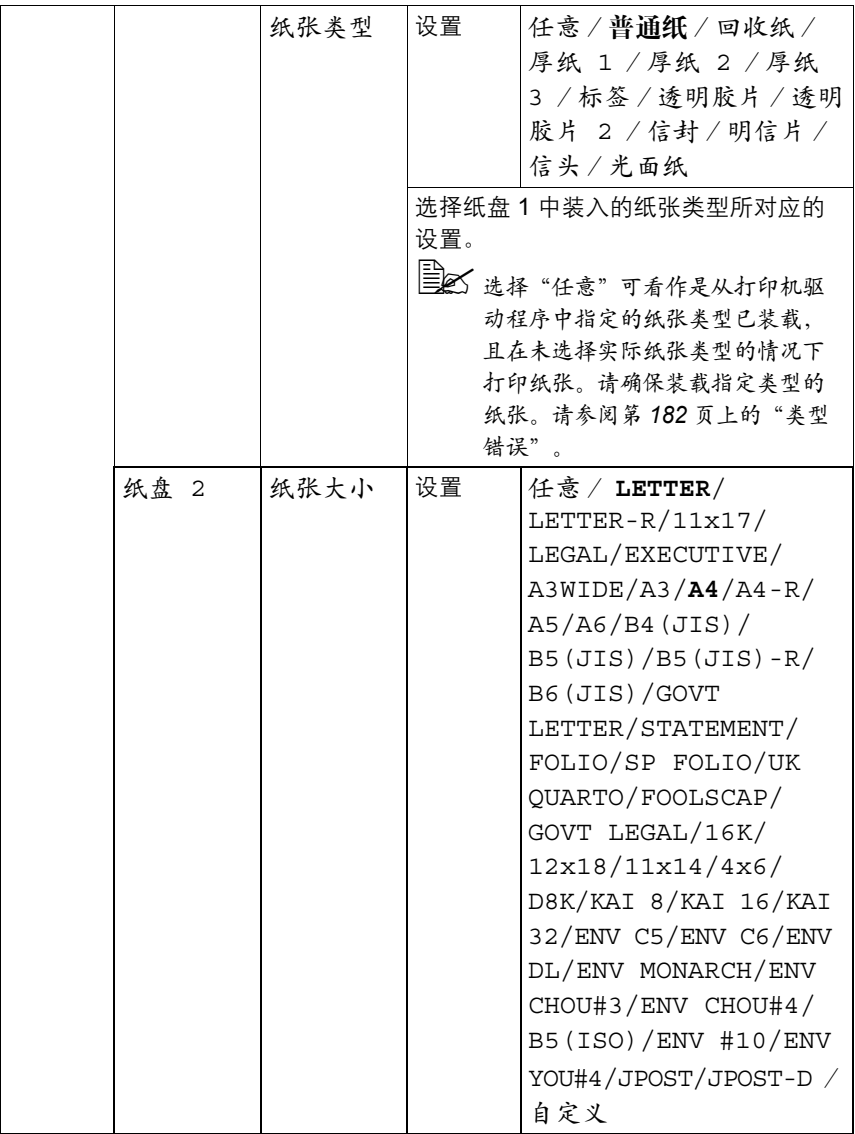

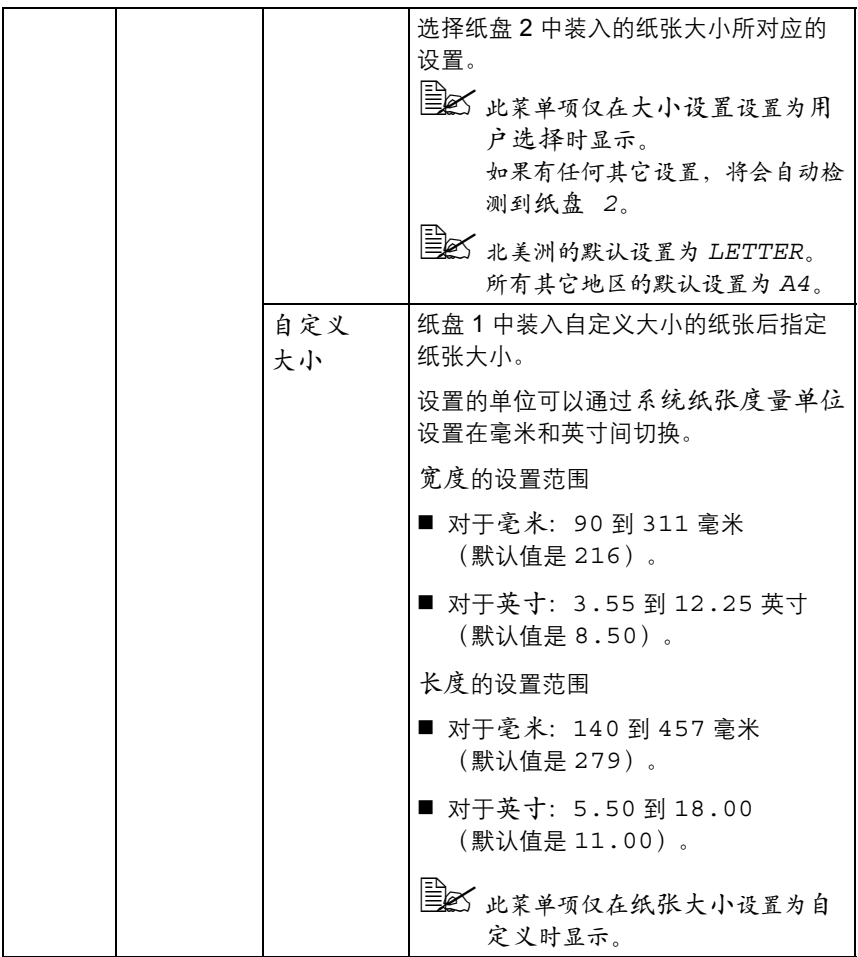

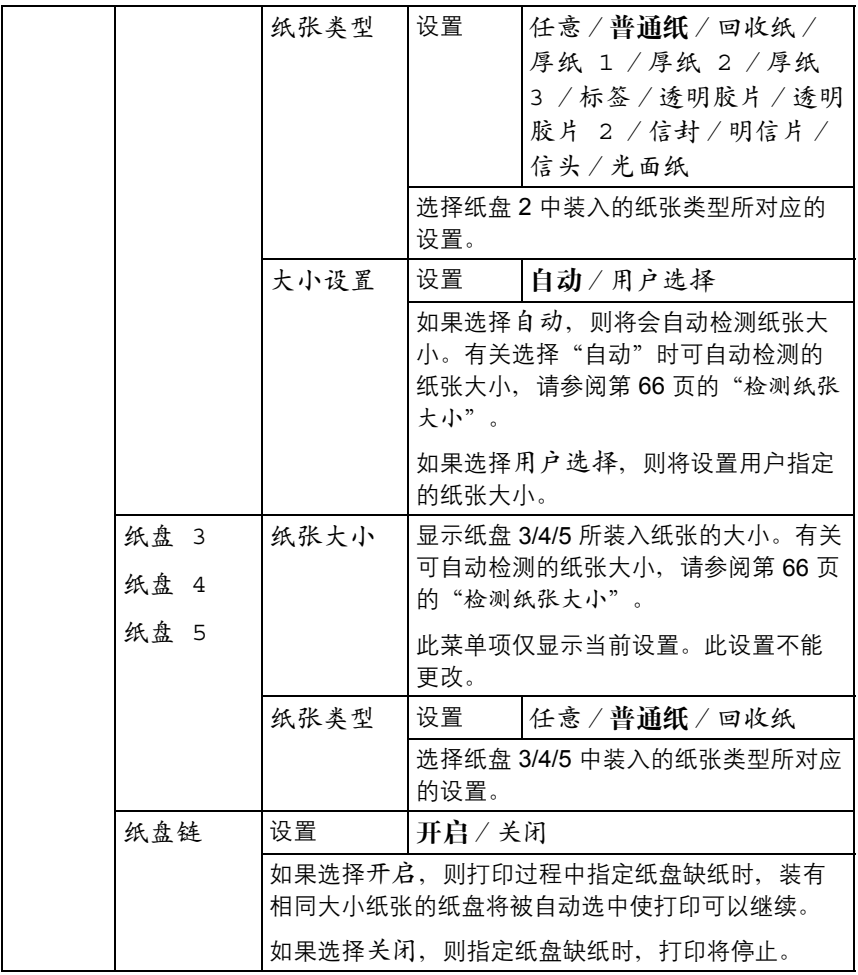

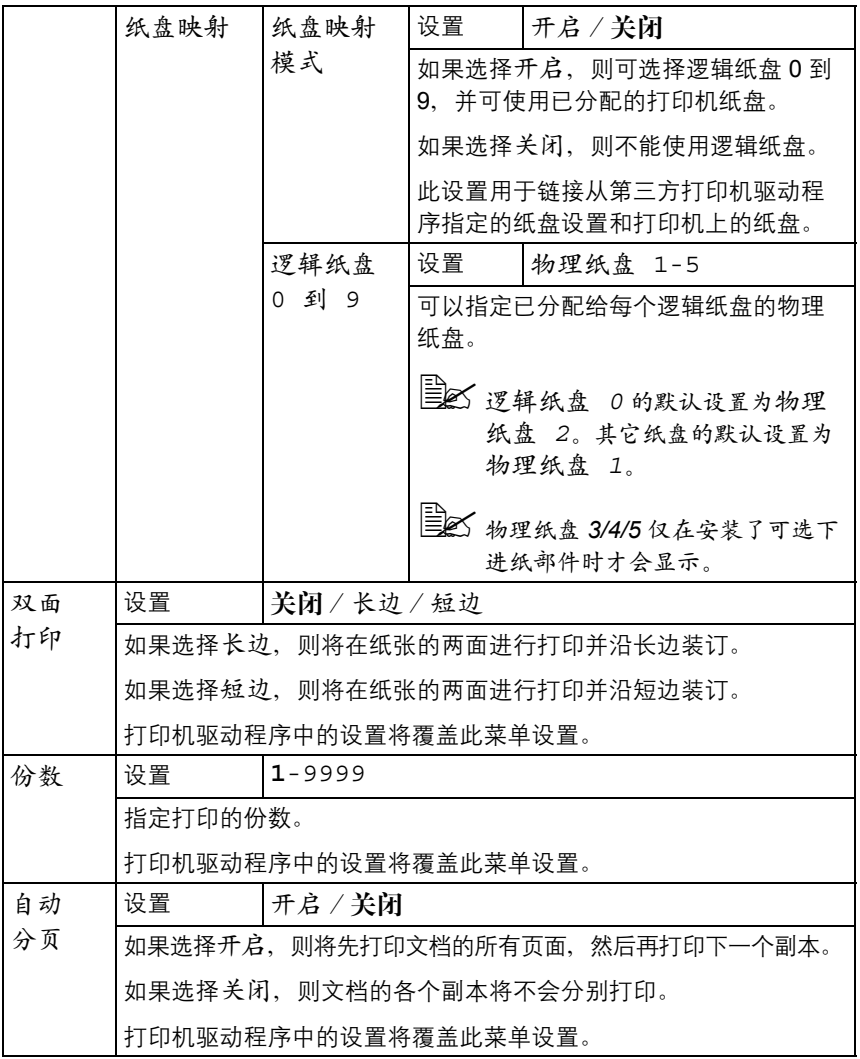

# 质量菜单

通过此菜单可以指定打印质量的设置。

质量菜单

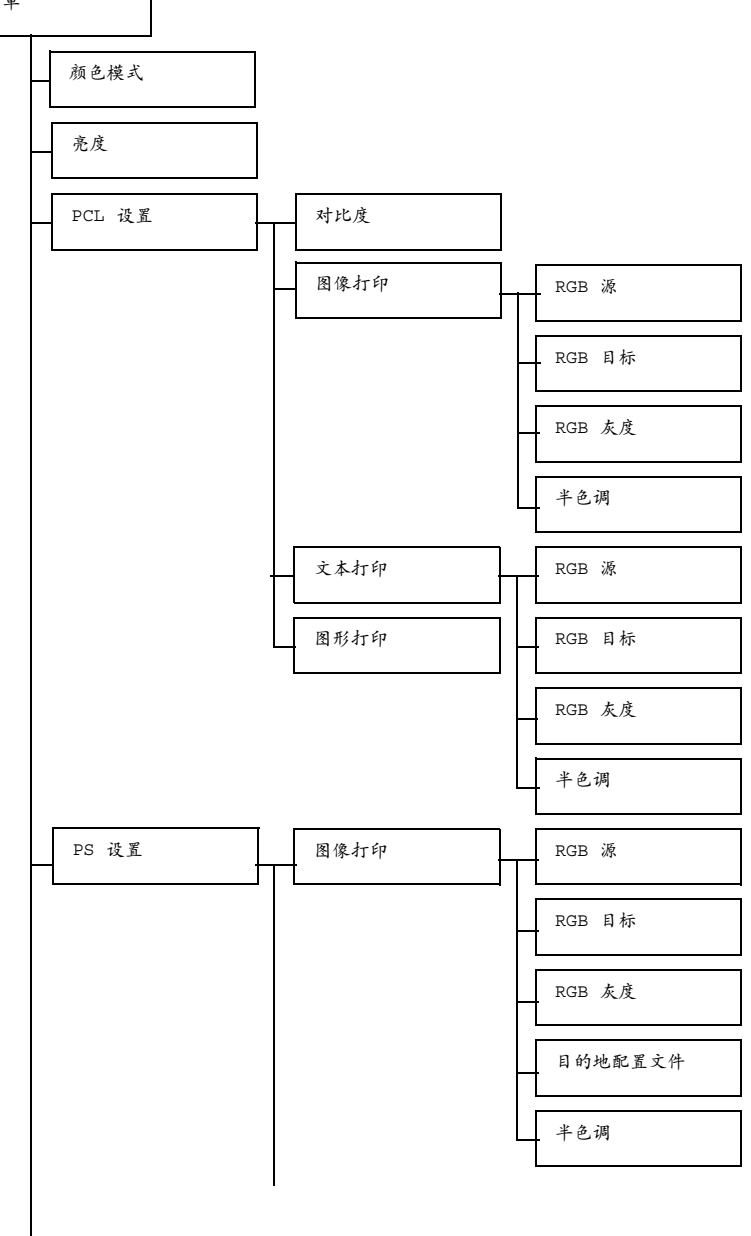

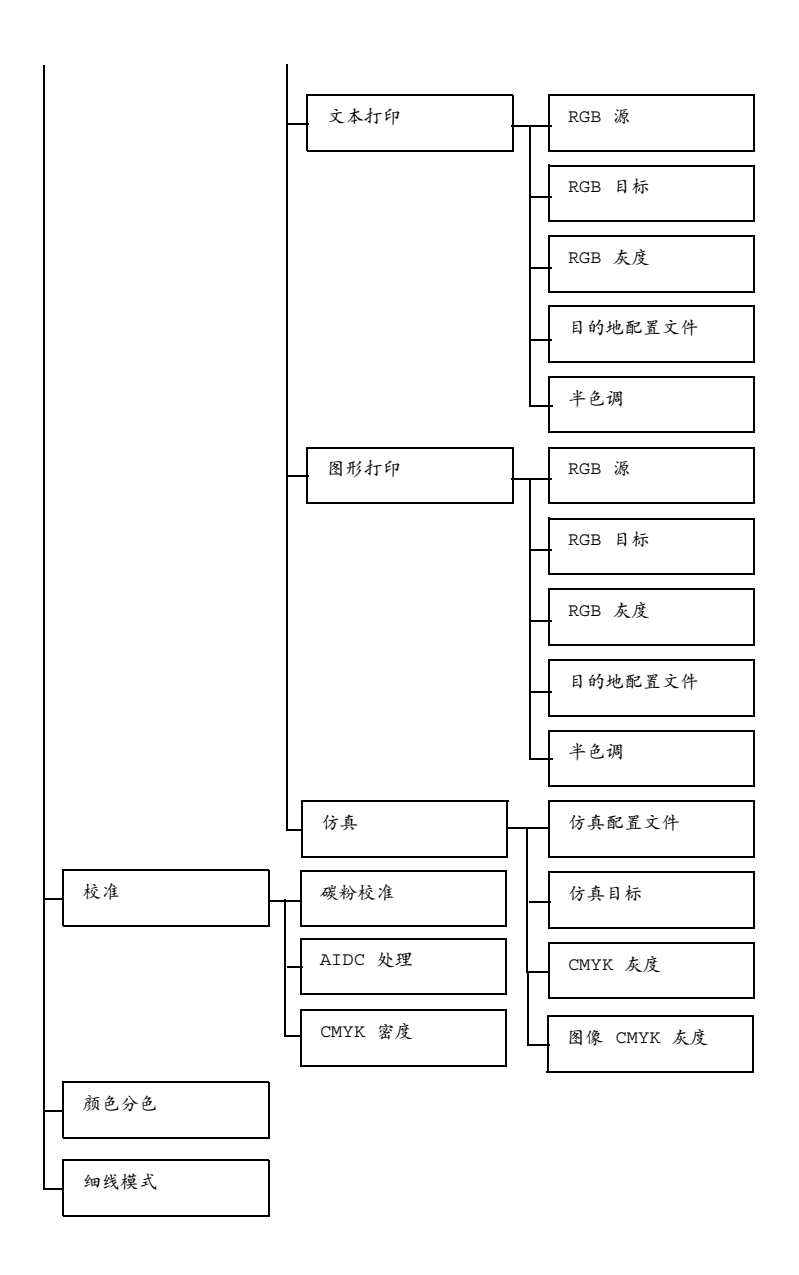

■ 所有出厂默认值都以粗体显示。

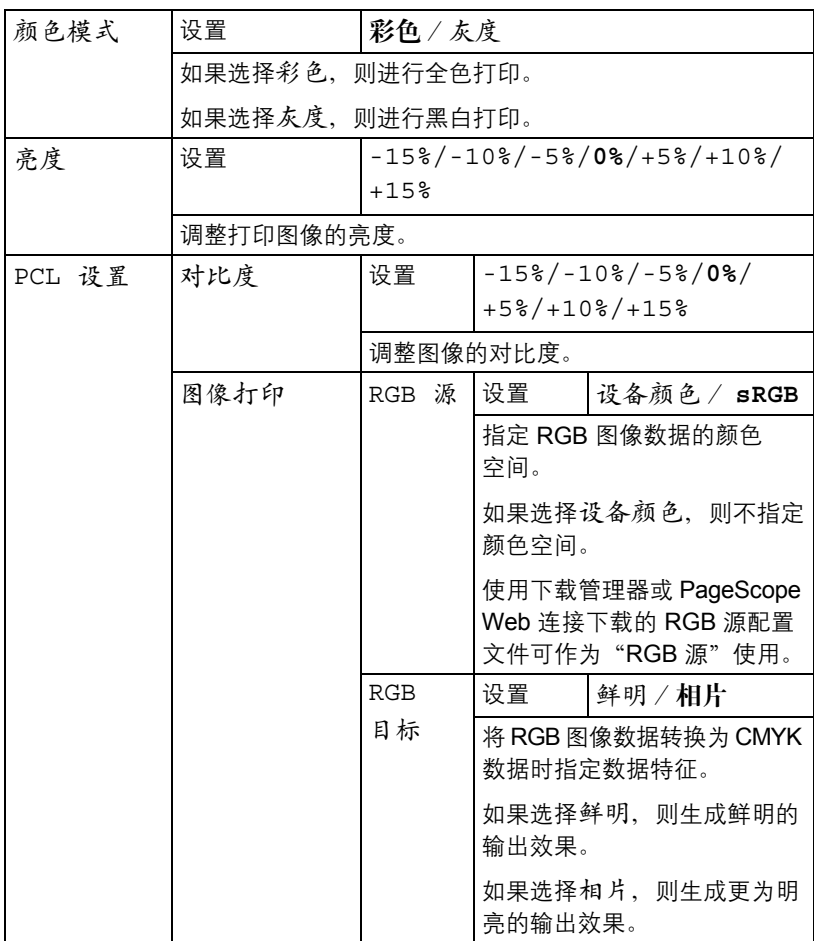

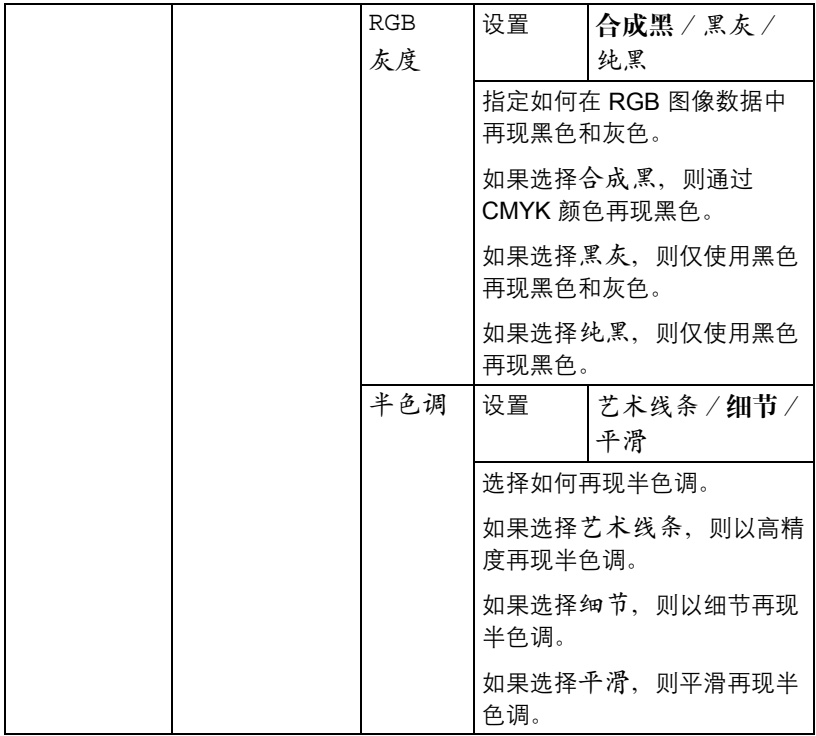

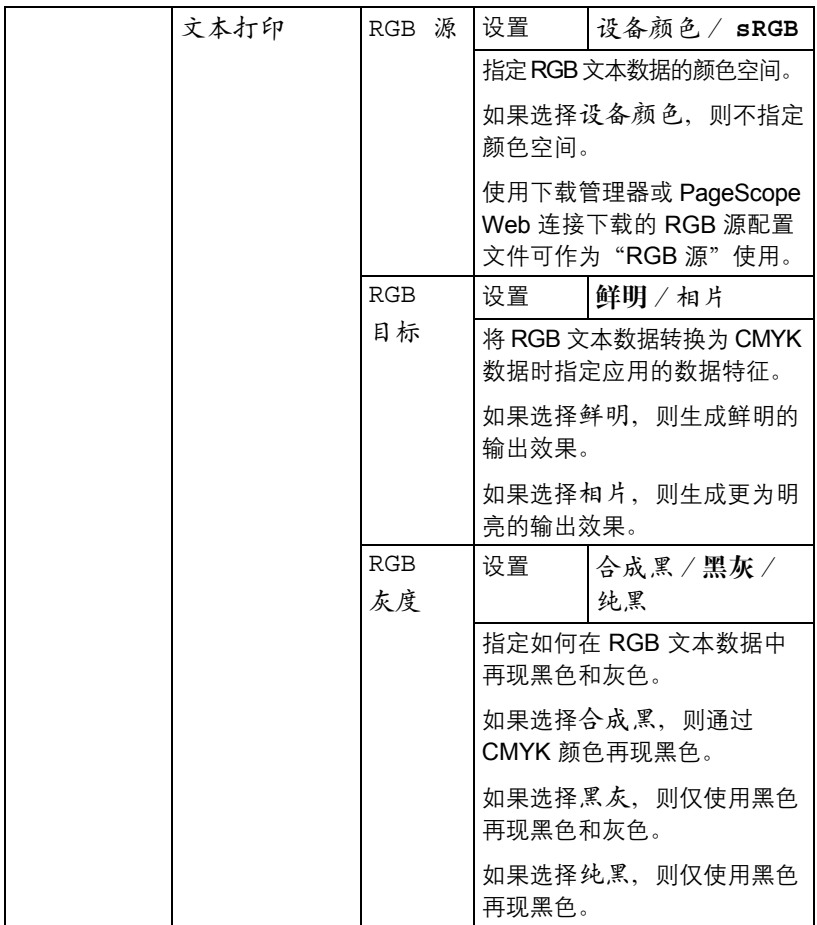

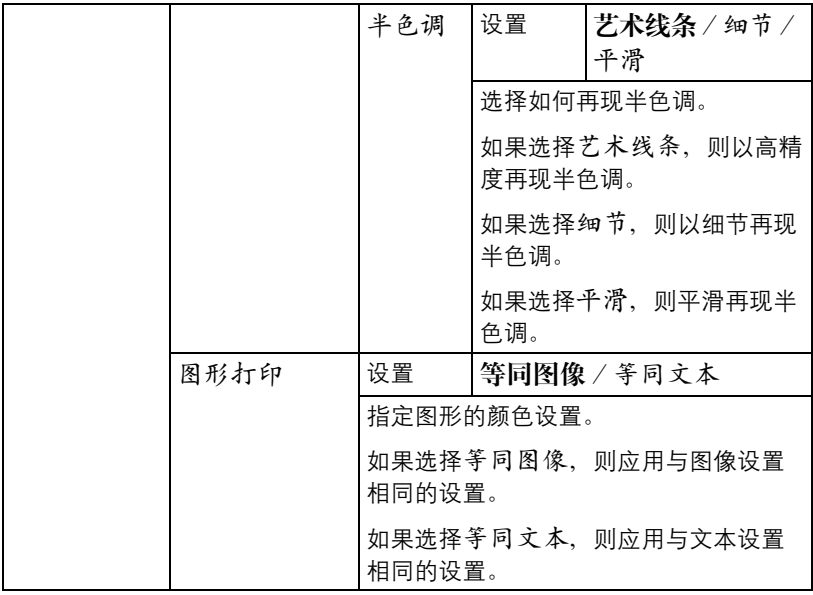

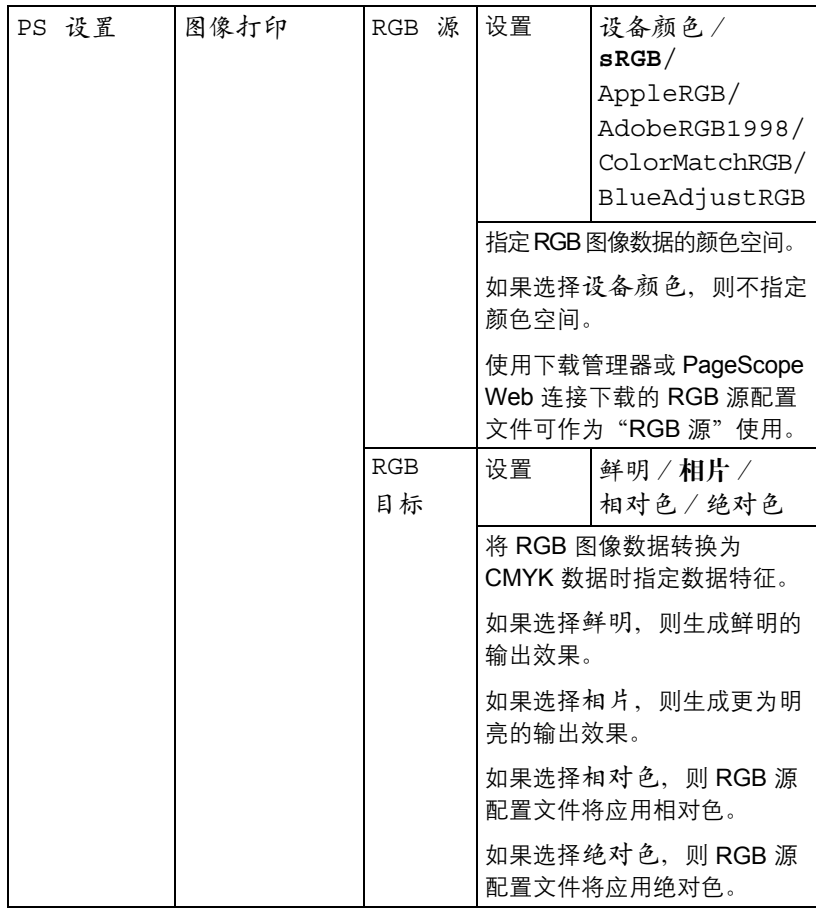

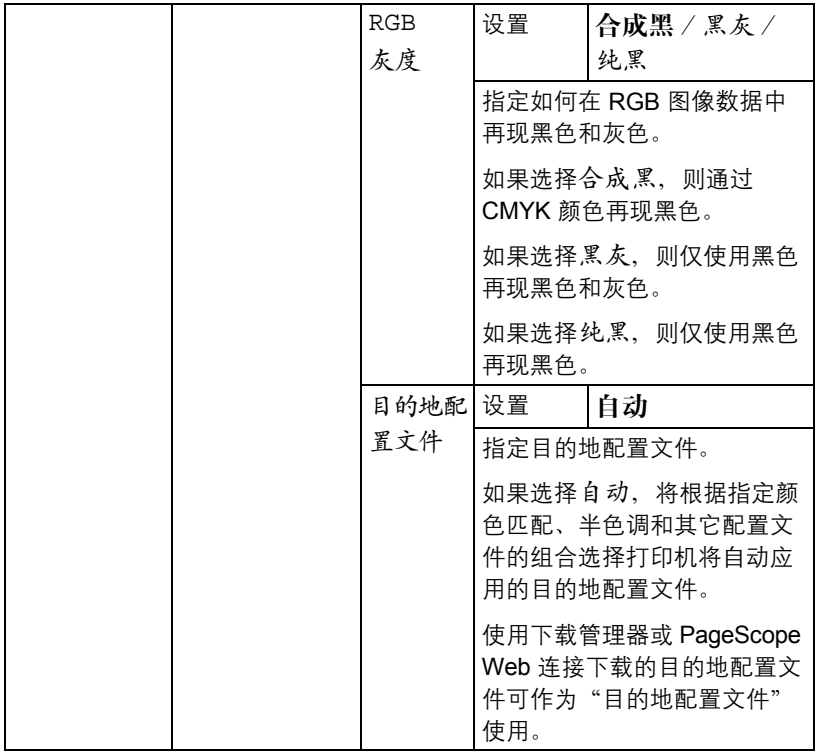

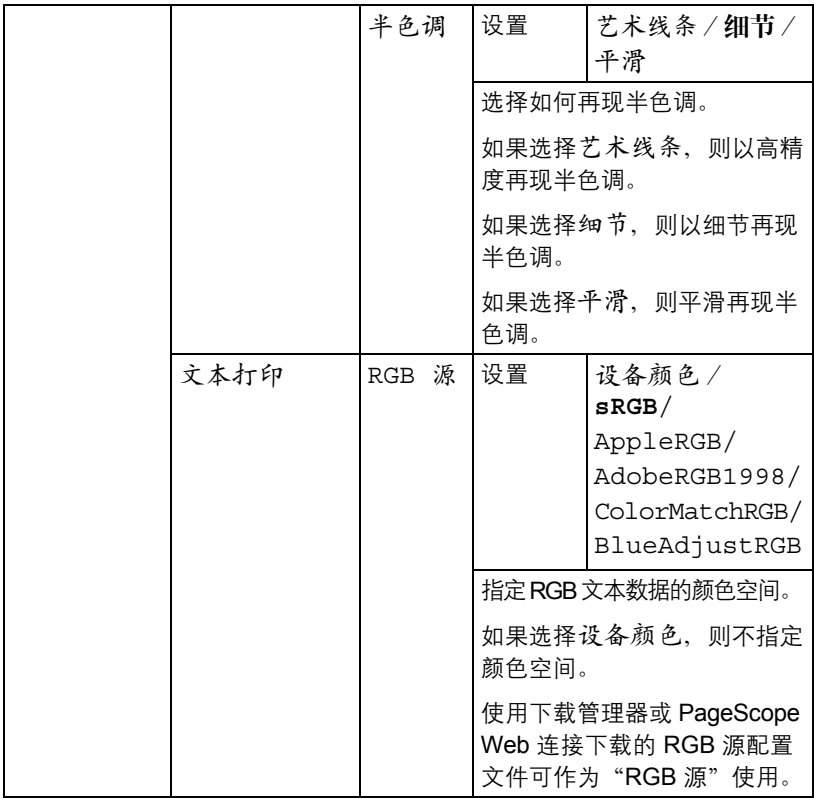

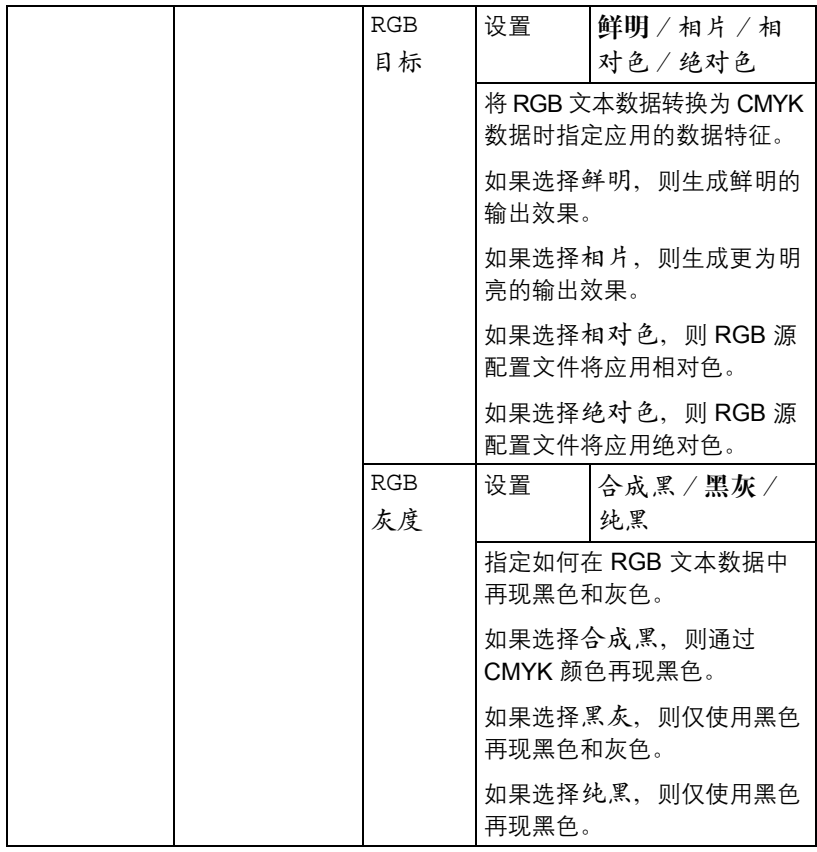

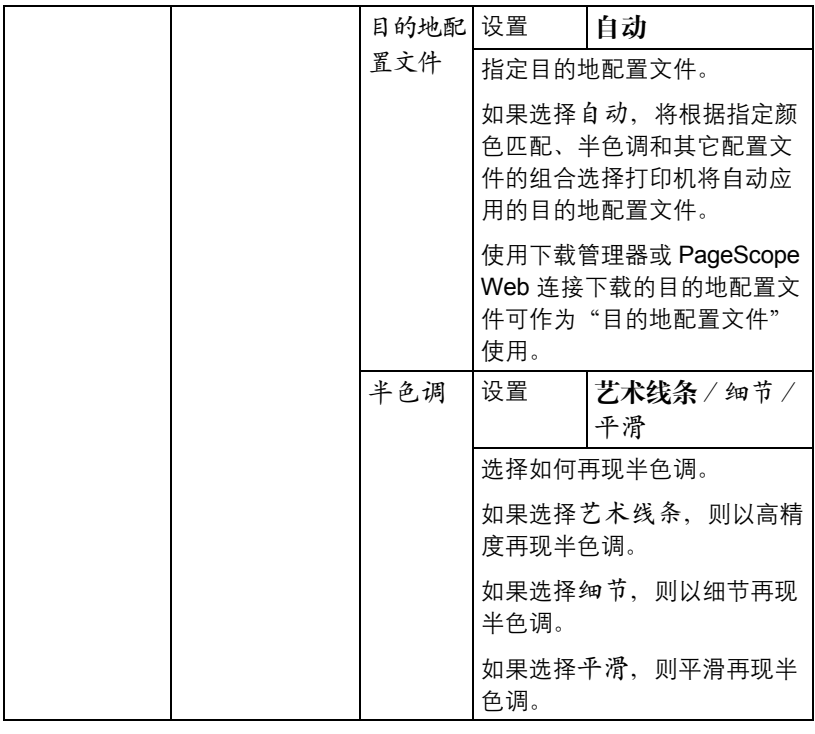

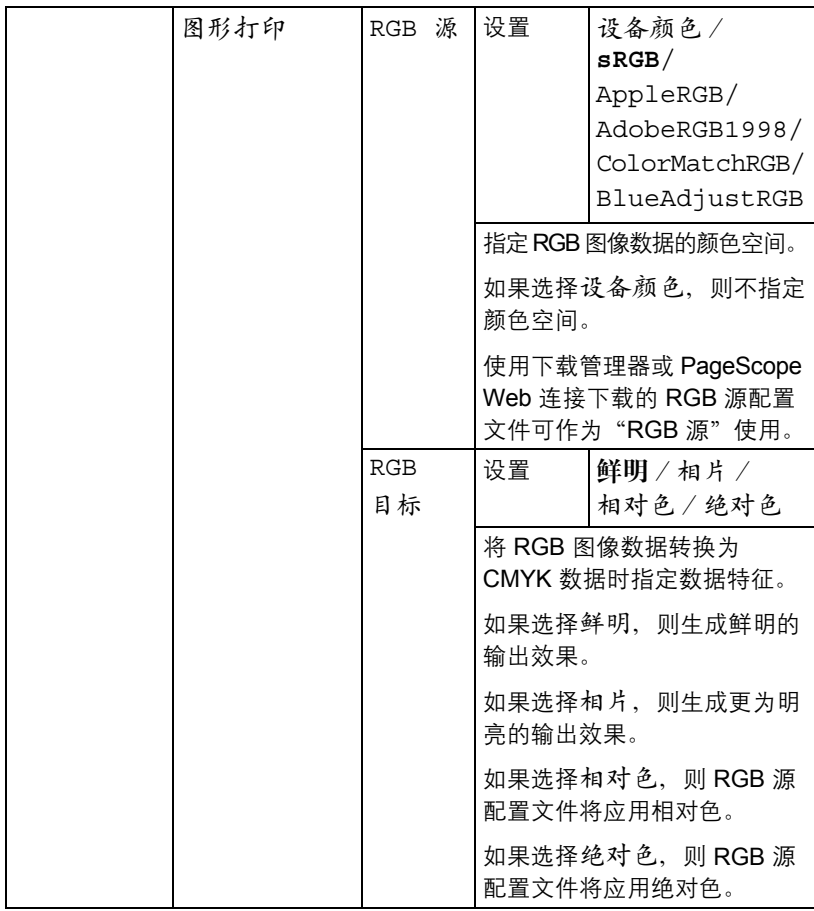

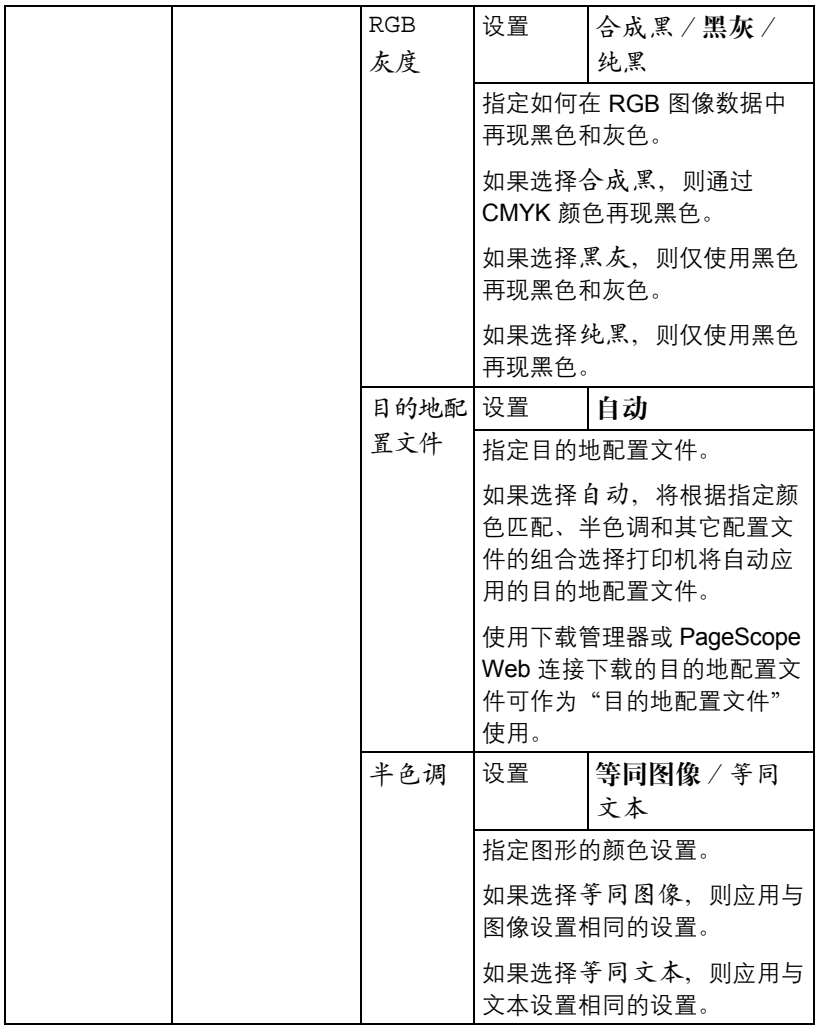

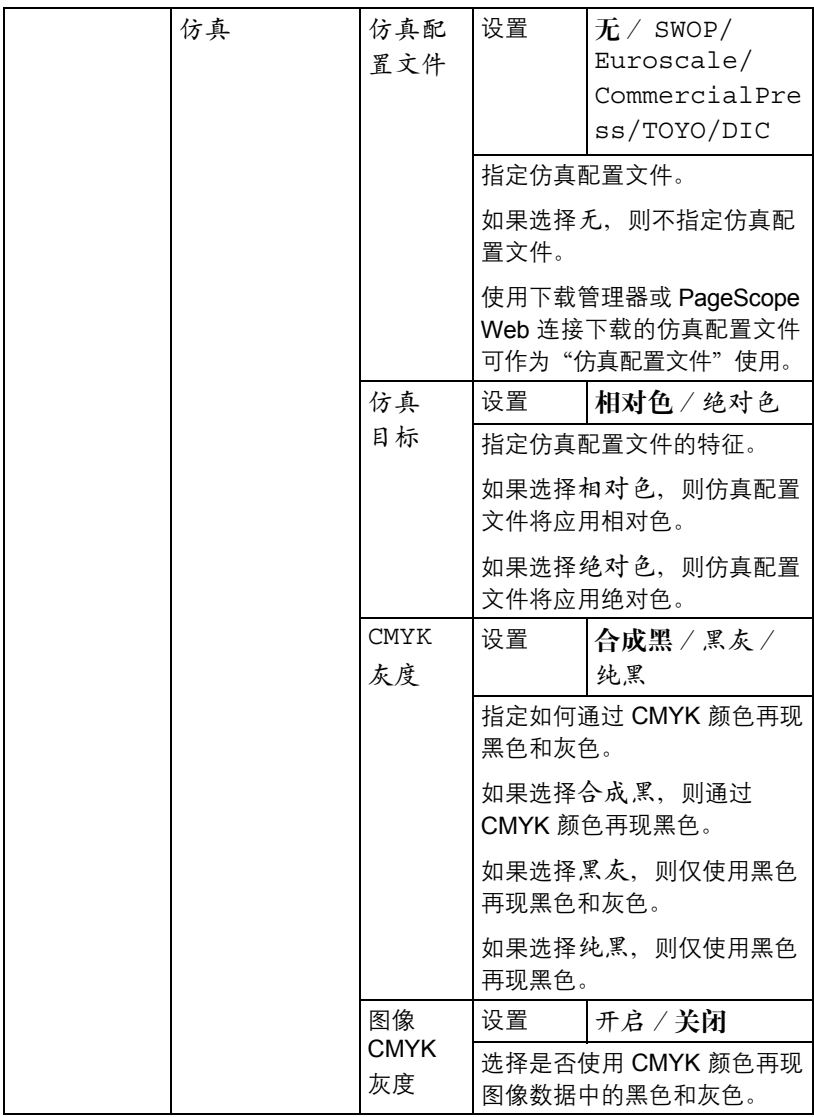

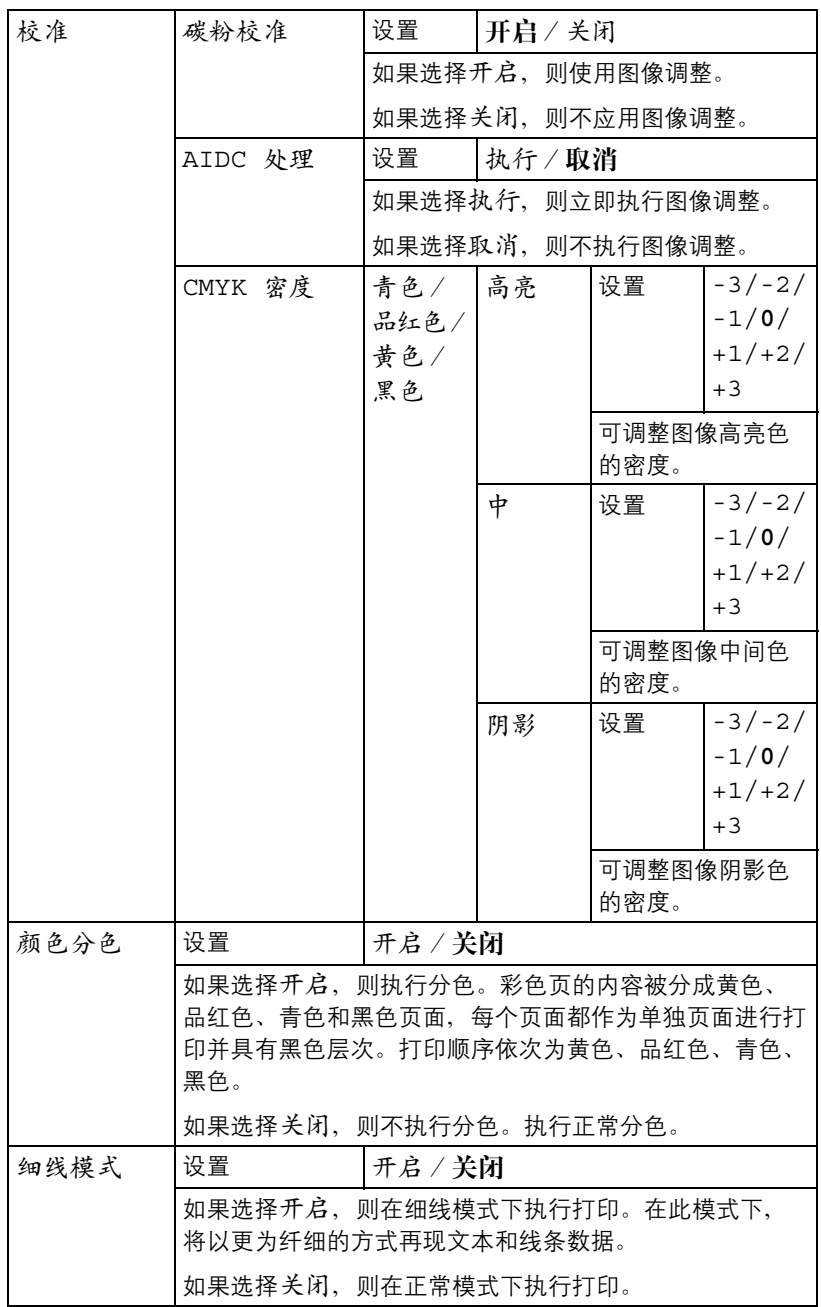

## 相机直接打印菜单

此菜单项会在将接口菜单/相机直接打印设置为启用时显示。

通过此菜单可以指定"相机直接打印"功能的设置。

■ 公下设置将被数码相机中配置的设置所覆盖。 有关相机直接打印的详细信息,请参阅第 *78* [页的"相机直接打印"](#page-89-0)。

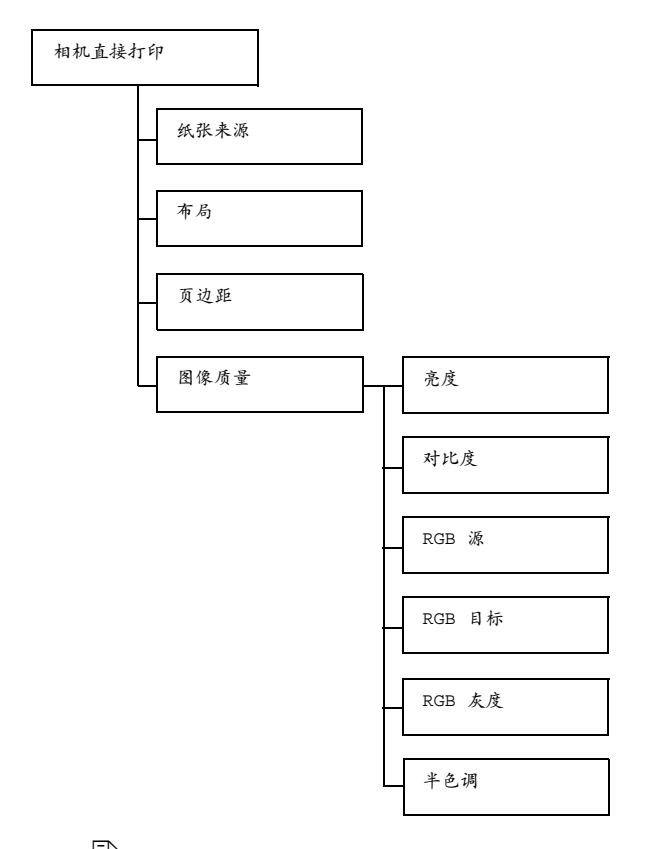

385 所有出厂默认值都以粗体显示。

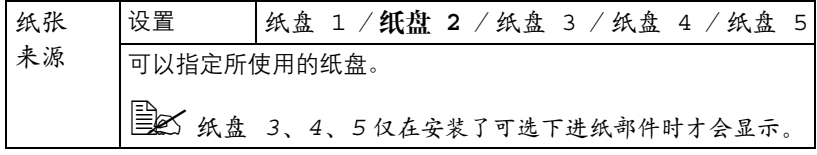

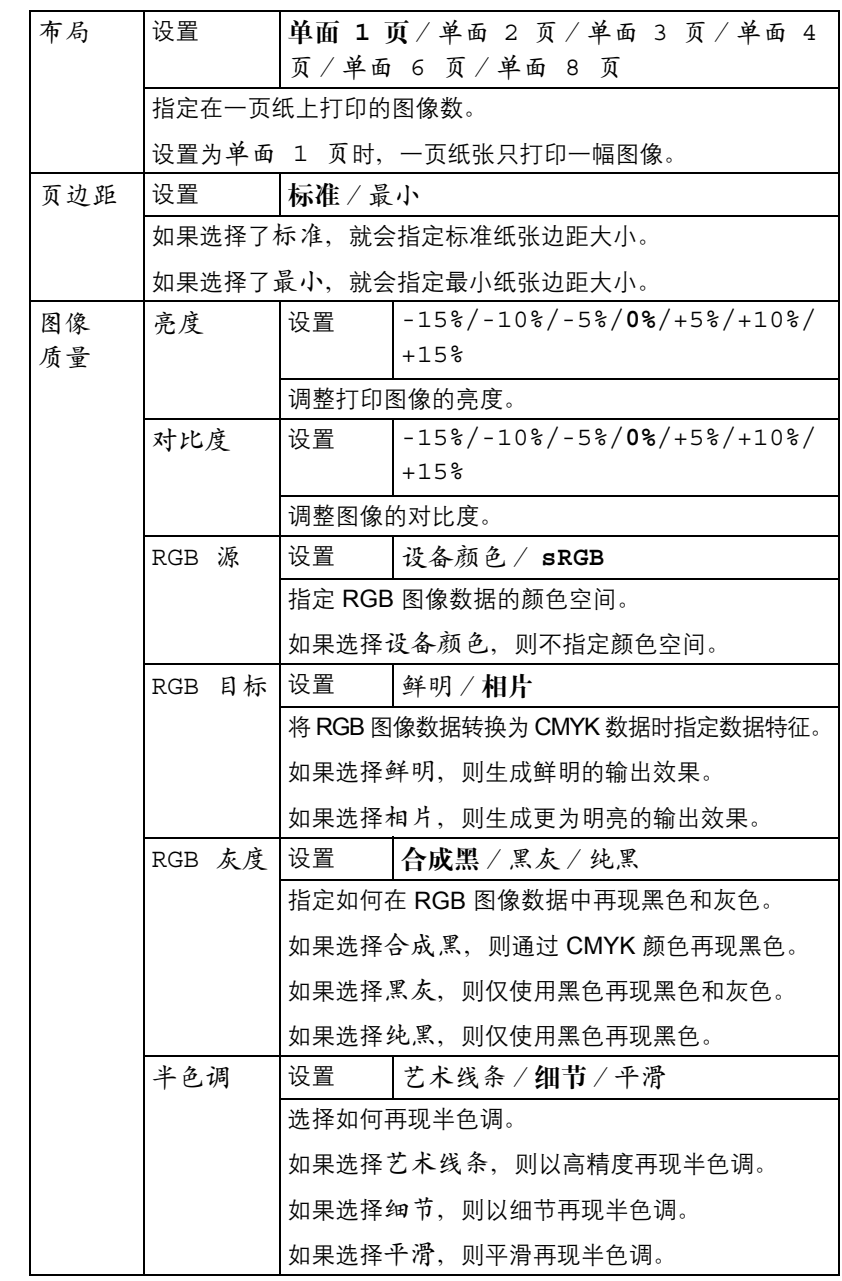

# 接口菜单

通过此菜单可以指定接口设置。

EX 更改 ETHERNET 菜单中的设置后, 应重新启动打印机。

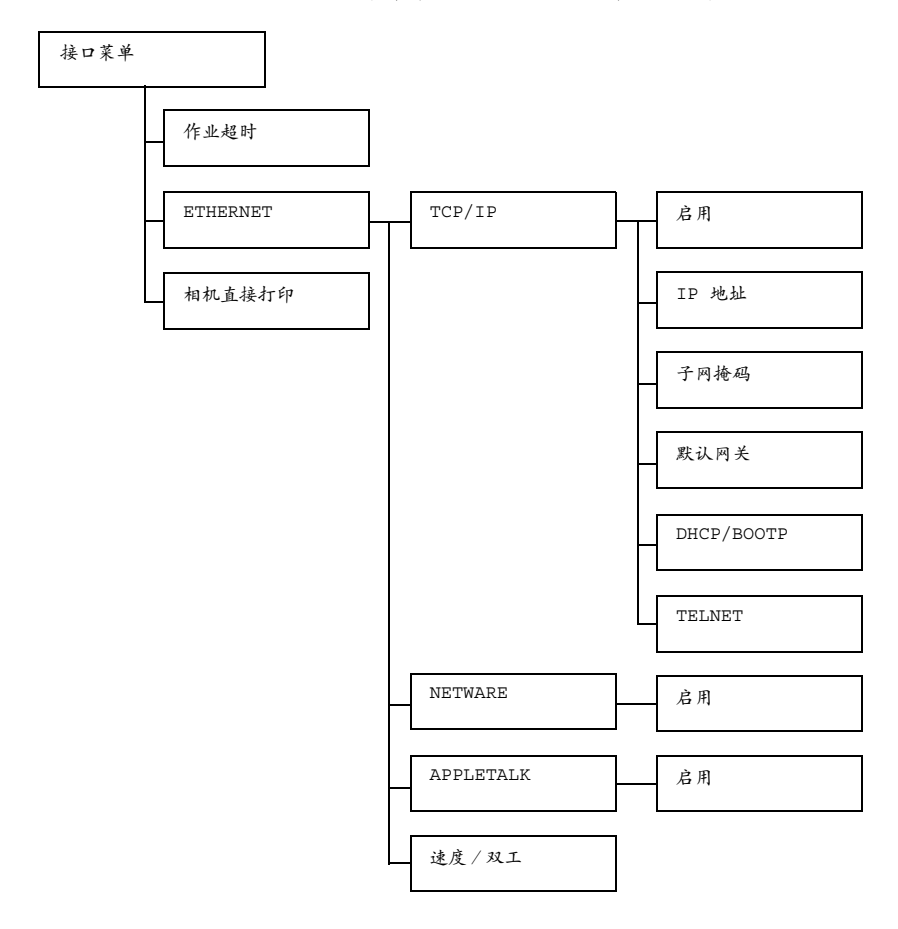

■ 所有出厂默认值都以粗体显示。

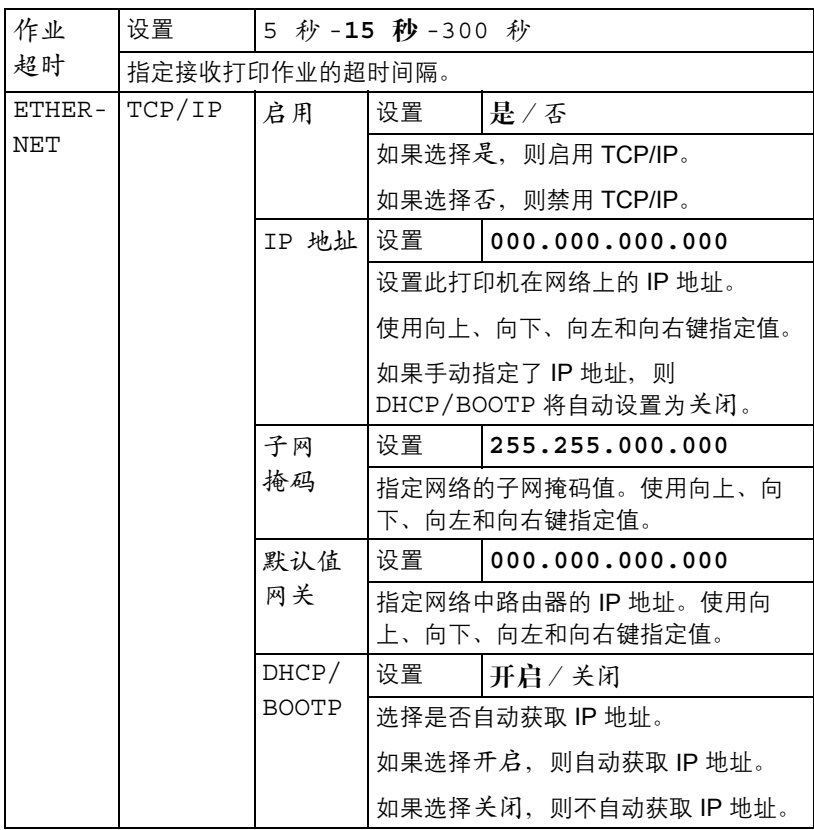

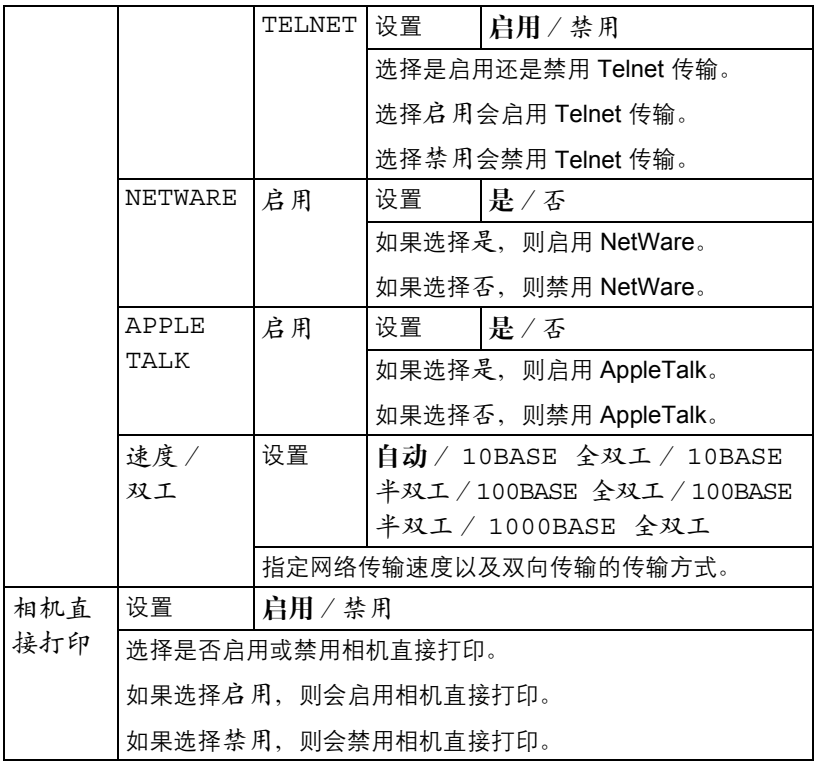
## 系统默认值菜单

通过此菜单可以指定用于调整打印机运行的设置,如消息窗口显示的语言、打 印机进入节能程序模式之前的时间长度。

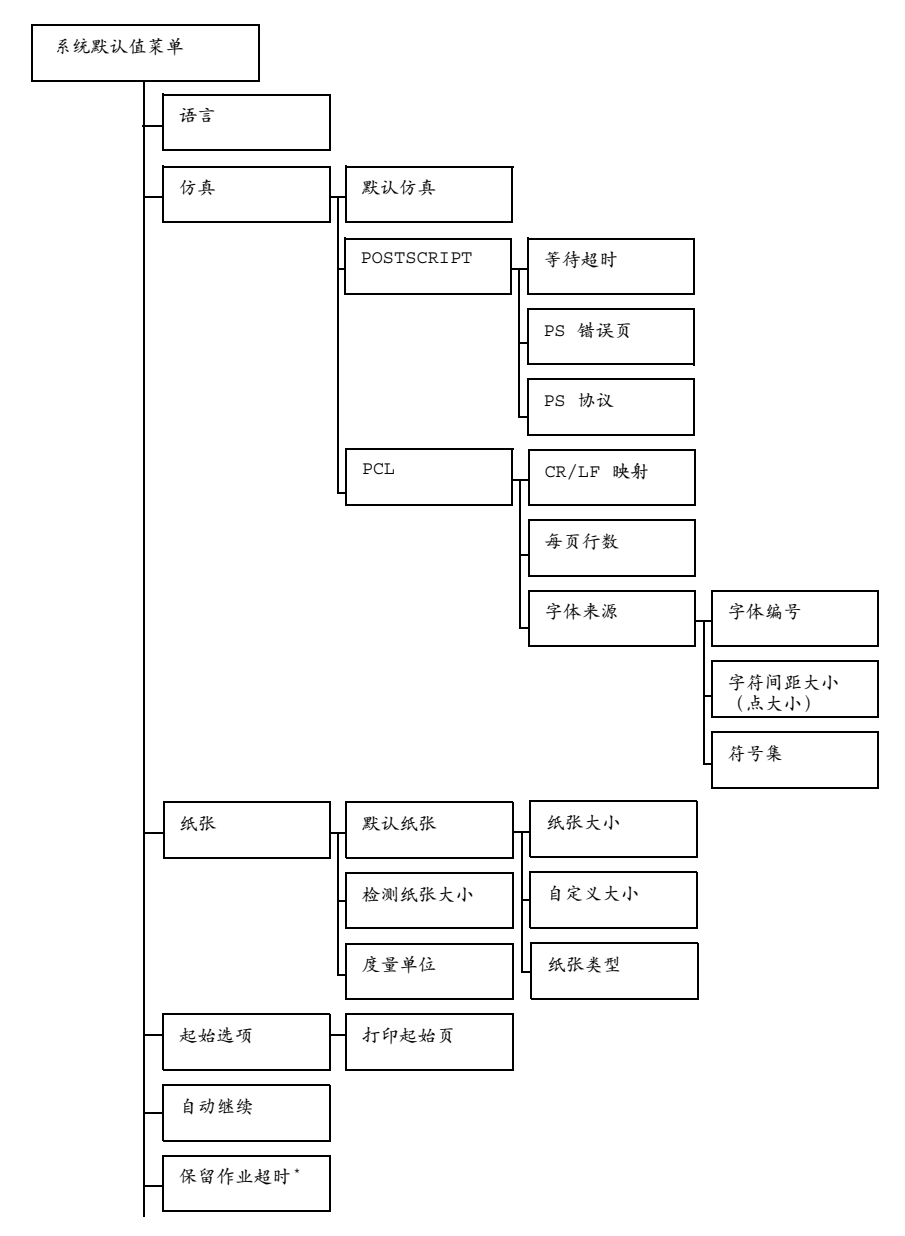

配置菜单概述 *61*

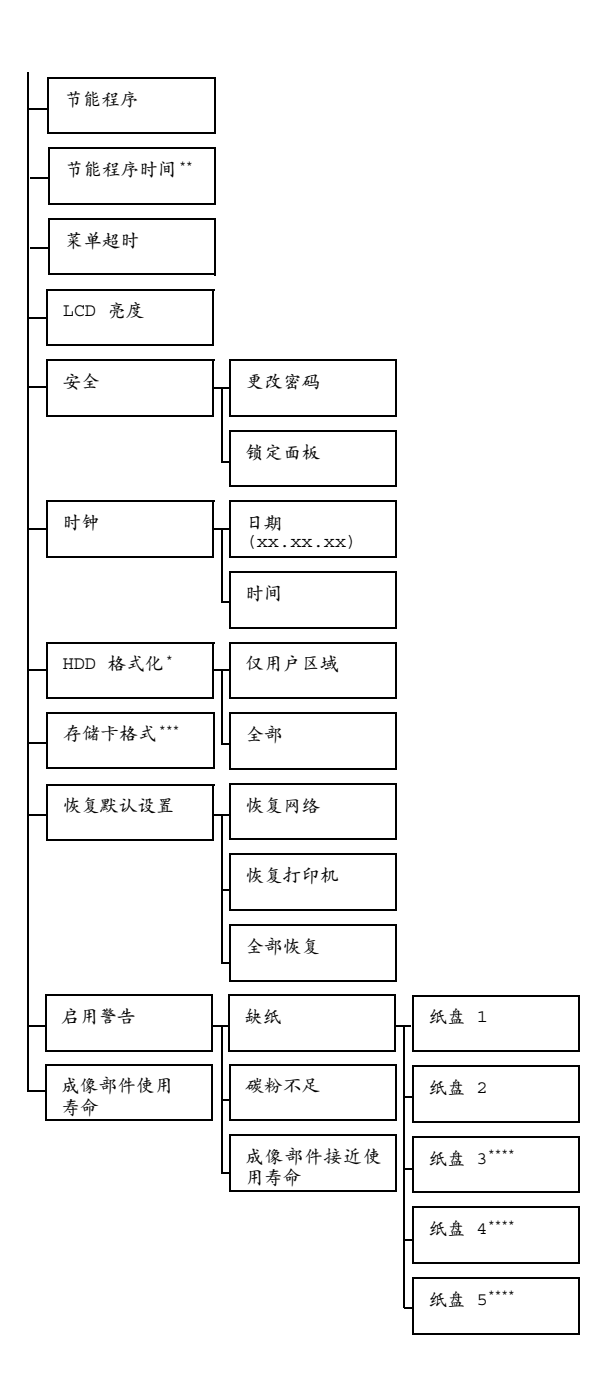

" *\** 这些菜单项仅在安装了可选硬盘套件时才会显示。 *\*\** 此菜单项在选择了"节能程序"菜单中的"开启"时才会显示。 *\*\*\** 此菜单项仅在安装了可选 *CompactFlash* 卡时才会显示。 *\*\*\*\** 这些菜单项仅在安装了相应的可选下进纸部件时才会显示。

■ 所有出厂默认值都以粗体显示。

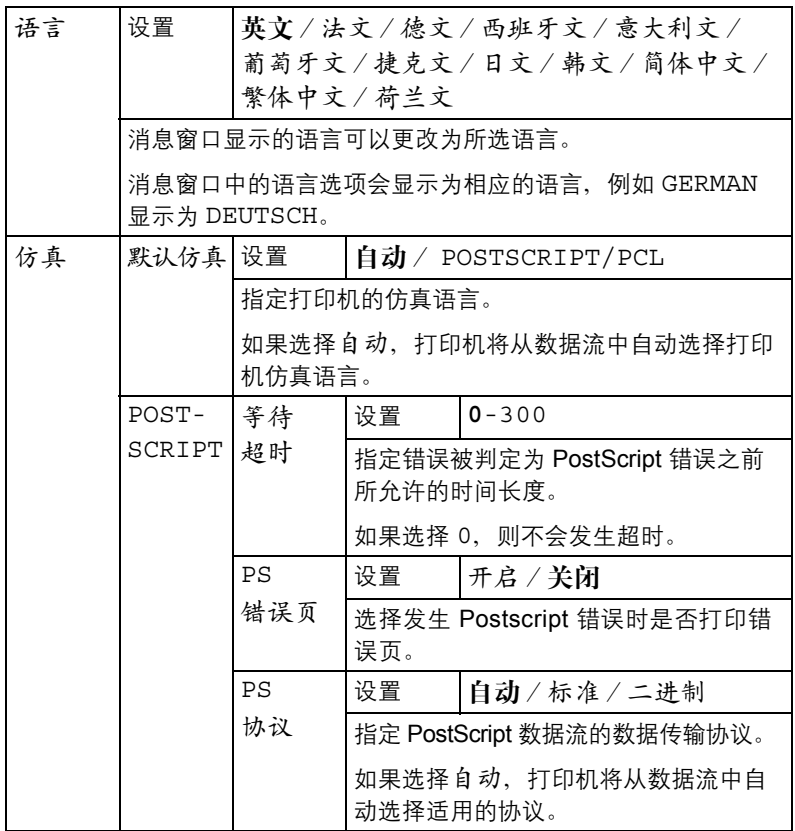

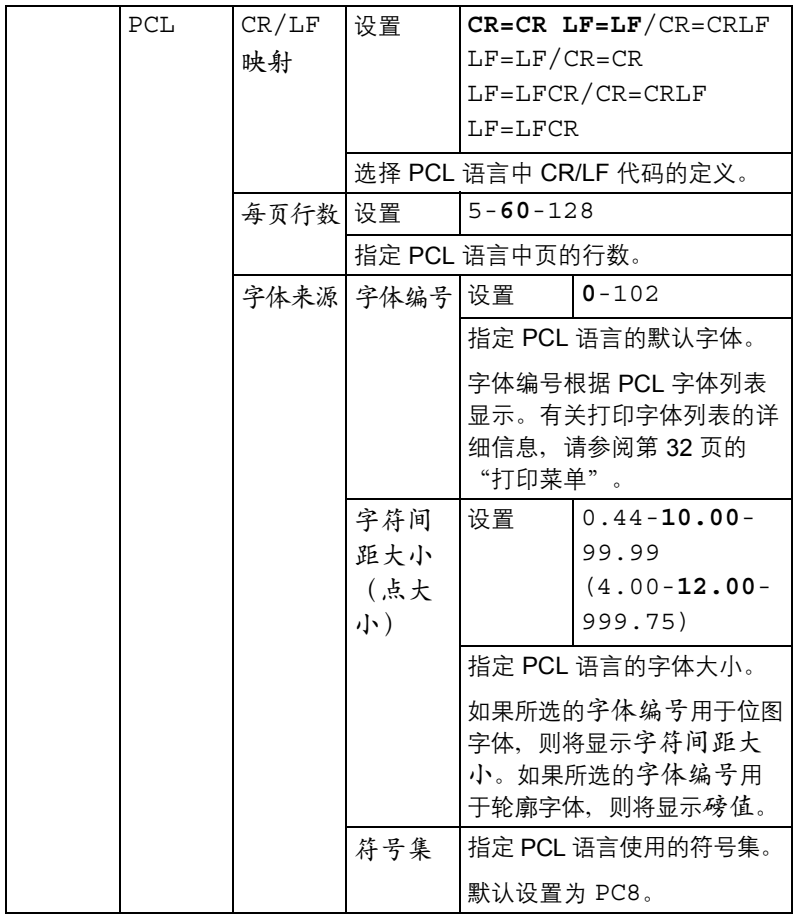

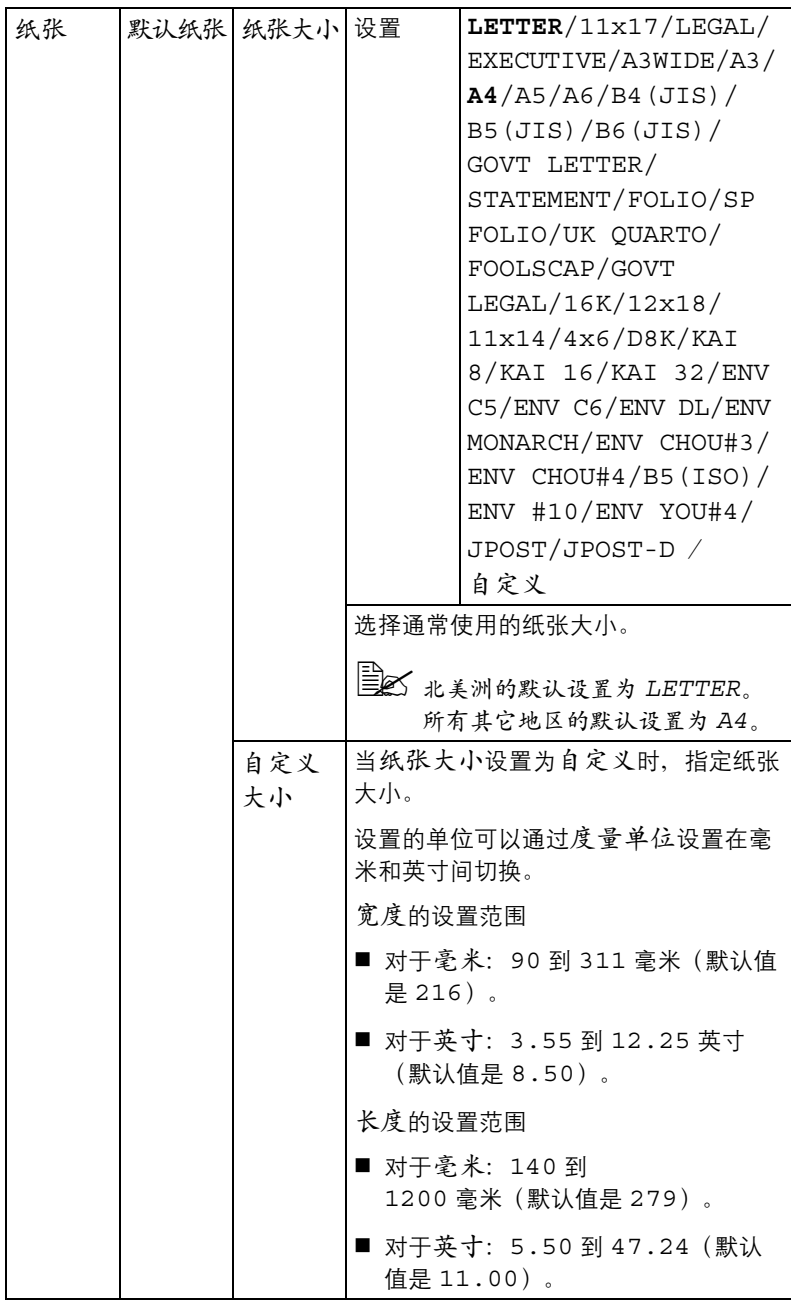

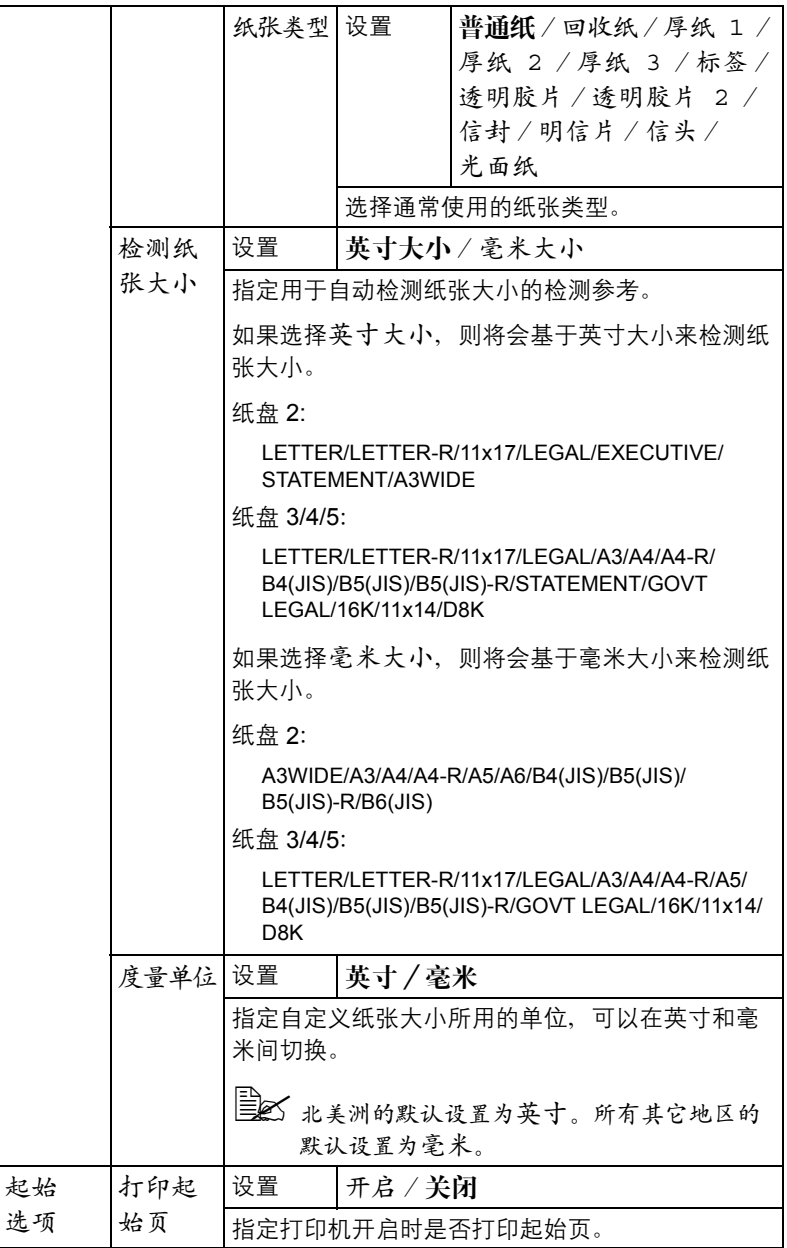

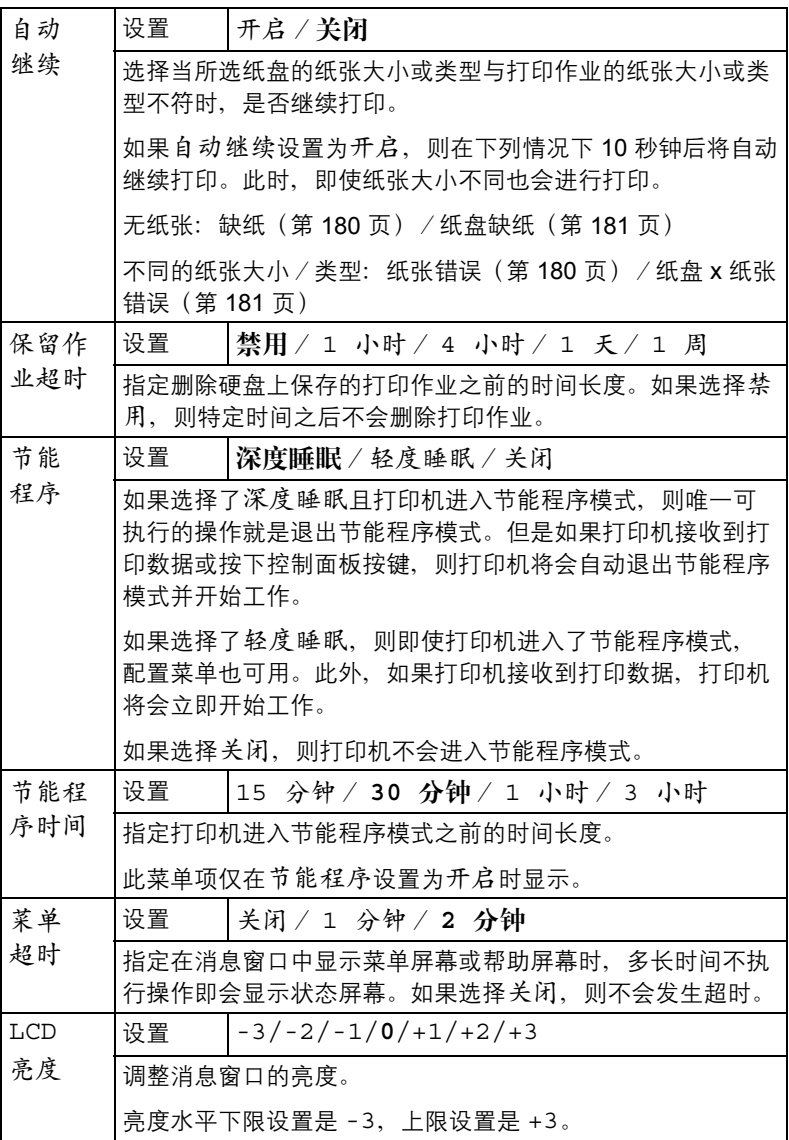

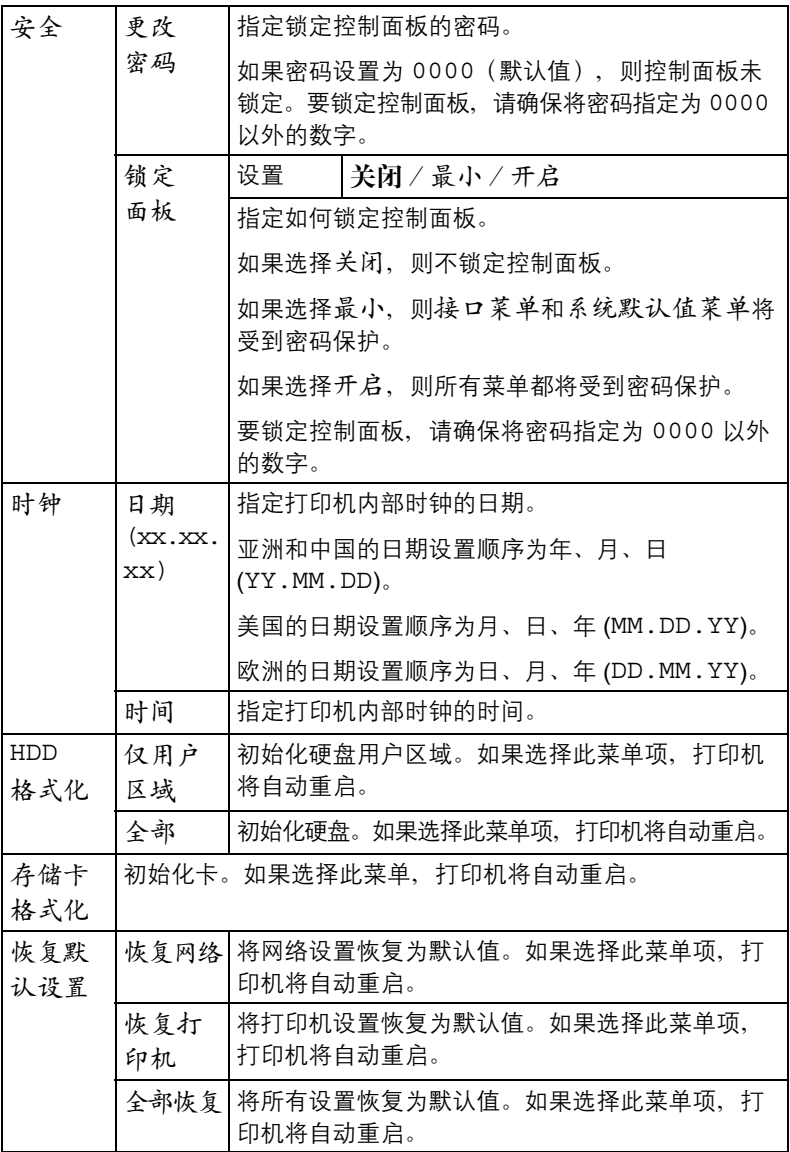

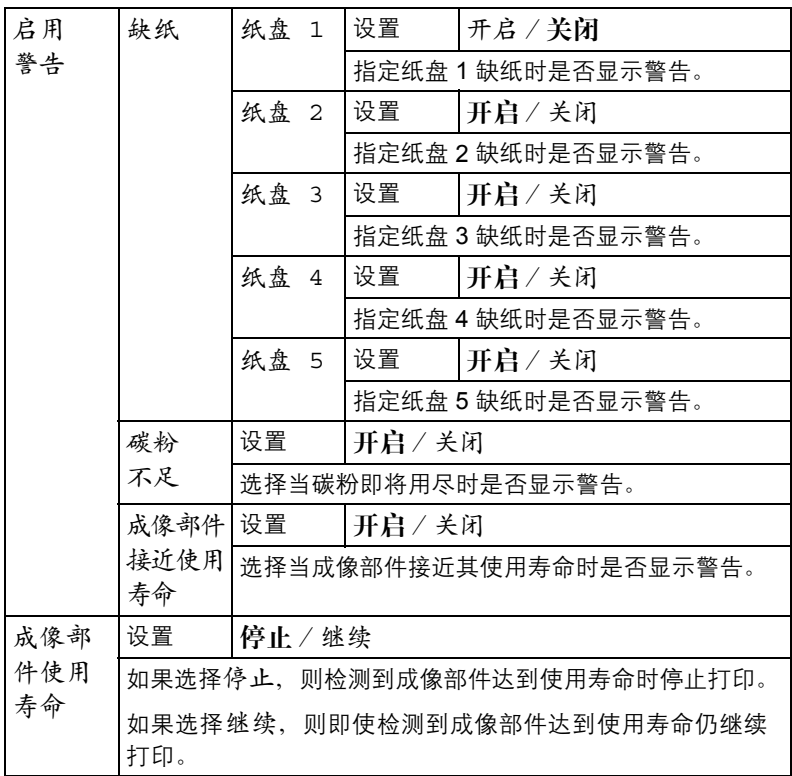

## 维护菜单

使用此菜单可执行对打印机的维护。

要使用此菜单,则必须输入管理员密码。

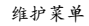

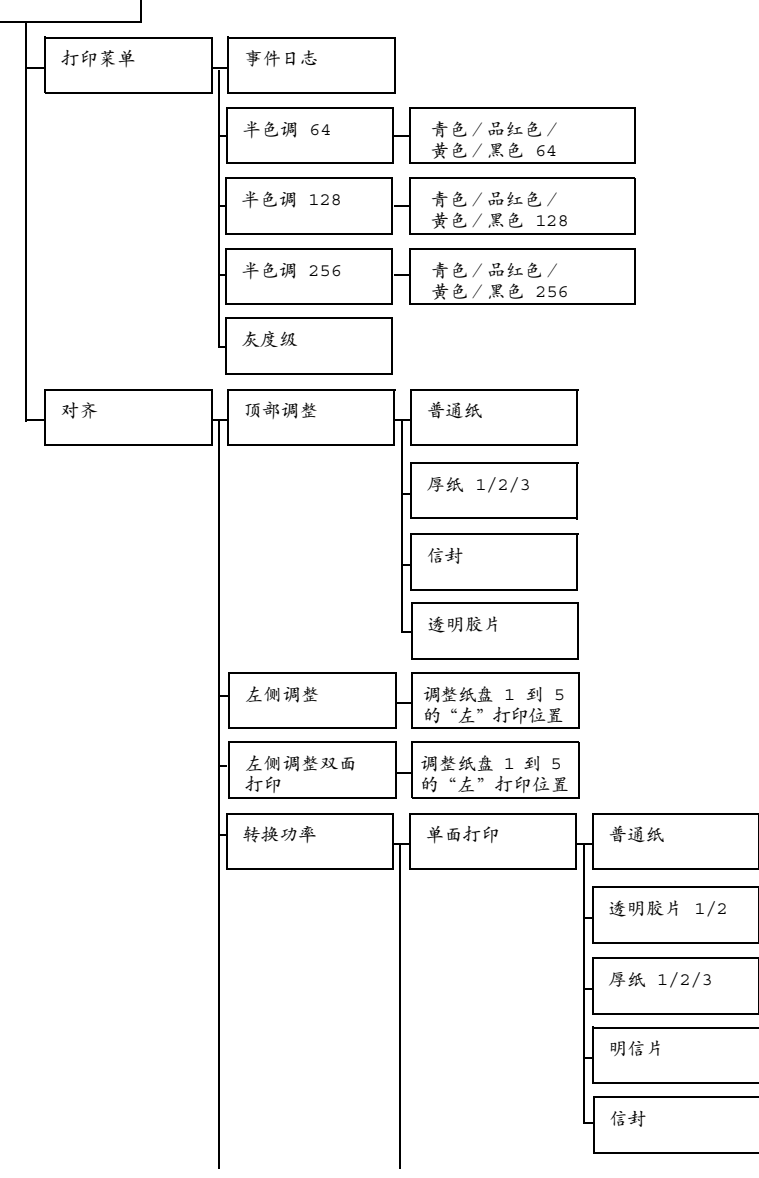

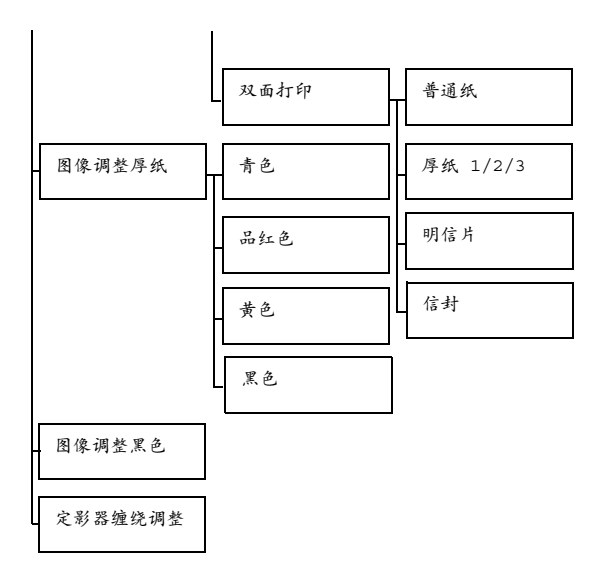

三个 所有出厂默认值都以粗体显示。

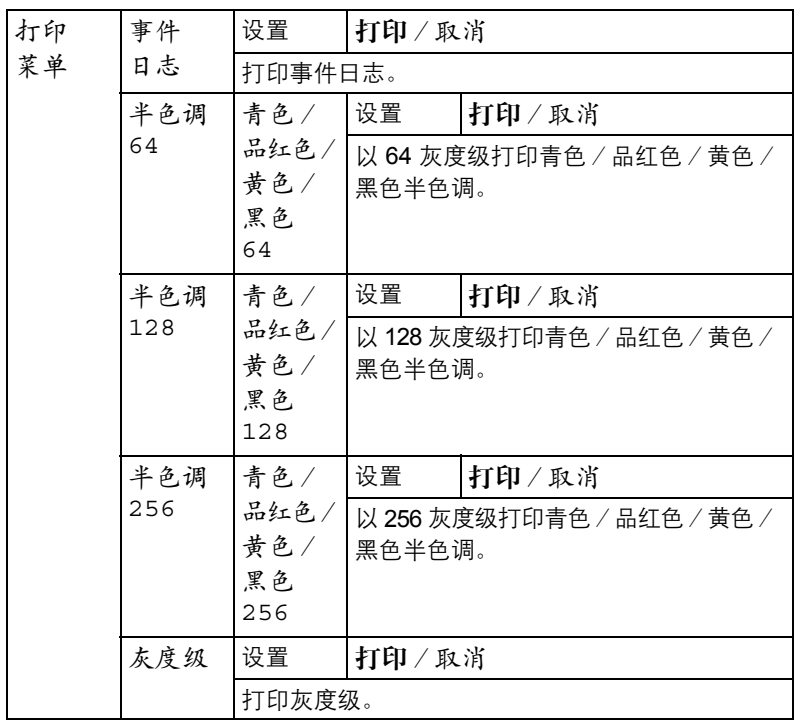

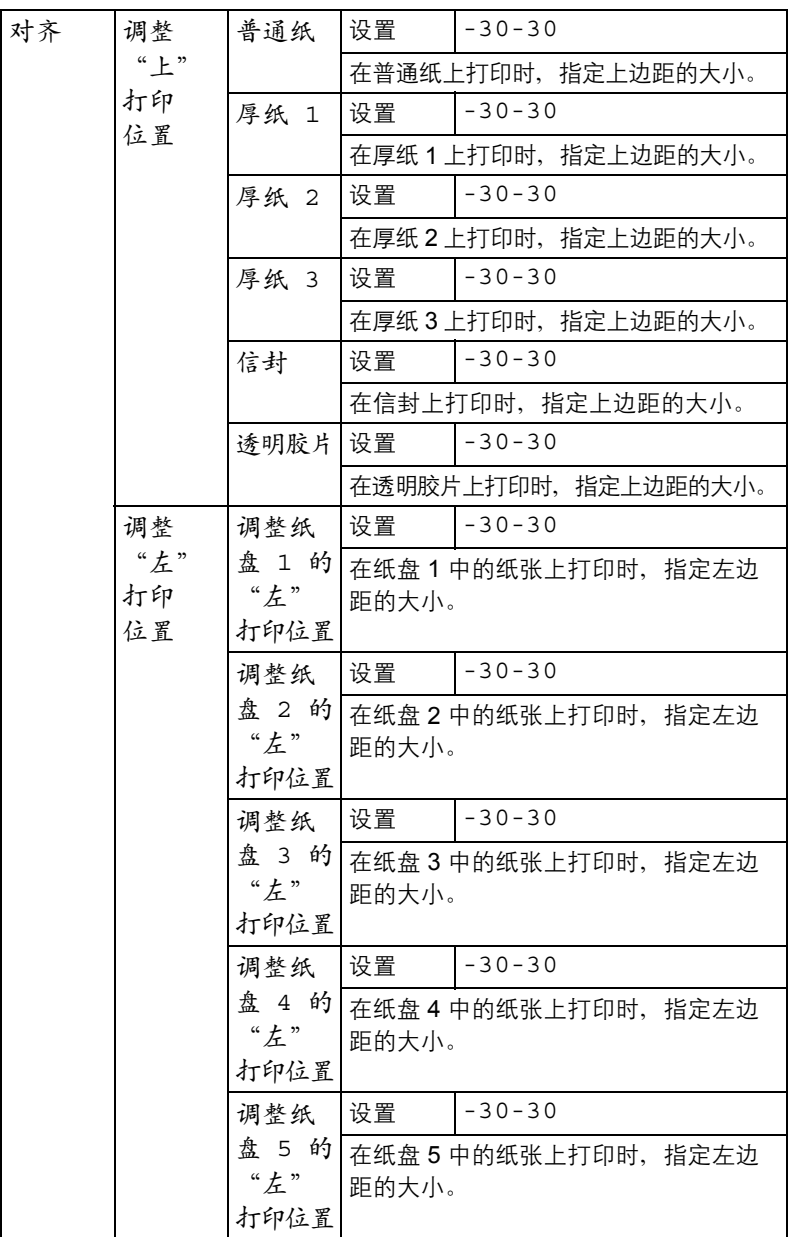

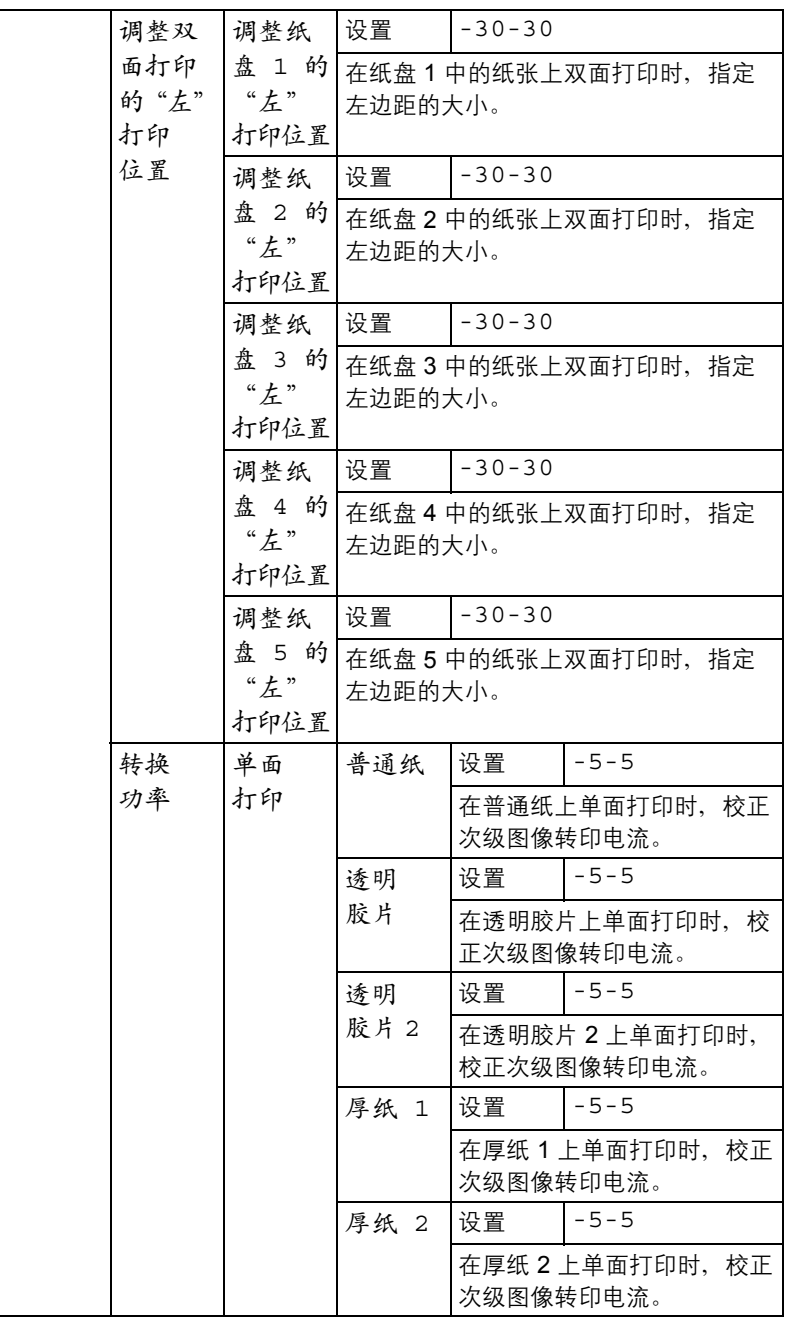

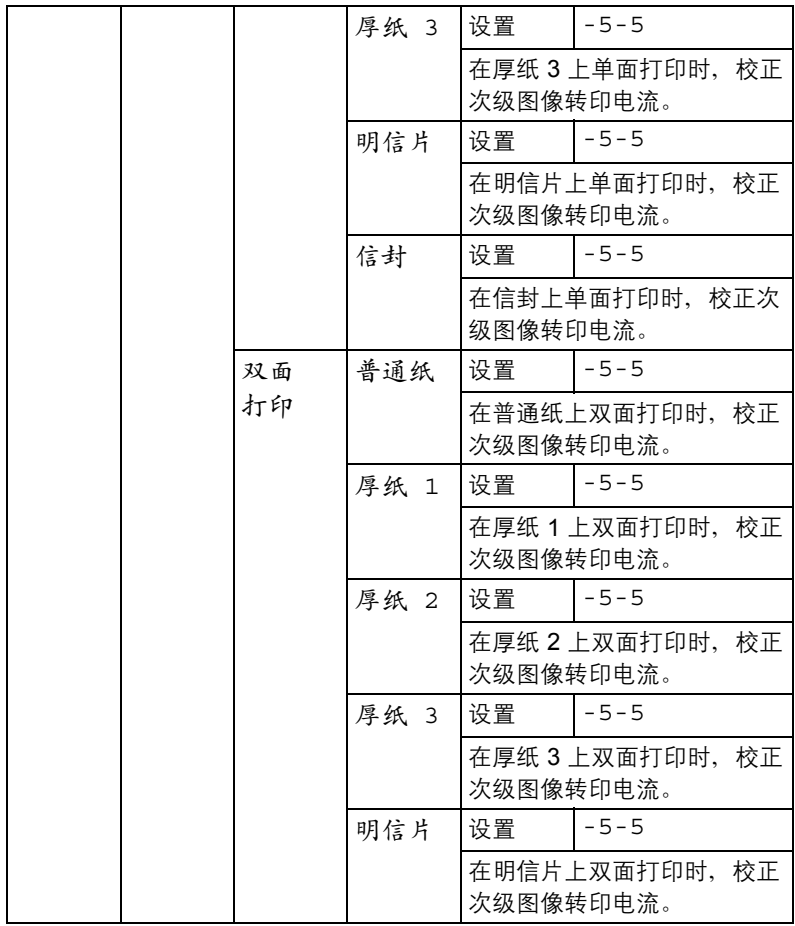

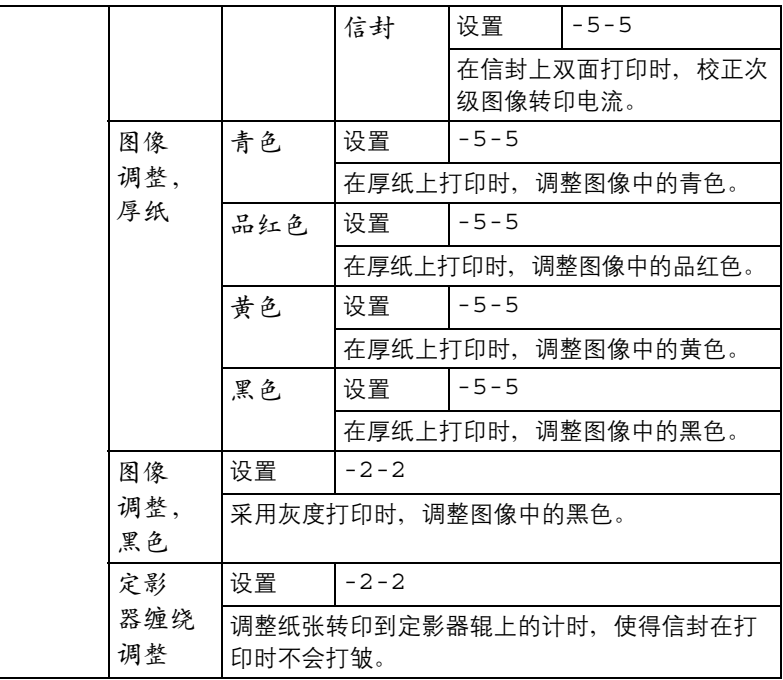

## 服务菜单

通过此菜单,服务代表可以调整打印机并执行维护操作。用户不能使用此菜单。

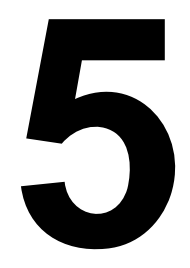

# 相机直接打印

# 相机直接打印

如果装有 PictBridge (1.0 或更高版本) 的数码相机通过相机直接打印端口连 接至打印机,则数码相机中储存的图像可以在打印机上直接打印。

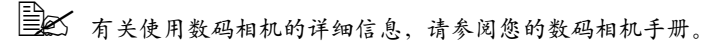

■ 相机直接打印不支持以下功能:

- *DPOF* 自动打印图像打印
- 裁剪打印
- 无边框打印
- 打印质量(打印机设置)
- 纸张类型(打印机设置)
- *DPOF* 电缆断开恢复

## 通过数码相机直接打印

1 从打印机的"相机直接打印"菜单,指定"纸张来源"、"布局"、"页 边距"和"图像质量"。

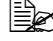

■ 纸张类型使用选中的默认打印机设置。 不能通过数码相机选择"纸张类型"设置。

" 如果可在数码相机上指定这些设置,则不需要在控制面板上指定。 因为这些设置会被数码相机中配置的设置所覆盖。有关控制面板设 置的详细信息,请参阅第 *56* [页的"相机直接打印菜单"](#page-67-0)。

2 用 USB 电缆连接数码相机和相机 直接打印端口。

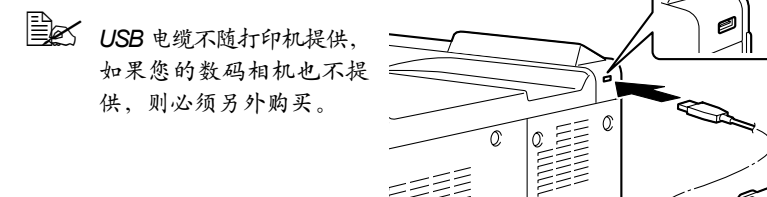

- 3 通过数码相机指定要打印的图像 及份数。
- 4 开始通过数码相机打印图像。

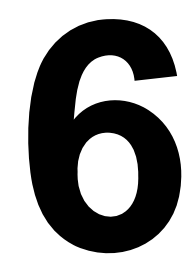

# 使用纸张

# <span id="page-91-0"></span>纸张规格

## 可以装入哪些类型和大小的纸张?

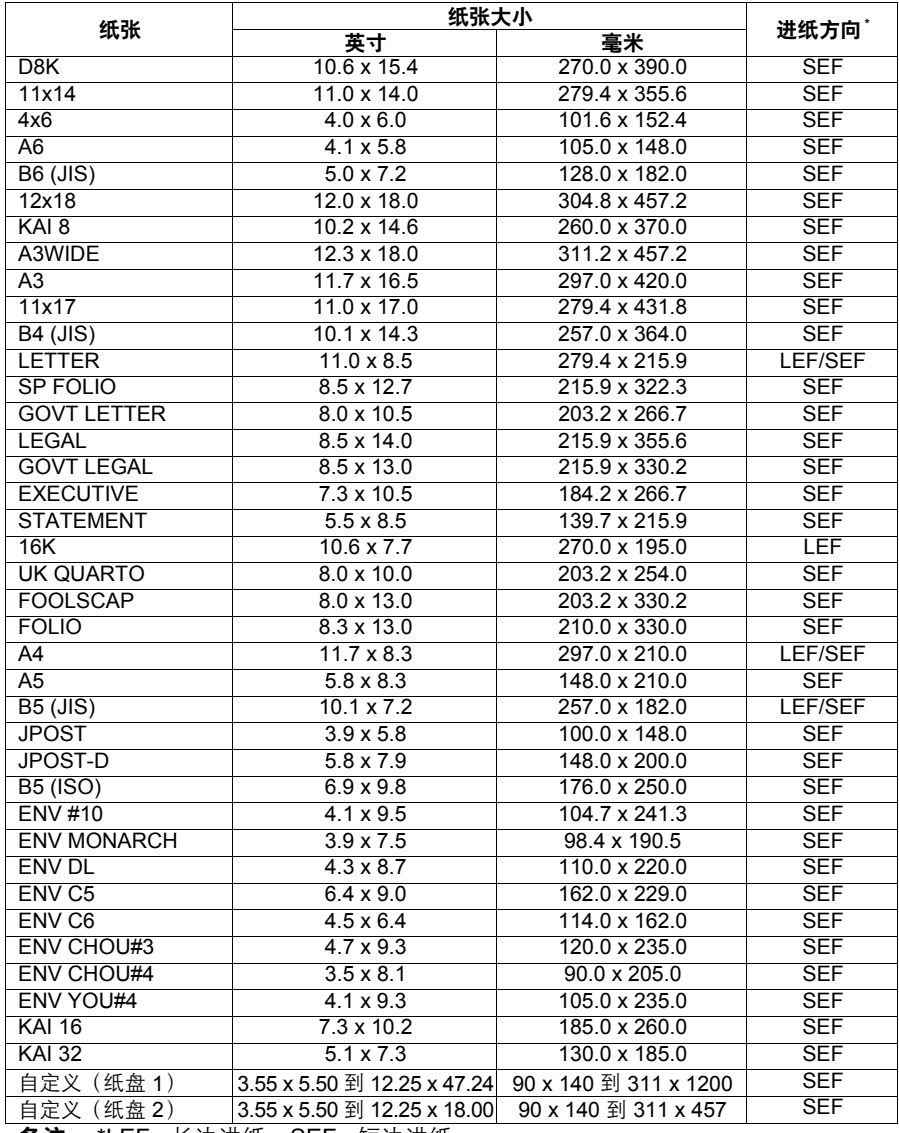

备注: \*LEF= 长边进纸, SEF= 短边进纸

<sup>3</sup> 对于自定义大小的纸张,请使用打印机驱动程序在上表所示的范围内 指定设置。

# 纸张类型

在大量采购特殊纸张之前,请先试打印几张并检查打印质量。

在装入纸张之前,请将纸张存放在原包装内并放置在平坦的表面上。有关认可 纸张的列表,请访问 printer.konicaminolta.com。

## 普通纸 (回收纸)

<span id="page-92-0"></span>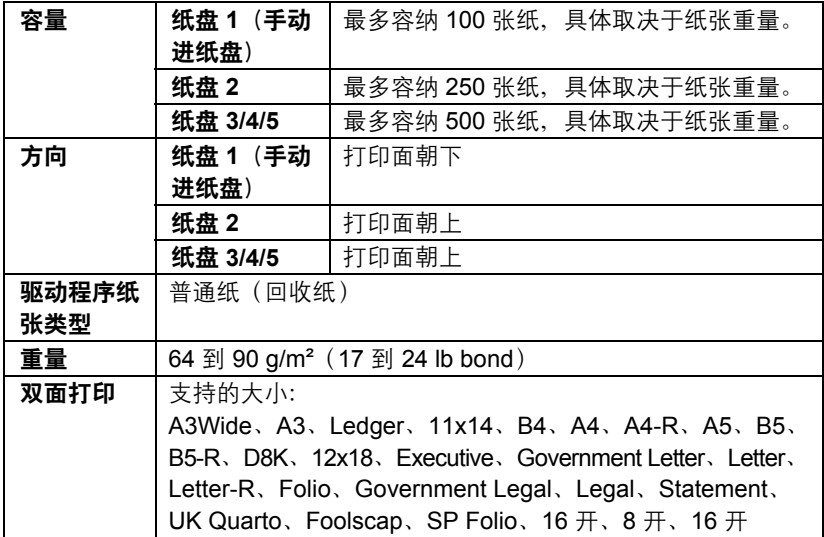

#### 请使用

适用于普通纸激光打印机的纸张,如标准或可回收办公纸。

#### 备注

请勿使用以下所列纸张类型。这些纸张可能会降低打印质量,造成误进纸甚至 损坏打印机。

#### 请勿使用以下纸张

- 表面处理过的纸张(例如,复写纸、数字光面纸、处理过的有色纸)
- 底面带有复写纸的纸张
- 未认可的热转印纸张(如热敏纸、热压纸、热压转印纸)
- 冷水转印纸

■ 力敏纸

- 专用于喷墨打印机的纸张(如超细纸、光面纸、光面胶片、明信片)
- 已通过另一打印机、复印机或传真机打印的纸张
- 积满灰尘的纸张
- 潮湿(或受潮)的纸张

" 纸张的相对湿度应保持在 *35%* 到 *85%* 之间。如果纸张潮湿,碳粉 将不能很好地附着其上。

#### ■ 多层纸

- 胶粘纸
- 折叠、有折缝、卷曲、翘曲、皱褶的纸张或绸纹纸
- 穿孔纸、三洞穿孔纸或破损的纸张
- 过干光滑、过干粗糙或纹理过多的纸张
- 正面和反面纹理(粗糙度)不同的纸张
- 太蓮或太厚的纸张
- 带静电粘在一起的纸张
- 由箔片或镀金材料组成的纸张; 过于光亮的纸张
- 热敏纸或无法承受熔融温度 (180°C [356°F]) 的纸张
- 形状不规则的纸张(非矩形的或裁剪的角度不是直角)
- 用胶水、胶带、回形针、订书钉、缎带、挂钩或钮扣装订的纸张

■ 酸性纸

■ 其它任何未经认可的纸张

厚纸

厚度超过 90 g/m<sup>2</sup> (24 lb bond) 的纸张称为厚纸。请检测所有厚纸, 确保其性 能合格且图像不会偏移。

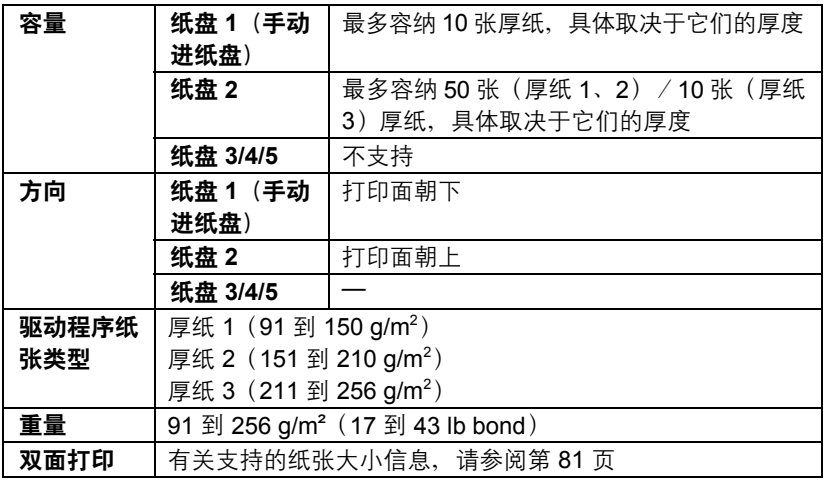

**EX** 横幅纸

重量:*127* 到 *160 g/m2*

宽度:*210* 到 *297* 毫米

长度:*458* 到 *1200* 毫米

#### 请勿使用以下厚纸

■ 与纸盘 1 中其它纸张混用厚纸 (因为这会导致打印机误进纸)

信封

仅在信封的正面(地址面)打印。信封的某些部分由三层纸组成 — 正面、背 面和信封口。在这些层状区域打印的内容可能会丢失或褪色。

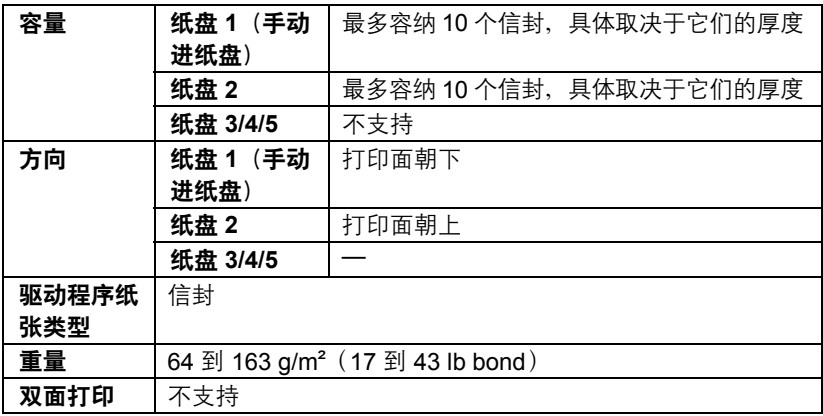

#### 请使用以下信封

■ 适用于激光打印的普通办公信封, 信封采用对角线斜接方式、折痕和边线 棱角分明,并采用普通的涂胶信封口

■ △ 由于信封要通过加热辊,因此可能会封住信封口上的涂胶区域。使 用带乳胶体的信封可以避免出现此问题。

- 适用干激光打印
- 干燥

#### 请勿使用以下信封

- 带粘性信封口
- 带密封用的胶带封条、金属别针、回形针、扣钉或剥离带
- 具有透明窗
- 表面讨干粗糙
- 使用了会熔化、汽化、胶印、褪色或发出危险烟气的材料
- 已预先密封

标签

标签由面层(打印面)、胶粘层和承载层组成:

■ 面层必须符合普通纸规格。

■ 面层表面必须覆盖整个承载层, 并且该表面上不应有任何胶粘剂。

您可以连续打印标签纸。但是,这可能会影响进纸,具体取决于纸张质量和打 印环境。如果出现问题,请停止连续打印,改为每次打印一张。

先尝试在普通纸上打印数据并检查布局。有关打印标签的详细信息,请参阅应 用程序文档。

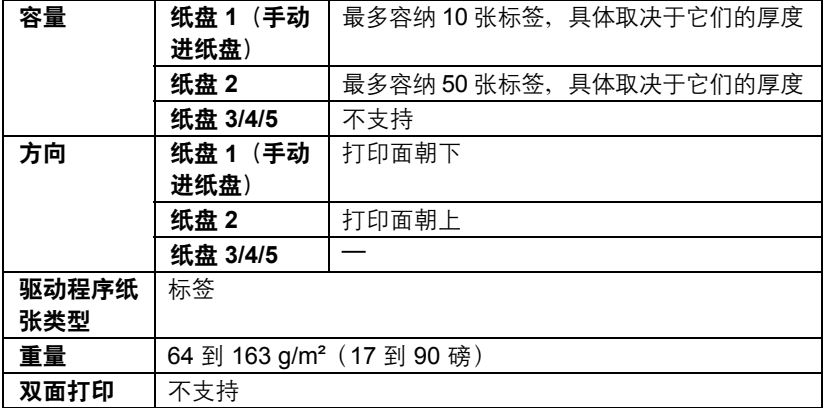

#### 请使用以下标签纸

■ 建议在激光打印机上使用的标签

#### 请勿使用以下标签纸

- 容易剥落或有一部分已经剥离的标签
- 底层已剥离或胶粘剂暴露在外的标签

<sup>&</sup>quot; 标签可能会粘住定影器,导致标签剥离和误进纸。

■ 预先裁切或穿孔

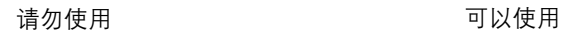

٦

底面露出光面的纸张

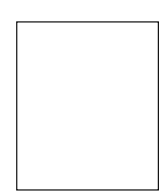

整页标签 (未裁切)

## 信头

先尝试在普通纸上打印数据并检查布局。

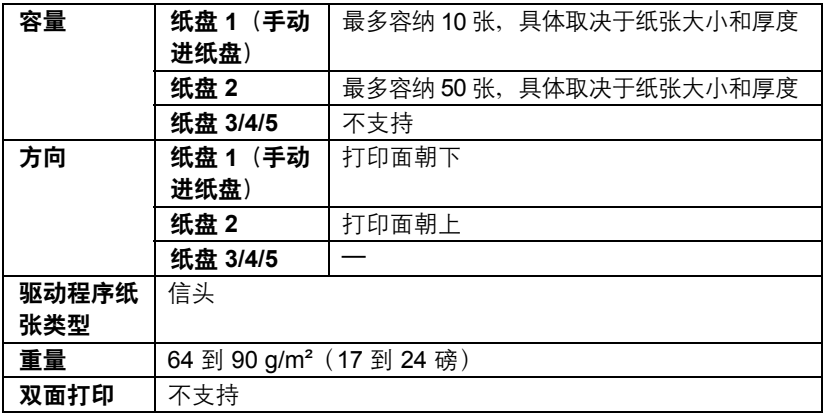

## 明信片

先尝试在普通纸上打印数据并检查布局。

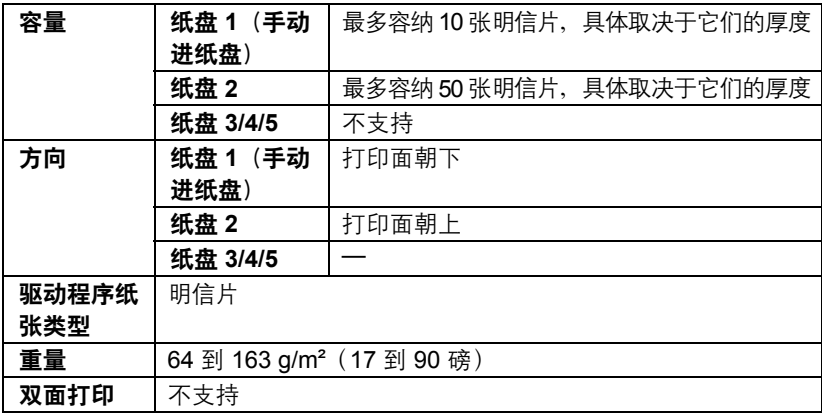

#### 请使用以下明信片

■ 适用于激光打印机

#### 请勿使用以下明信片

- 涂布明信片
- 专用于喷墨打印机的明信片
- 预先裁切或穿孔的明信片
- 预先印好的明信片或多色明信片

388 如果明信片发生翘曲,请压平翘曲区域后再放 入纸盘 *1/2*。

## 透明胶片

■■■■ 装入透明胶片之前不要将它们扇形散开。否则,所产生的静电可能会 导致打印错误。

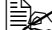

■ △ 如果用手直接触摸透明胶片的表面,可能会影响打印质量。

" 请保持打印路径的洁净。透明胶片对弄脏的纸张路径特别敏感。如果 纸张的顶部或底部出现阴影,请参阅第8[章,](#page-144-0)["维护打印机"](#page-145-0)。

| 全人 尽快从出纸盘中取出透明胶片以免静电堆积。

您可以连续打印透明胶片。但是,这可能会影响进纸,具体取决于纸张质量、 静电堆积情况和打印环境。

先尝试在普通纸上打印数据并检查布局。

" 如果进 *20* 张透明胶片有问题,尝试每次只进 *1* 到 *10* 张透明胶片。每 次装入大量的透明胶片可能导致静电堆积,从而引起进纸问题。

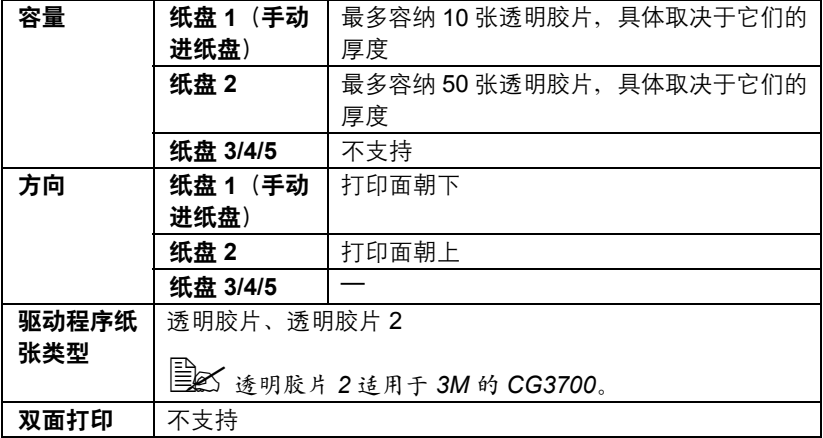

■ 对于特殊类型的透明胶片, 请始终先取少量进行测试打印。

#### 请使用以下透明胶片

■ 适用于激光打印

#### 请勿使用以下透明胶片

- 带有静电的透明胶片,因为这样会使透明胶片粘在一起
- 专用于喷墨打印的透明胶片

### 光面纸

请检测所有光面纸,确保其性能合格且图像不会偏移。

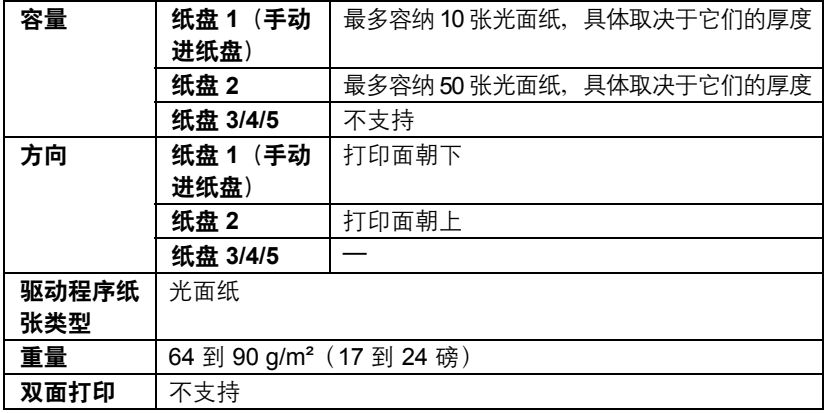

#### 请勿使用以下光面纸

■ 与纸盘 1/2 中其它纸张混用的光面纸(因为这会导致打印机误进纸)

#### 什么是保证的可成像(可打印)区域?

在各种尺寸的纸张上,可打印区域不包括 距离纸张左/右边缘 4 毫米(0.157 英寸) 以及上/下边缘 4.2 毫米 (0.165 英寸)的 区域。

各种大小的纸张均有其特定的可成像区 域,即打印机可在其中清楚打印而不产生 变形的最大区域。

此区域同时受硬件限制(打印机要求的实 际纸张大小和页边距)和软件约束(供全 页帧缓冲区使用的内存大小)的影响。各 种尺寸纸张保证的可成像(可打印)区域

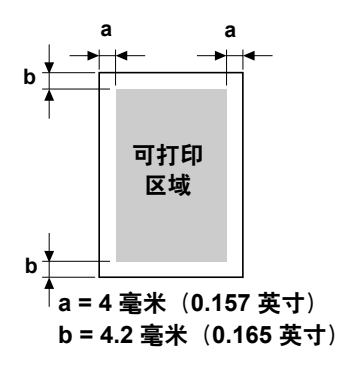

不包括距纸张左/右边缘 5 毫米(0.197 英寸)以及上/下边缘 5 毫米 (0.197 英寸)的区域。

图 如果纸张类型为 A3Wide, 则各种尺寸纸张上的可打印区域不包括距离 纸张左/右边缘 *2* 毫米(*0.079* 英寸)以及上/下边缘 *4.2* 毫米 (*0.165* 英寸)的区域;并且各种尺寸纸张保证的可成像(可打印)区域 不包括距纸张左/右边缘 *5* 毫米(*0.197* 英寸)以及上/下边缘 *7* 毫米 (*0.276* 英寸)的区域。

### 可成像区域 **—** 信封

信封上有一个非保证的成像区域,该区域因信封类型的不同而有所不同。

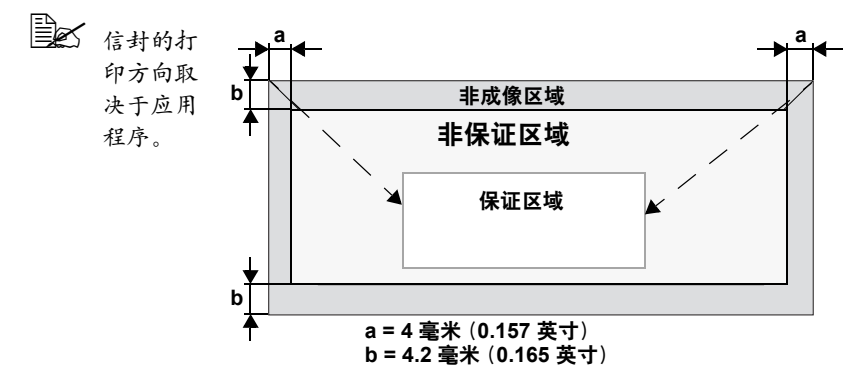

## 页边距

页边距将通过应用程序设置。某些应用程序可让您设置自定义页面大小和页边 距,而有些应用程序只允许您选择标准页面大小和页边距。如果选择标准格 式,可能会因受到可成像区域的约束而失去部分图像。如果可以在应用程序中 自定义页面大小,请将大小保持在指定的可成像区域之内,以获得最佳效果。

## 装入纸张

#### 如何装入纸张?

去掉每令纸最上面和最下面的纸张。每次 拿出大约 100 张纸,扇形散开(防止静电 堆积)后放入纸盘。

■ 请勿扇形散开透明胶片。

#### 备注

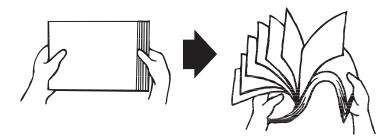

虽然本打印机可以打印的纸张类型很多,但除了普通纸之外,它并不专用于在 某一种纸张的打印。连续打印普通纸以外的纸张(例如信封、标签、厚纸或透 明胶片),可能会降低打印质量或缩短引擎的使用寿命。

补充纸张时,请先取出纸盘中剩余的纸张。将其与新纸放在一起,对齐纸张边 缘,然后重新装入。

## 纸盘 **1**(手动进纸盘)

有关纸盘 1 可打印的纸张类型和大小的详细信息, 请参阅第 80 [页的"纸张规](#page-91-0) [格"。](#page-91-0)

### 装入普通纸

1 打开纸盘 1。

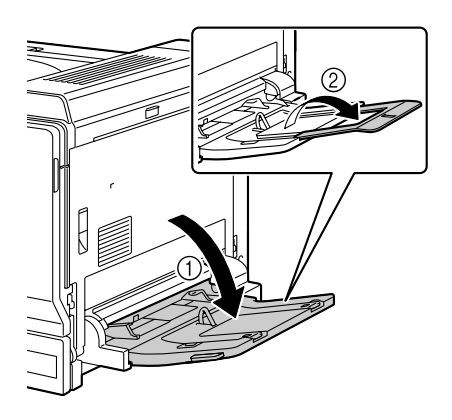

2 滑动纸张导板以提供更多空间。

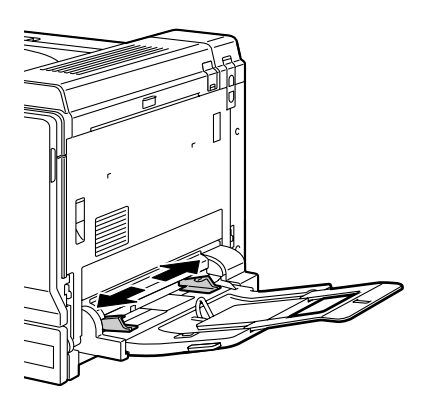

3 将纸张打印面朝下装入纸盘。

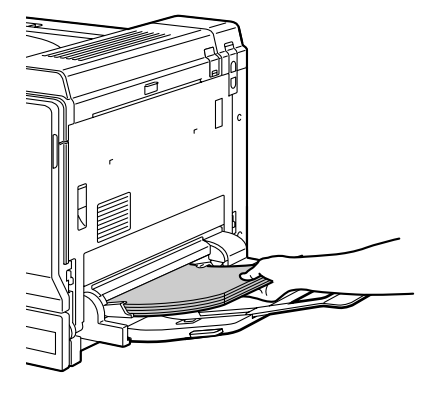

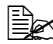

三个 装入纸张时不要超过容量限 定线。纸盘中一次最多可 以装入 *100* 张(*80 g/m2 [22* 磅 *]*)普通纸。

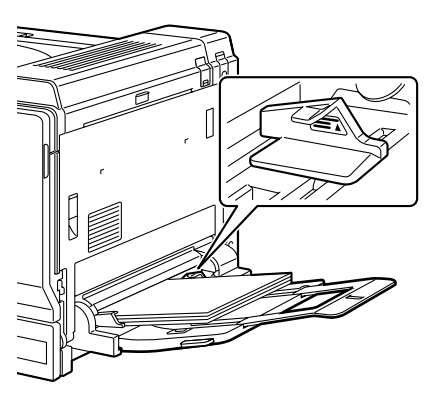

4 向纸张边缘滑动纸张导板。

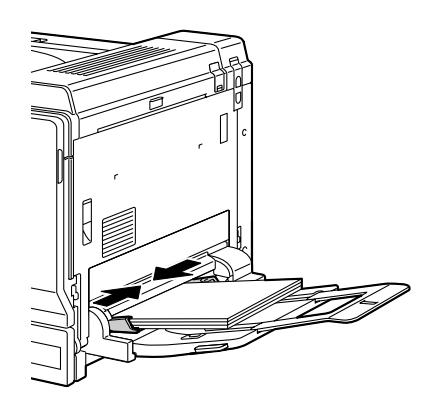

5 在配置菜单中选择纸张菜单 / 纸张来源 / 纸盘 1/ 纸张大小, 然后选 择装入纸张的大小设置。另请参阅第35页的"[纸张大小](#page-46-0)"。

| 3 如果使用在打印机驱动程序中选择的相应的纸张来源设置(手动进 纸)从纸盘 *1* 打印,则无需更改配置菜单设置。

## 其它纸张

在装入普通纸以外的其它纸张时,请在驱动程序中设置纸张模式(信封、标签、 信头、明信片、厚纸 1、厚纸 2、厚纸 3 或透明胶片)以获得最佳打印效果。

## 装入信封

1 拉动锁定杆,然后打开右侧盖。 38 打开右侧盖之前,请打开 纸盘 *1*。

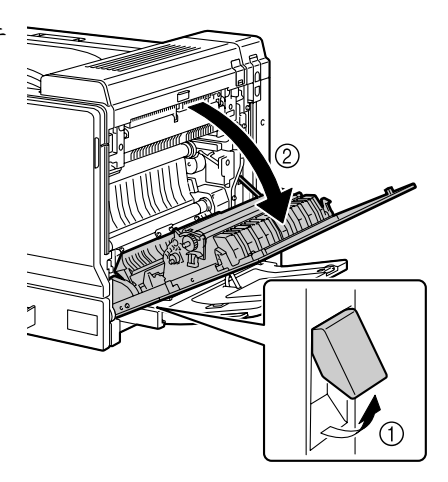

2 上推顶盖。

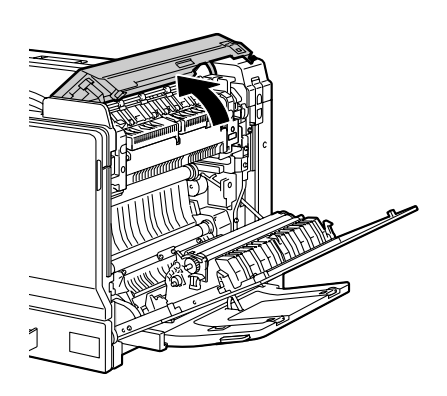

 $3$  下推左右两个释放杆 M2 到 $\textstyle\sum$ 位置。

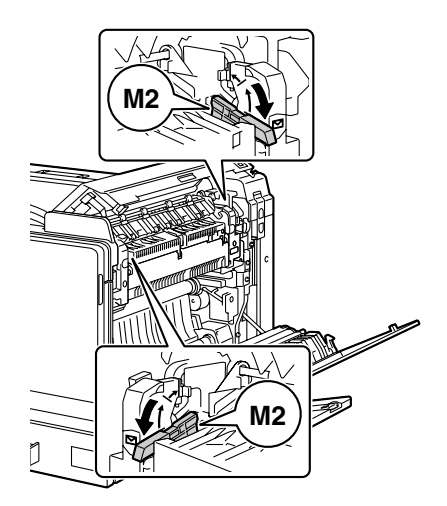

4 关闭顶盖。

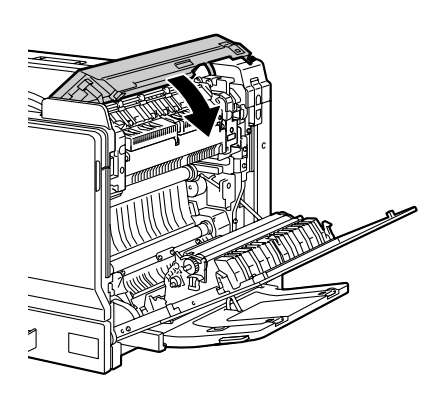

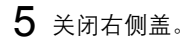

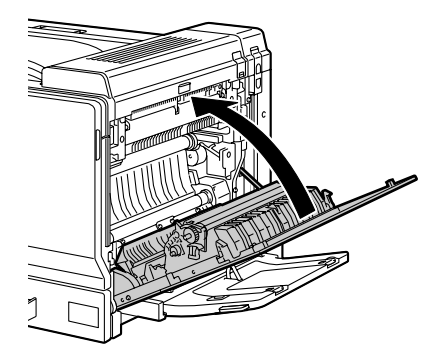

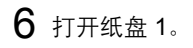

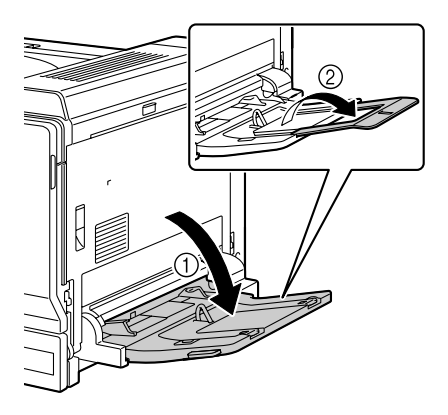

滑动纸张导板以提供更多空间。

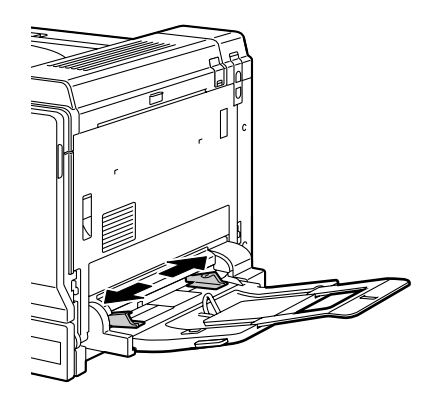
- $8$ 在面朝下纸盘中装入信封,并使 信封口朝向纸盘外侧。
	- 装入信封之前,请向下按 压信封确保排出其中的空 气、完全打开并压平信封 口,否则可能会出现信封 打皱或误进纸的情况。
	- **纸盘一次最多能装入10个** 信封。

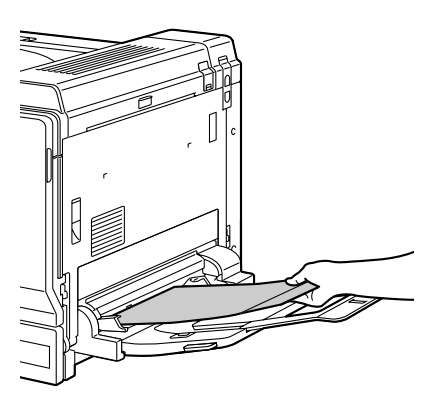

第二 对于信封口位于长边的信 封,请将信封口朝向纸盘 *1* 的右侧装入信封。

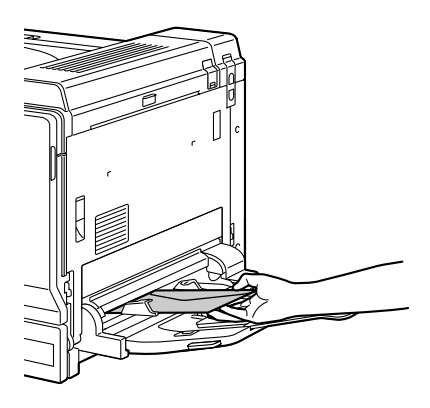

9 向信封边缘滑动纸张导板。

#### 备注

由于可能发生纸张误进或打印质 量下降的现象,因此在使用信封 以外的纸张进行打印之前请确保 将定影装置上的杠杆恢复为普通 纸设置。

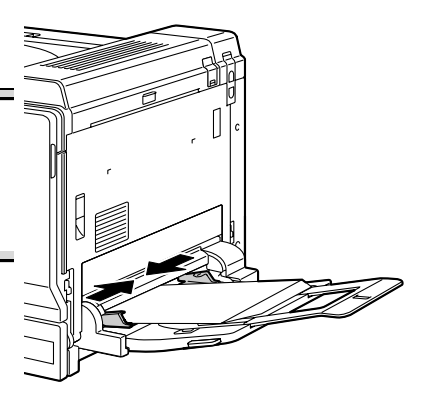

- 10 在配置菜单中选择纸张菜单/纸张来源/纸盘<sup>1</sup> /纸张类型,然后选 择装入纸张的类型设置。另请参阅第37页的"[纸张类型](#page-48-0)"。
	- **[30] 如果使用在打印机驱动程序中选择的相应的纸张来源设置(手动进** 纸)从纸盘 *1* 打印,则无需更改配置菜单设置。

## 装入标签纸/明信片/厚纸/光面纸/透明胶片

1 打开纸盘 1。

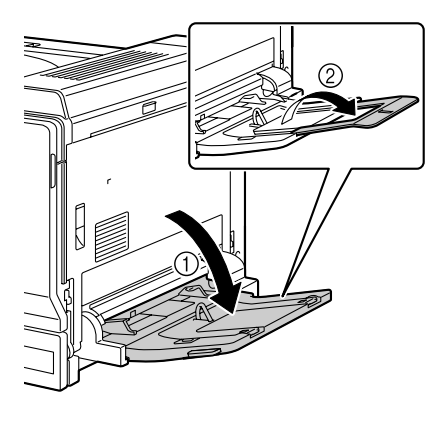

2 滑动纸张导板以提供更多空间。

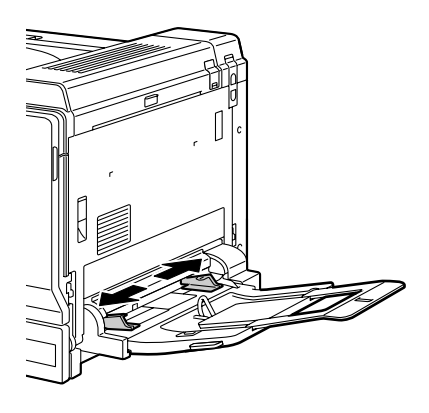

- 3 将纸张打印面朝下装入纸盘。
	- **纸盘一次最多能装入10** 张纸。

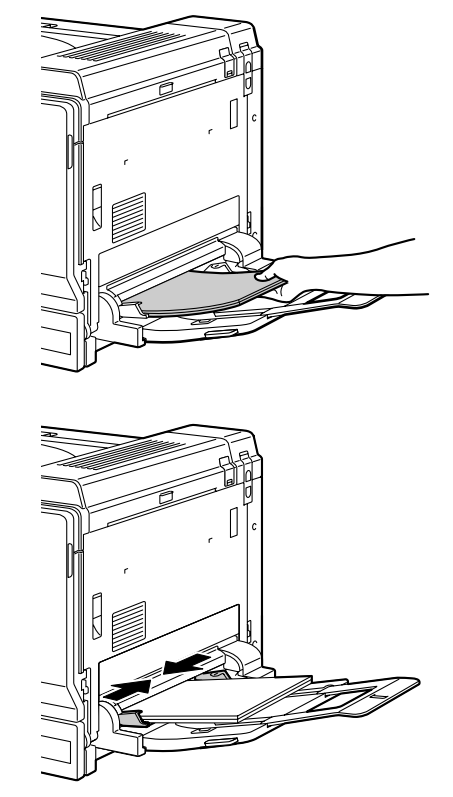

4 向纸张边缘滑动纸张导板。

- 5 在配置菜单中选择纸张菜单/纸张来源/纸盘 1 /纸张类型,然后选 择装入纸张的类型设置。另请参阅第37页的"[纸张类型](#page-48-0)"。
	- **[30] 如果使用在打印机驱动程序中选择的相应的纸张来源设置(手动进** 纸)从纸盘 *1* 打印,则无需更改配置菜单设置。

## 装入横幅纸

旁路纸盘中一次最多可以装入并打印 1200 毫米长的纸张。

- **[324]** 如果已安装可选的横幅纸盘,则一次最多可以连续打印 10 张纸。有关 详细信息,请参阅第 *212* [页的"横幅纸盘"](#page-223-0)。
- 1 打开纸盘 1。

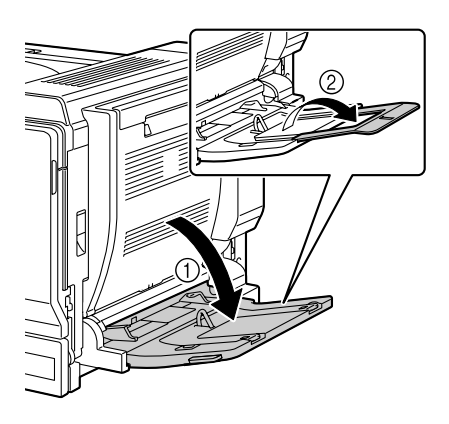

2 滑动纸张导板以提供更多空间。

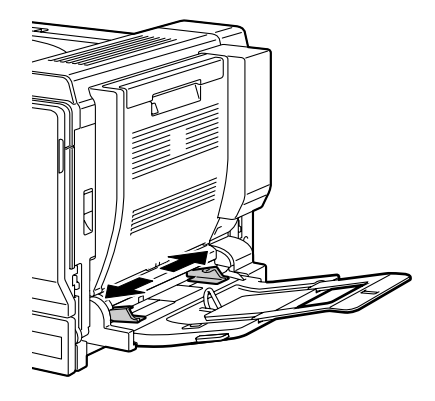

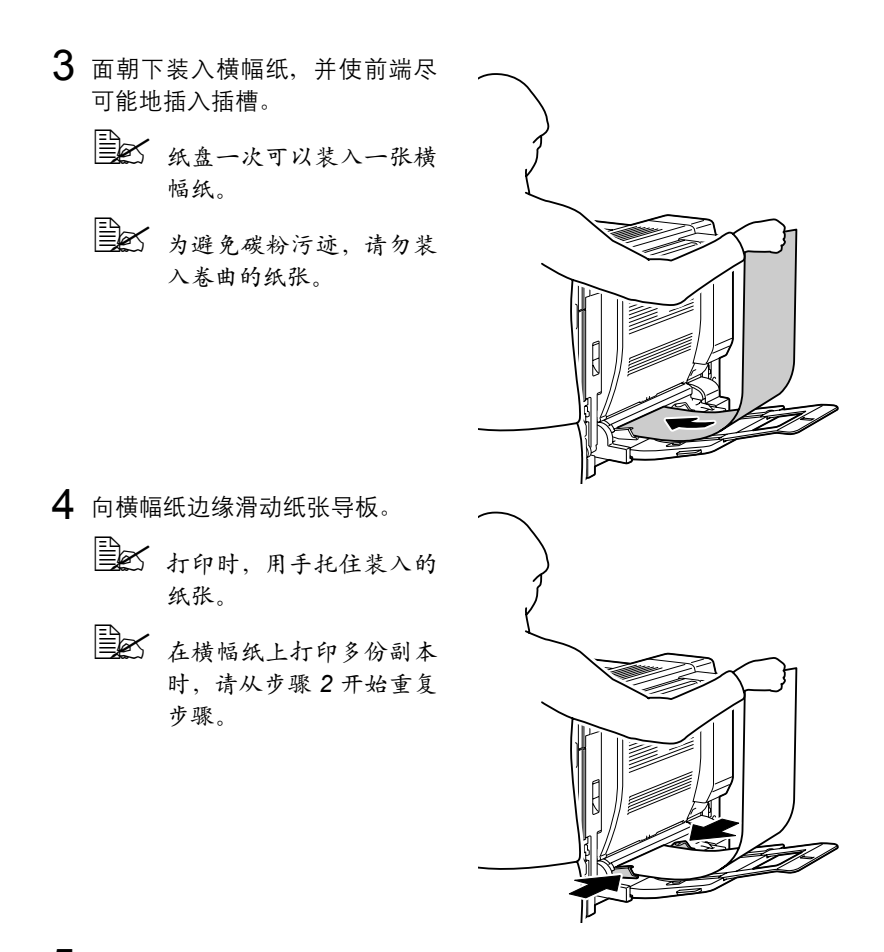

5 在配置菜单中选择纸张菜单/纸张来源/纸盘 1/自定义大小,然后 选择装入纸张的大小设置。另请参阅第36页的"[自定义](#page-47-0) 大小"。

**■ 公 如果使用在打印机驱动程序中选择的相应的纸张来源设置(手动进** 纸)从纸盘 *1* 打印,则无需更改配置菜单设置。

纸盘 **2**

## 装入纸张

1 拉出纸盘 2。

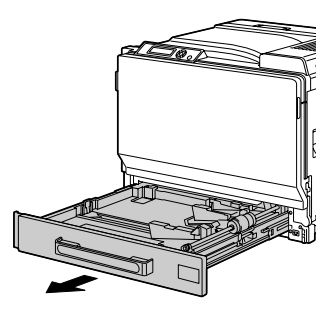

2 向下推压纸张压板, 使其锁定到位。

## 备注

请勿触摸纸张进纸辊的表面。 否则会降低图像的打印质量。

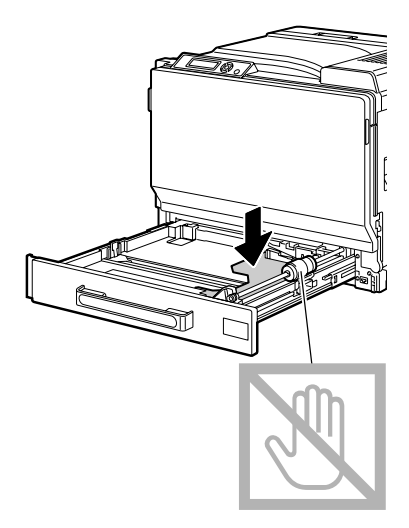

- 3 滑动纸张导板以提供更多空间。
	- 第二 若要装入非标准大小的纸 张,请先装入纸张,然后 将纸张导板调整到适应已 装入纸张的大小。

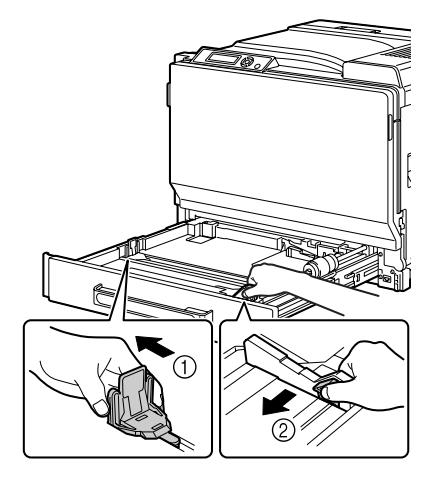

 $4$ 如果纸张大于 $A$ 3 大小,则如下图 所示调整导板。

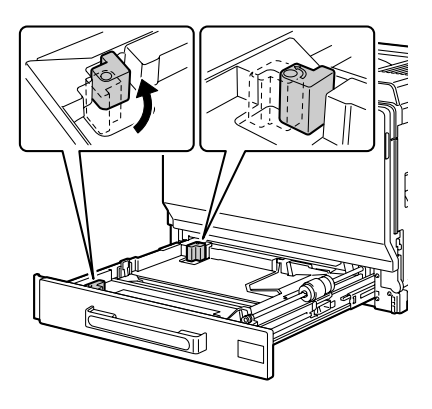

5 将纸张打印面朝上装入纸盘。

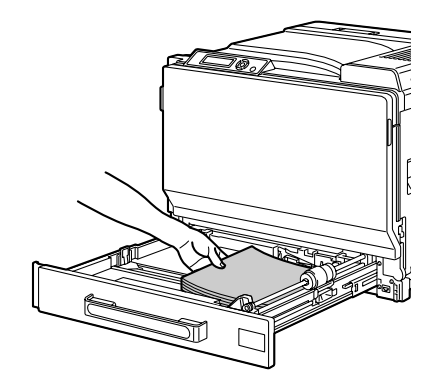

■ 关入纸张时不要超过 ▼标 记。纸盘中一次最多能装入 *250* 张(*80 g/m2 [22* 磅 *]*) 普通纸。 最多可装入 *50* 张厚纸 *1/2*、 标签纸、信头纸、明信片、 投影透明胶片或光面纸。 此外,最多可装入 *10* 张 厚纸 *3* 和信封。

三公 送入信封口位于短边的信 封时,使信封口面朝上装 入信封,同时使信封口打 开并朝向纸盘的左侧。

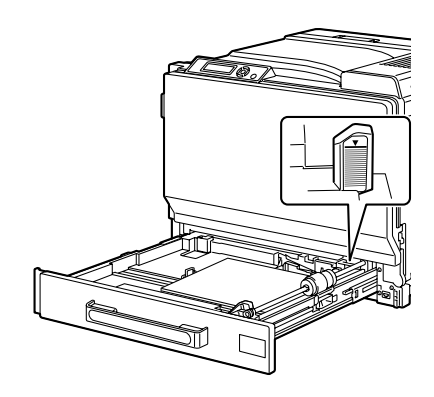

送入信封口位于长边的信封时,使信封口面朝上装入信封,同时使 信封口关闭并朝向纸盘的后面。

6 合上纸盘 2。

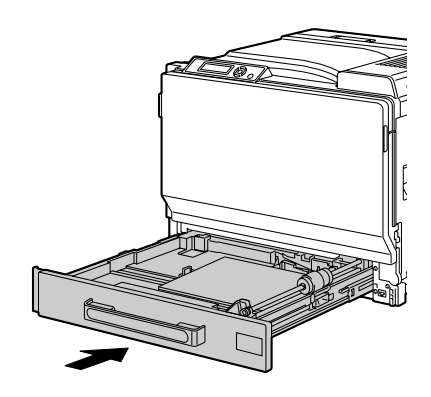

- 7 如果配置菜单中的纸张菜单/纸张来源/纸盘 2/大小设置设置为<sup>用</sup> 户选择,则请选择纸盘 2/纸张大小,然后选择装入纸张的大小设置。 另请参阅第37页的"[纸张大小](#page-48-1)"。
- 8 在配置菜单中选择纸张菜单/纸张来源/纸盘<sup>2</sup> /纸张类型,然后选 择装入纸张的类型设置。另请参阅第39页的"[纸张类型](#page-50-0)"。

**[326]** 如果装入信封, 请继续执行第 105 [页的"打印信封"](#page-116-0)。

## <span id="page-116-0"></span>打印信封

1 拉动锁定杆,然后打开右侧盖。 ■ 方开右侧盖之前,请打开 纸盘 *1*。

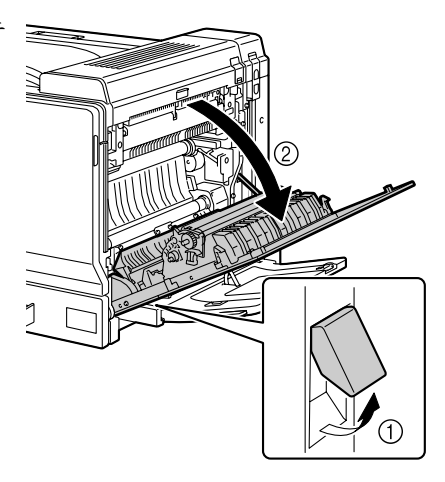

## 2 打开顶盖。

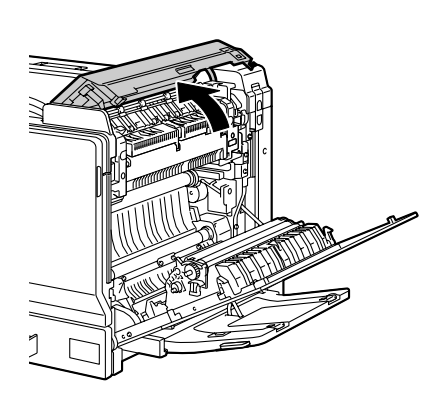

 $3$  下推左右两个释放杆 M2 到 $\textstyle\sum$ 位置。

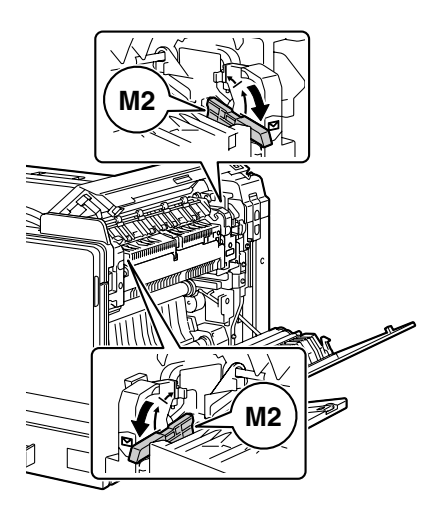

4 关闭顶盖。

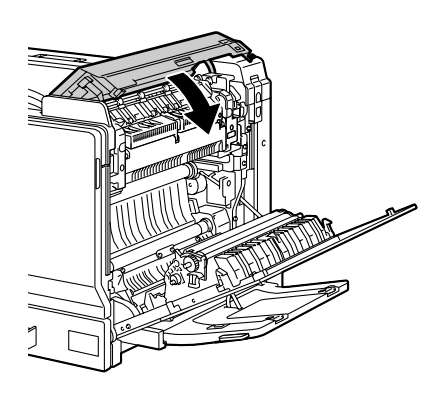

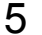

## 5 关闭右侧盖。

## 备注

由于可能发生纸张误进或打印质 量下降的现象,因此在使用信封 以外的纸张进行打印之前请确保 将定影装置上的杠杆恢复为普通 纸设置。

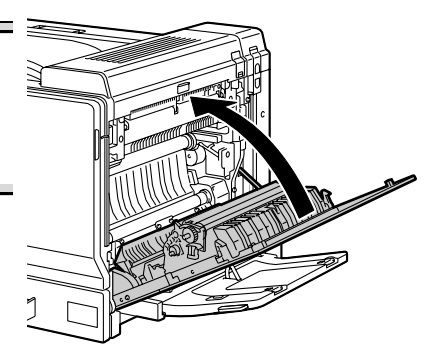

纸盘 **3/4/5**(可选下进纸部件)

## 装入普通纸

1 拉出纸盘 3/4/5。

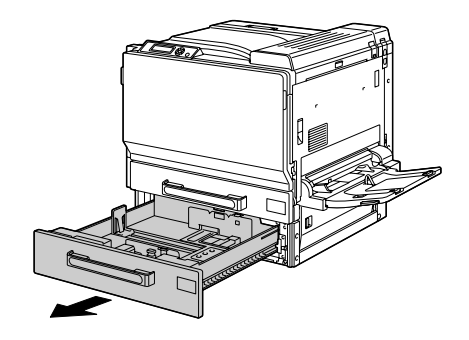

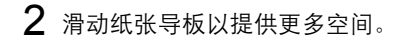

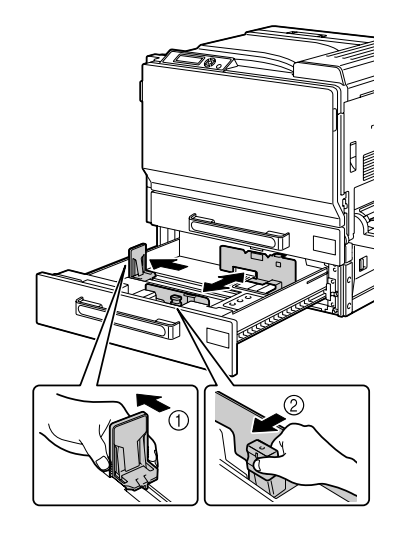

3 将纸张打印面朝上装入纸盘。

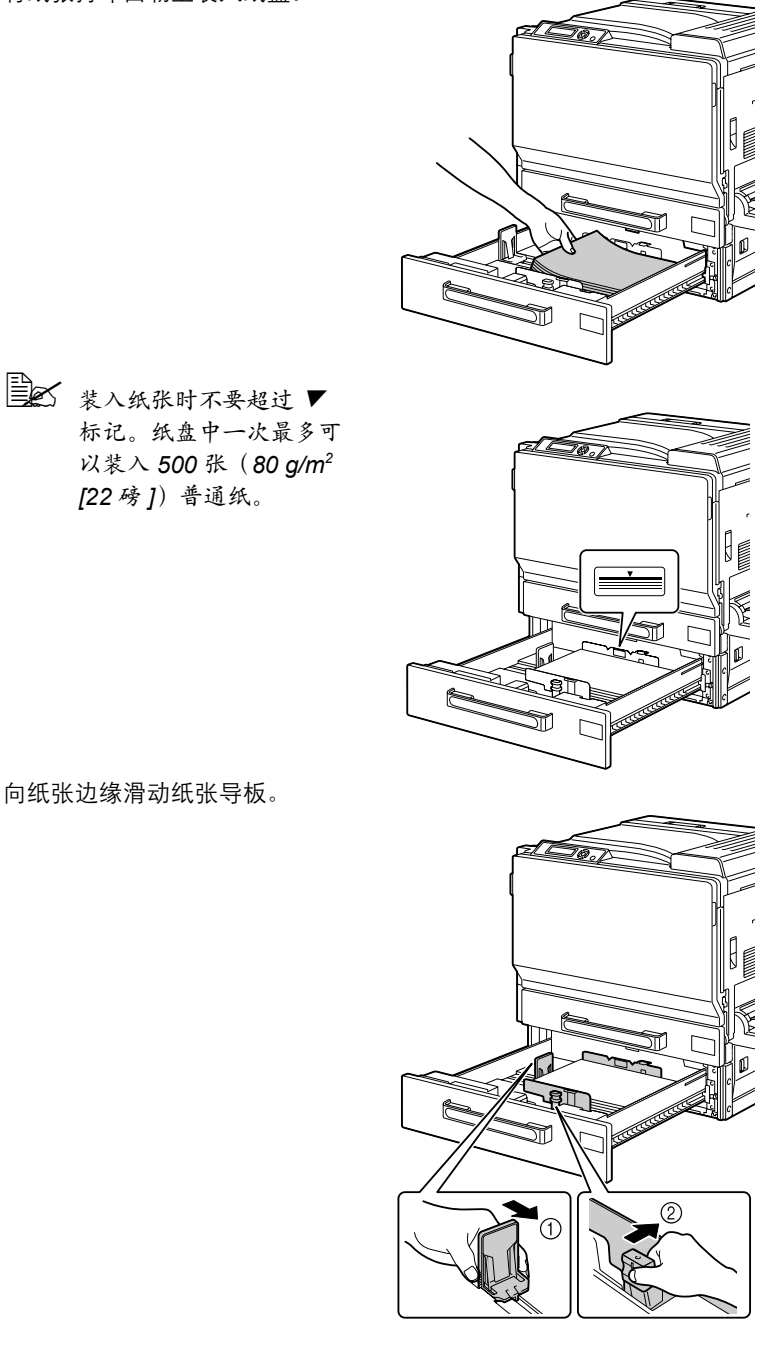

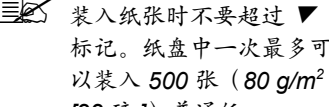

4 向纸张边缘滑动纸张导板。

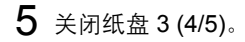

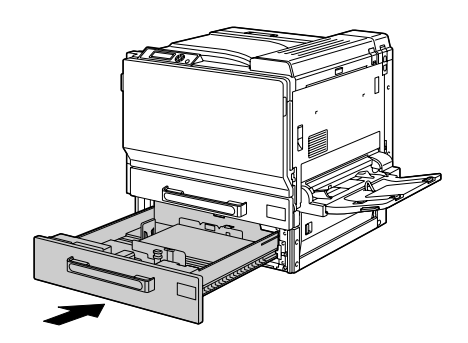

 $6$ 在配置菜单中选择纸张菜单/纸张来源/纸盘 3 (或纸盘 4,或纸盘 5)/ [纸张类](#page-50-1)型,然后选择装入纸张的类型设置。另请参阅第 39 页的"纸张类 [型](#page-50-1)"。

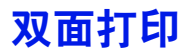

选择不透明度较高的纸张进行双面(2 面)打印。不透明度是指纸张有效遮蔽 其反面打印内容的程度。如果纸张的不透明度较低(半透明度较高),则从纸 张的一面可以看到另一面上打印的数据。请检查应用程序,以获取页边距信 息。为获得最佳打印效果,请先打印少量纸张,确保不透明度满足要求。

双面(2 面)打印可以手动执行,在已安装和选中双面打印选件的情况下也可 以自动执行。

#### 备注

只有普通纸 **64-90 g/m2 (17-24 lb bond)** 和厚纸 **91-256 g/m2 (25-68.1 lb bond)** 才能自动双面打印。请参阅第 **80** [页的"纸张规格"。](#page-91-0)

双面打印不支持信封、标签、明信片、光面纸或透明胶片。

#### 如何进行自动双面打印?

您应核实打印机上是否安装了双面打印选件,只有安装后才可成功执行双面打 印作业。

检查应用程序,确定如何为双面(2 面)打印设置页边距。

可用的"装订位置"设置如下。

图 仅 PCL 打印机驱动程序支持装订位置设置。

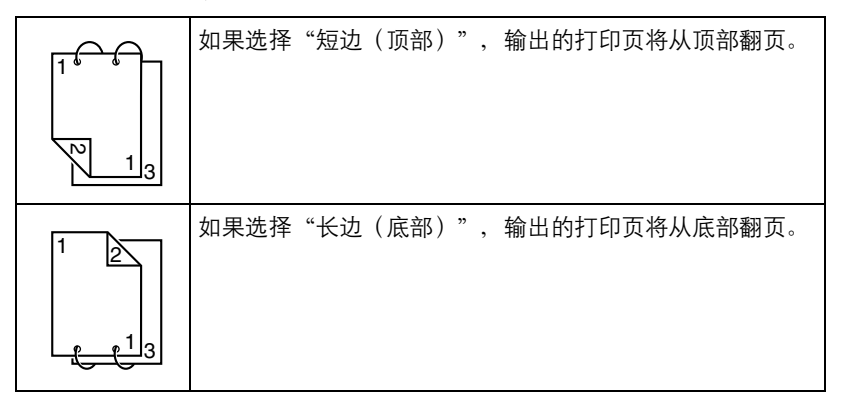

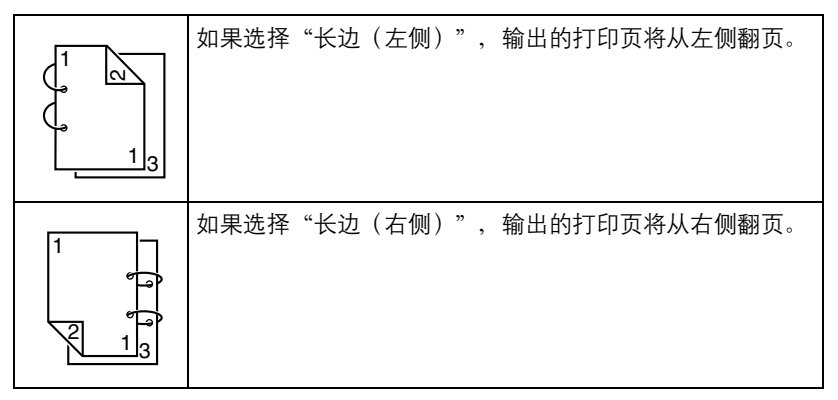

此外,如果"单面 N 页"设置为"小册子", 将执行自动双面打印。 选择"小册子"后,可用的"顺序"设置如下。

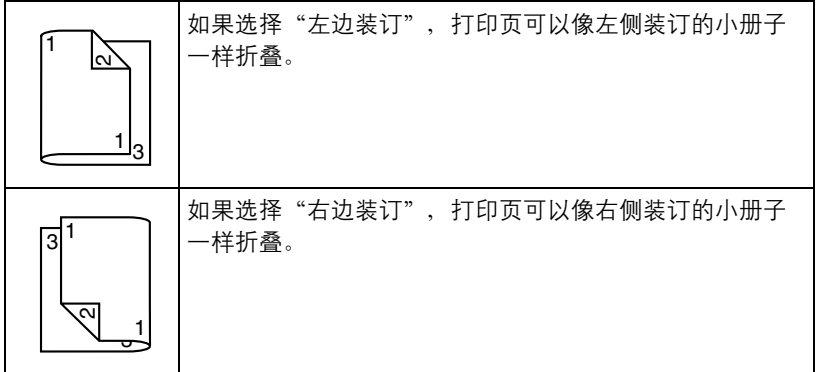

1 在纸盘中装入普通纸或厚纸。

 $2\pi$ 在打印机驱动程序中指定双面打印(Windows 中的"布局"选项卡)。

3 单击确定。

3 在自动双面打印时,先打印纸张的背面,而后打印纸张的正面。

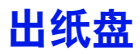

所有已打印纸张将输出到打印机顶部的打印面朝下出纸盘。该纸盘可以容纳约 350 张规格为 80 g/m²(22 磅)的 (A4/Letter) 纸张。

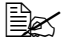

30 如果出纸盘中纸张堆积过高,打印机可能会出现误进纸、大量纸张卷 曲或静电堆积等问题。

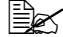

3 尽快从出纸盘中取出透明胶片以免静电堆积。

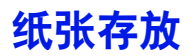

#### 如何存放纸张?

- 在装入纸张之前, 请将纸张存放在原包装内并放置在平坦的表面上。 如果长时间将纸张脱离包装存放,则可能使纸张变得十分干燥,在打印时 会造成误进纸。
- 如果纸张已从包装纸中取出, 请将其放回原包装, 并在荫凉遮光的水平表 面上存放。
- 避免受潮、湿度过高; 避免阳光直射、温度过高 (不要超过 35°C [95°F]) 以及灰尘。
- 避免将纸张靠在其它物体上或垂直放置。

使用存放的纸张之前,先试打印几页检查打印质量。

# 7

更换耗材

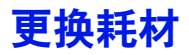

#### 备注

如果不按照本手册中的说明执行操作,可能会导致您的保修权利失效。

#### 备注

如果出现错误消息(碳粉用尽、传送带已达到使用寿命等),请打印配置 页,检查其它耗材的状态。有关错误消息的详细信息,请参阅第 **175** [页的"错](#page-186-0) [误消息\(警告:\)"。](#page-186-0)有关打印配置页的详细信息,请参阅第 **144** [页的"打印](#page-155-0) [配置页"](#page-155-0)。

#### <span id="page-127-0"></span>关于碳粉盒

打印机使用四个碳粉盒:黑色、黄色、品红色和青色。请小心处理碳粉盒,以 免将碳粉溅到打印机内部或自己身上。

- 
- **[388** 打印机中只能安装新碳粉盒。如果安装使用过的碳粉盒,则指示灯消 息将无法清除,且状态监视器中的耗材状态将无法更新。
- " 碳粉是无毒的。如果将碳粉弄到皮肤上,请用冷水和温和的肥皂清 洗。如果衣服上沾有碳粉,请尽量将其轻轻掸去。如果衣服上有残留 的碳粉,请使用冷水(不用热水)清洗掉。

# 小心

如果碳粉进入眼睛,请立即用冷水冲洗并就医。

■ 万关回收碳粉盒的信息,请访问以下网址。

美国:*printer.konicaminolta.net/products/recycle/index.asp* 欧洲:*http://cleanplanet-printer.konicaminoltaeurope.com/ cleanplanet/choose.php*

其它地区:*printer.konicaminolta.com*

#### 备注

请勿使用重新填充或未认可的碳粉盒。因使用重新填充或未认可的碳粉盒造成 的任何打印机损坏或质量问题均不能保修。技术支持不会对以上问题的修复提 供任何帮助。

更换碳粉盒时,请参阅下表。为获得最佳打印质量和性能,请使用适用于特定 打印机类型并获得认可的 KONICA MINOLTA 碳粉盒, 如下表所示。您可以在 打印机前盖内的耗材订购标签上找到打印机类型和碳粉盒部件号。

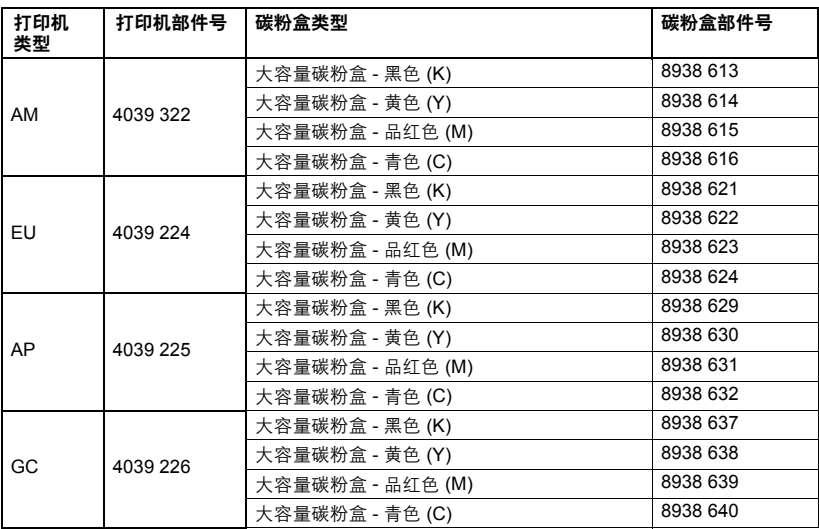

" 为获得最佳打印质量和性能,请仅使用相应类型的原装 *KONICA MINOLTA* 碳粉盒。

碳粉盒保管注意事项:

- 除非准备安装,否则始终将碳粉盒保存在包装中。
- 将碳粉盒放在荫凉、干燥、遮光处(避免过热)。

最高存放温度为 *35° C (95° F)*,最大存放湿度为 *85%*(不冷凝)。如果将 碳粉盒从荫凉的地方移至温暖潮湿的地方,可能会出现冷凝,从而降低打 印质量。请将碳粉盒在新环境中放置大约一小时后再使用。

■ 存放和处理碳粉盒时应保持水平。

请勿竖直或侧面着地存放碳粉盒,也不要倒置存放碳粉盒,否则碳粉盒内 的碳粉可能会结块或分布不均匀。

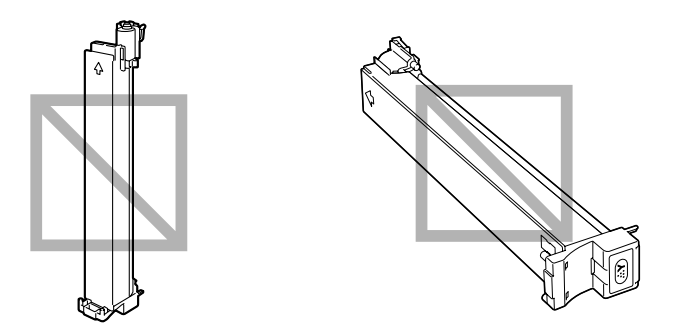

■ 使碳粉盒远离烟雾剂等含盐分的空气和腐蚀性气体。

#### 更换碳粉盒

#### 备注

更换碳粉盒时,小心不要溅出碳粉。如果碳粉溅出,请立即用柔软的干布擦去。

- 1 检查消息窗口,查看哪种颜色的碳粉用尽。
- 2 从打印机中删除空气过滤器,然 后将新的过滤器滑入打印机中直 至咬接到位。
	- 385 仅当更换黑色碳粉盒时需 要更换空气过滤器。因为 黑色碳粉盒中附带了空气 过滤器。

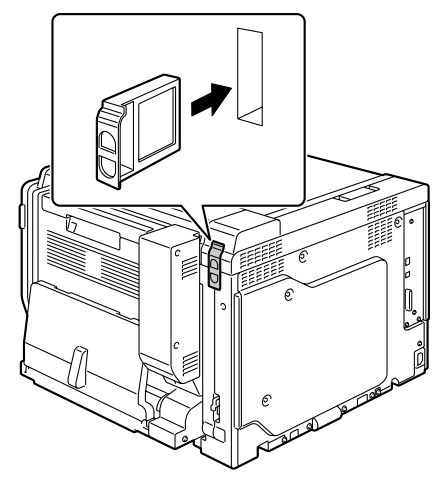

3 打开打印机前盖。

将其上拉并取出。

更换碳粉盒 (Y) 的步骤。

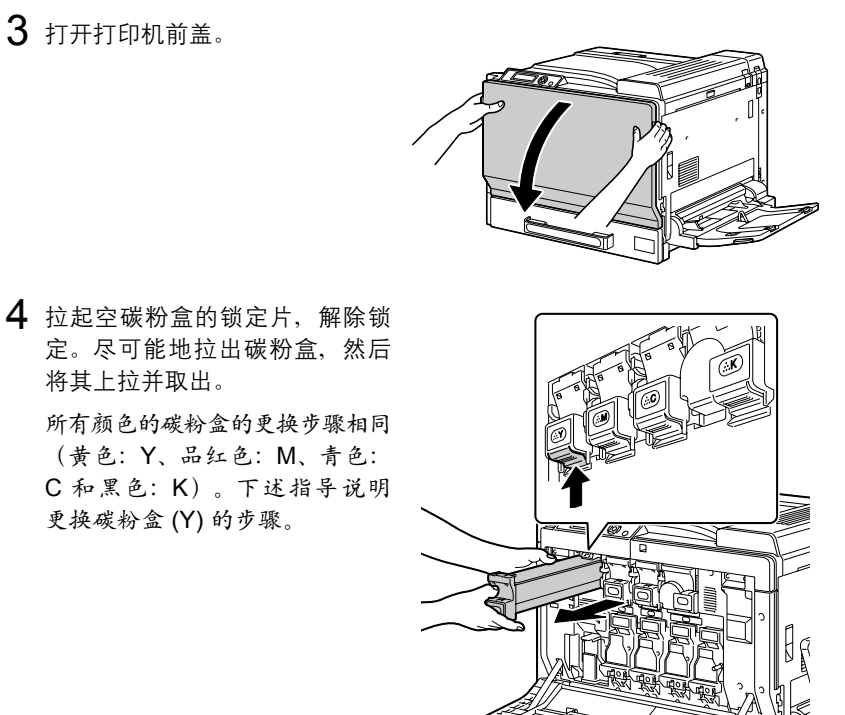

## 备注

请根据当地规定处理用过的碳粉盒。请勿焚烧碳粉盒。 有关详细信息,请参阅第 **116** [页的"关于碳粉盒"](#page-127-0)。

- 5 检查要安装的新碳粉盒的颜色。
- $6$  摇动碳粉盒, 将碳粉摇匀。

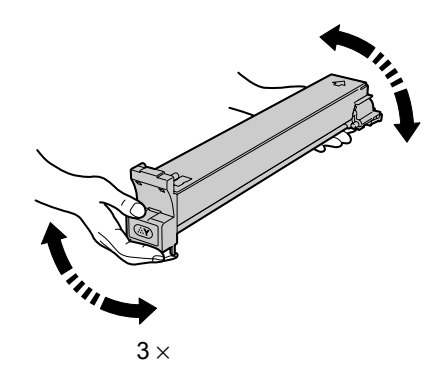

7 将碳粉盒与打印机中的插槽对齐, 然后插入碳粉盒直至锁定片锁定 到位。

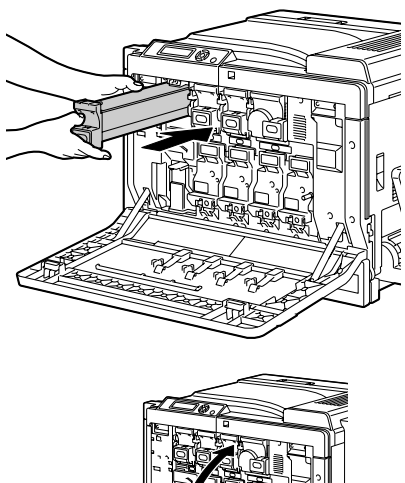

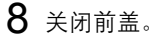

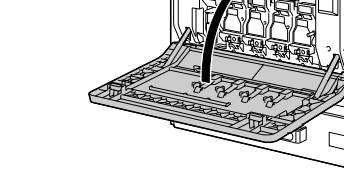

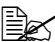

■ △ 如果碳粉盒没有完全插入,前盖将无法关闭。

**三〇** 更换碳粉盒之后,打印机必须完成 75 秒钟的校准周期。如果在显示 就绪消息之前打开前盖,打印机将停止并重复校准周期。

## 更换成像部件

更换成像部件时,请参考下表。为获得最佳打印质量和性能,请使用适用于特 定打印机类型并获得认可的 KONICA MINOLTA 成像部件,如下表所示。您可 以在打印机前盖内的耗材订购标签上找到打印机类型和成像部件部件号。

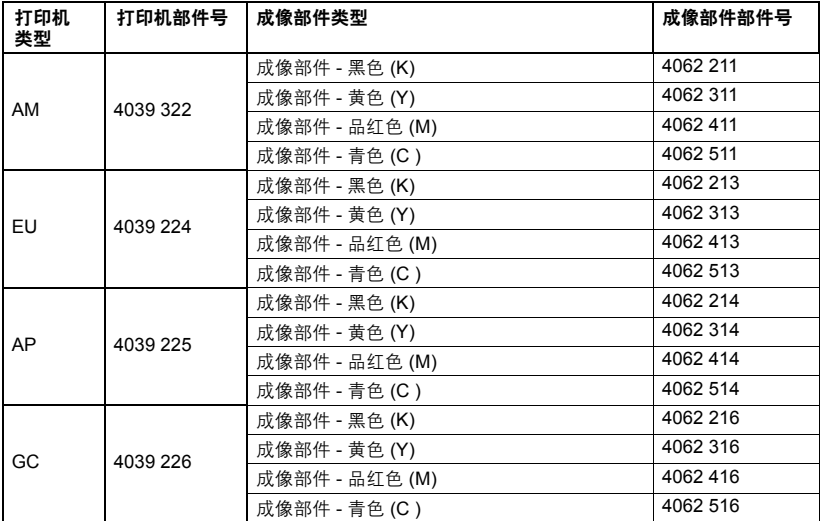

" 显示在控制面板中的 *"I-UNIT"* 指成像部件。

#### 备注

请勿触摸 **OPC** 感光鼓表面,否则会 降低图像的打印质量。

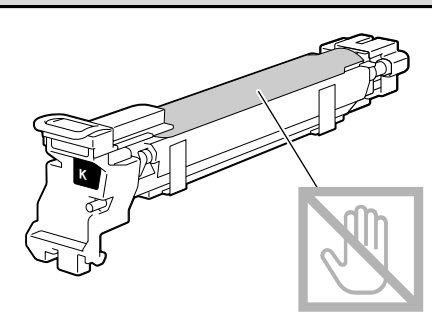

如果系统默认值菜单上的成像部件使用寿命设置为停止,则成像部件达到 使用寿命时将显示成像部件 *X* 寿命消息(其中 "*X*" 代表碳粉颜色)。请遵 循以下步骤更换成像部件。

■ 如果系统默认值菜单菜单上的成像部件使用寿命设置为继续,则 显示成像部件 *X* 寿命结束时,建议您更换消息中显示的成像部件。

1 检查消息窗口,查看哪种颜色的成像部件需要更换。

 $2$  打开打印机前盖。

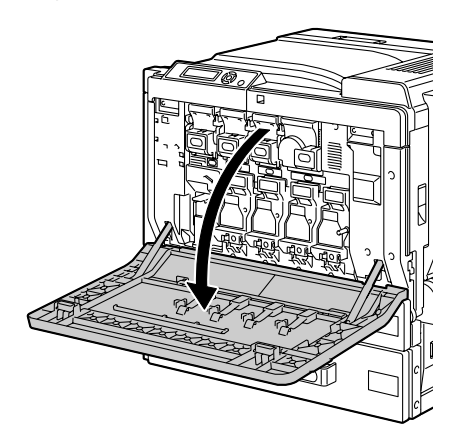

3 在要更换的成像部件上按下标有 "Push" 字样的区域, 然后将成像 部件整个滑出打印机。

所有颜色的成像部件的更换步骤 相 同(黄 色:Y、品 红 色:M、 青色:C 和黑色:K)。下述指 导说明更换碳粉盒 (K) 的步骤。

- 385 请根据当地规定处理用过 的成像部件。 请勿焚烧成像部件。
- 4 检查要安装的新成像部件的颜色。

**■ 公** 为防止碳粉溢出,请将成像部件保留在包装袋中,直至执行步骤 5。

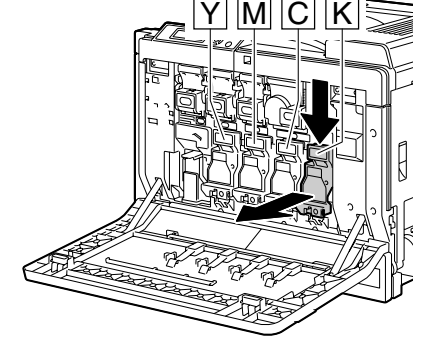

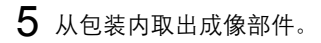

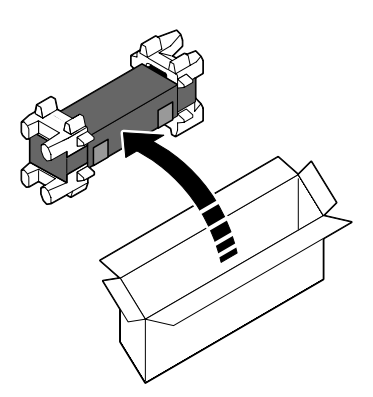

 $6$  剥去胶带,然后撕掉包装材料。

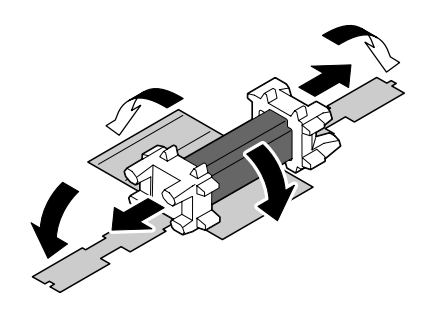

7 从包装袋内取出成像部件。

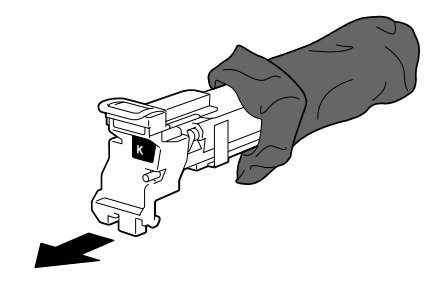

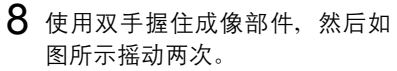

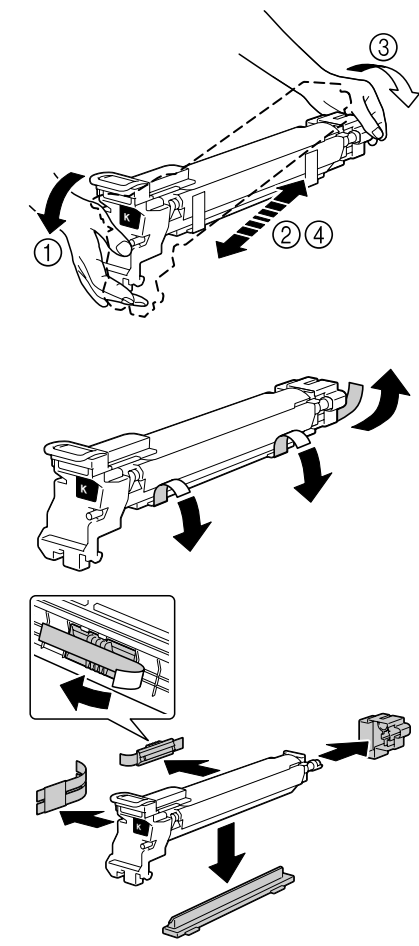

9 撕掉成像部件的包装带。

10 取下成像部件底部的胶带、盖子 以及安装挡板。

11 从底部托住成像部件,将其插入 打印机。此时确保成像部件的颜 色与成像部件隔间的颜色相同。

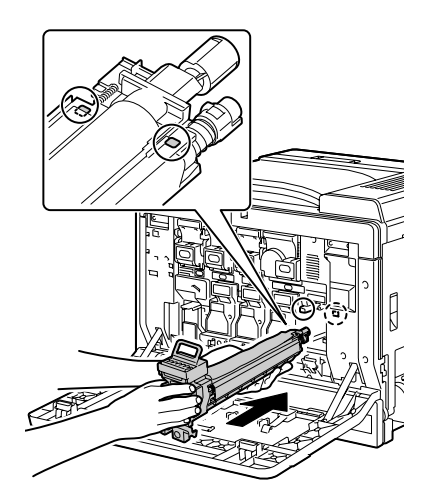

12 抓住成像部件顶部的手柄,轻轻地 向上拉起,然后朝自己的方向拉动 以便取下 OPC 感光鼓保护盖。

 $13$ 推动成像部件,使其安全地插入 并确保咬接到位。

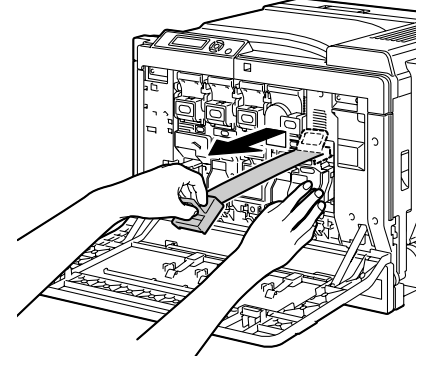

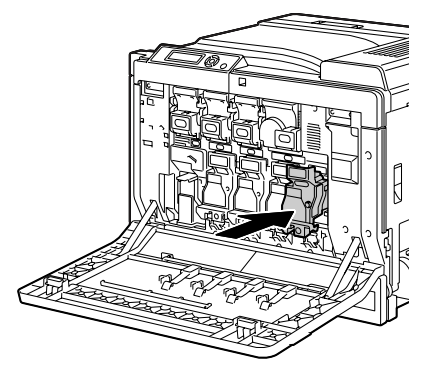

- 14 关闭前盖。
	- 如果成像部件没有完全插 入,前盖将无法关闭。
	- 三公 更换碳粉盒之后,打印机 必须完成 *75* 秒钟的校准 周期。如果在显示就绪消 息之前打开前盖,打印机 将停止并重复校准周期。

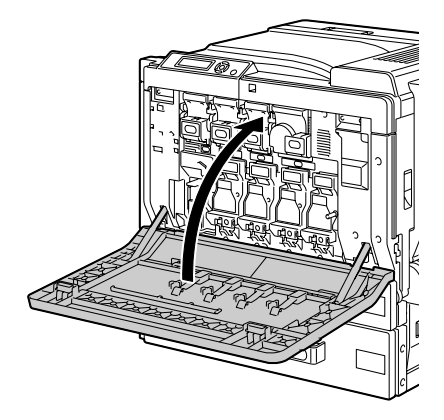

## 更换废碳粉瓶

废碳粉瓶满时,消息窗口将显示废碳粉瓶已满 / 更换碳粉瓶消息。打印机 将停止打印,直至更换了废碳粉瓶后才再次开始打印。

1 打开打印机前盖。

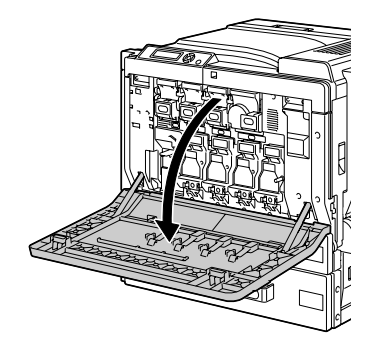

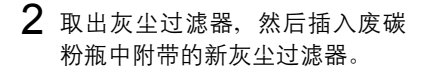

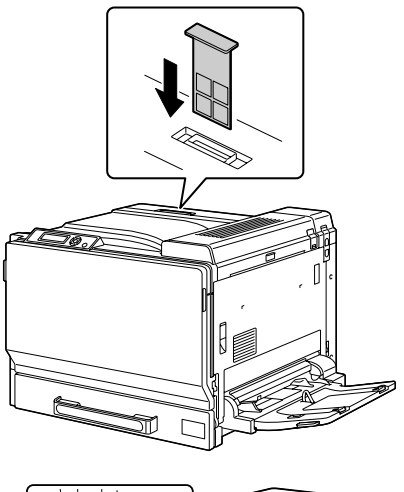

- 
- 

3 推动废碳粉瓶释放杆。

4 将废碳粉瓶慢慢的完全滑出打 印机。

" 请小心不要溅出碳粉。

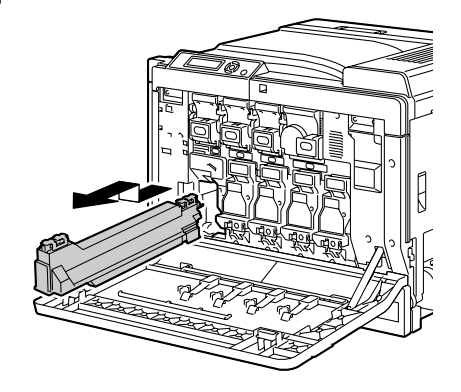

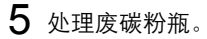

## 备注

请根据当地规定处理废碳粉瓶。请勿焚烧废碳粉瓶。

- 6 准备新的废碳粉瓶。
- 7 将废碳粉瓶完全滑入打印机。

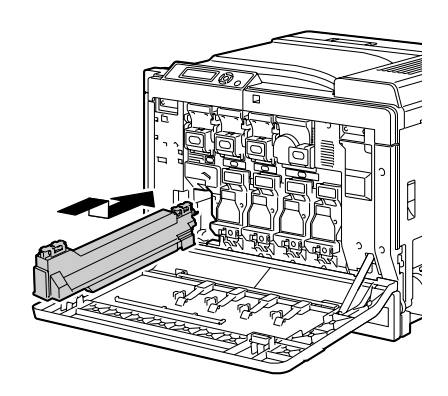

8 关闭前盖。 38 如果废碳粉瓶没有完全插

入,前盖将无法关闭。

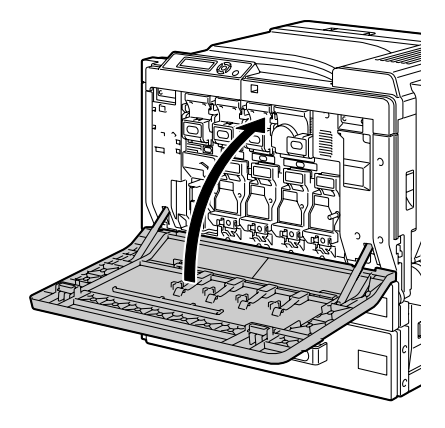

## 更换后备电池

如果后备电池无法工作,则打印机日期和时间将无法保持更新。请遵循以下步 骤更换后备电池。

## 备注

请只使用钮扣式 **3V** 锂电池 **CR2032**。切记保护打印机控制器板以及任何关联 的电路板免受静电的损害。在执行此步骤之前,请再次查看第 **185** [页的"防](#page-196-0) [静电保护"的](#page-196-0)防静电注意事项。此外,处理电路板时请始终只接触其边缘。

1 关闭打印机电源并断开电源线和 接口电缆的连接。

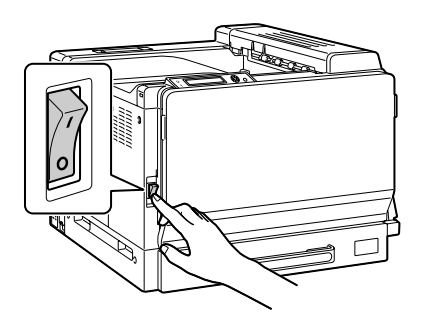

2 用一枚硬币拧开螺钉。然后,取 出左侧盖。

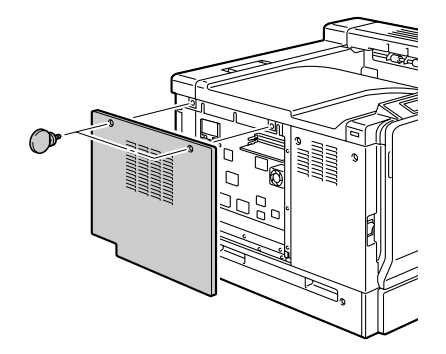

 $3$ 拉开挡片,然后取出后备电池。

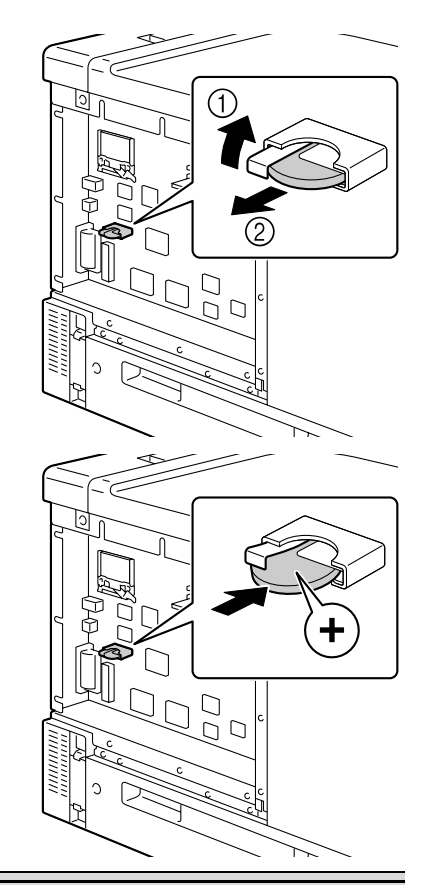

## 备注

换用错误类型的电池可能会引起爆炸。请根据当地规定处理使用过的电池。请 勿焚烧后备电池。

5 安装左侧盖。

4 插入新的后备电池。

**■ 安装新的后备电池时,请** 确保电池正极 *(+)* 向上。

6 重新连接所有的接口电缆。

7 重新连接电源线,并打开打印机 电源。

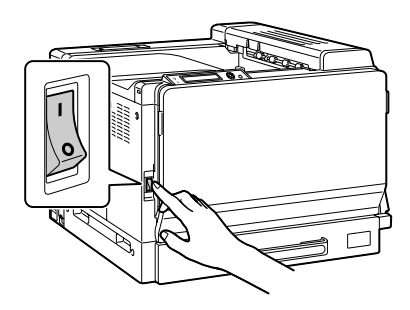

8 使用系统默认值菜单/时钟菜单中的日期设置日期,使用系统默认值 菜单/时钟菜单中的时间设置时间。
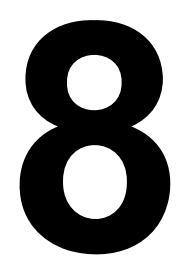

# 维护打印机

# 维护打印机

⁄N }

小心

请仔细阅读所有注意事项和警告标签,确保遵循其中所有说明。这些标签位于 打印机盖的内侧以及打印机机身的内部。

操作打印机时一定要小心谨慎以便延长其使用寿命。如果违反操作规程,则可 能会损坏设备并使您的保修权利失效。如果打印机内外布满灰尘并残存有纸 屑,会影响打印机的性能和打印质量,因此应定期清洁打印机。请谨记以下指 导原则。

警告!

清洁之前,关闭打印机电源、拔下电源线并断开连接的所有接口电缆。请勿将 水或清洁剂溅入打印机,否则将损坏打印机并可能造成电击。

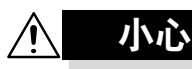

定影器的温度较高。打开右侧盖后,定影器的温度将逐渐下降(等 待一小时)。

- 在清洁打印机内部或取出误讲纸张时,一定要小心,因为定影器和其它内 部部件的温度可能非常高。
- 请勿在打印机的顶部放置任何物体。
- 使用软布清洁打印机。
- 切勿直接在打印机表面喷洒清洁剂。喷洒时清洁剂可能会通过打印机的通 气孔渗入打印机,进而损坏内部电路。
- 避免使用研磨性或腐蚀性的溶液或者包含溶剂的溶液 (如酒精和苯) 清洁 打印机。
- 务必在打印机不显眼的小块区域上试验使用的任何清洁剂 (例如中性清洁 剂),以检验其性能。
- 切勿使用锋利或粗糙的清洁器具, 例如金属丝或塑料清洁垫。
- 务必轻轻关闭打印机盖。切勿将打印机置于振动源附近。
- 使用之后不要立即盖上打印机,而应关闭设备电源并等其逐渐冷却。
- 请勿将打印机机盖长时间置于打开状态,特别是在光照良好的地方,因为 亮光可能会损坏成像部件。
- 请勿在打印期间打开打印机。

«

- 请勿在打印机上敲打纸堆。
- 请勿润滑或拆卸打印机。
- 请勿倾斜打印机。
- 请勿触摸电触点、传动装置或激光设备。否则, 可能会损坏打印机并影响 打印质量。
- 在出纸盘中尽量少装纸张。如果纸张堆得过高,打印机可能会出现误进纸 现象并弄卷大量纸张。
- 抬起打印机进行移动时,一定要 有两个人。 请保持打印机水平以免碳粉溢出。

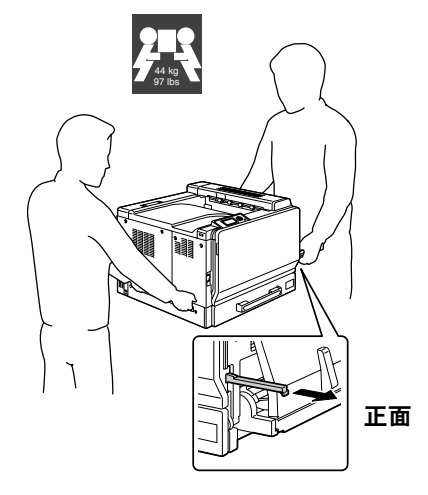

如果将打印机抬至危险位置或在运输过程中不平衡,都可能导致人身伤害。 运输打印机时,需要指定足够多的人员来完成这项任务,以确保每个人都处于 适当的位置而不致于承受过多的负重。(重量:**59** 公斤/ **129.9** 磅)

■ 要抬起打印机时, 请合上纸盘 1, 按照右图所示的方法抬起打印机。

警告!

三公 如果安装了可选的下进纸 部件,则在抬起打印机之 前将其卸下。

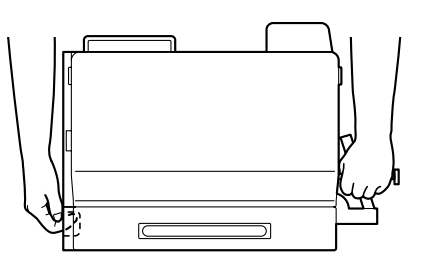

■ 如果将碳粉弄到皮肤上,请用冷水和温和的肥皂清洗。

#### 如果碳粉进入眼睛,请立即用冷水冲洗并就医。

- 确保在插入打印机插头之前, 已将清洁期间取下的任何部件放回原处。
- 如果打印机超过两星期未使用(未 打开),请将左右两个 M2 释放 杆降低到用于打印信封的位置。

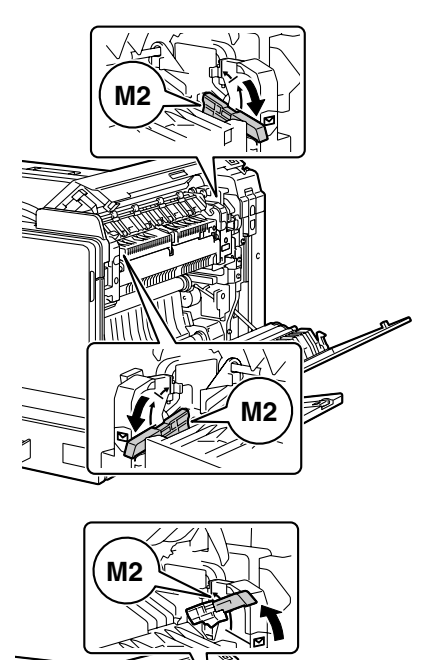

**M2**

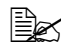

小心

■ 再次使用打印机之前,请 确保将释放杆推回到正常 打印位置。如果没有将释 放杆推回到正常位置,则 在打印信封以外的纸张时 可能会出现打印质量下降 的现象。

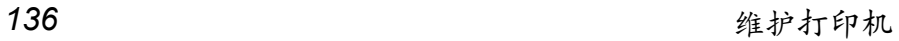

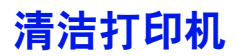

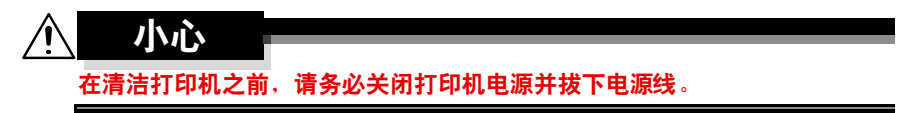

外部

控制面板

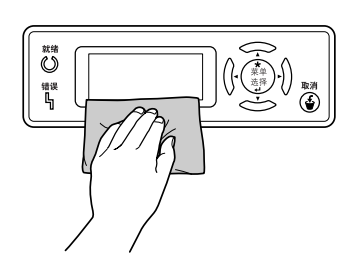

打印机外部

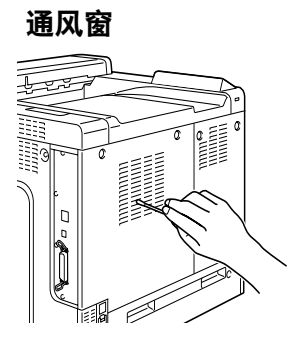

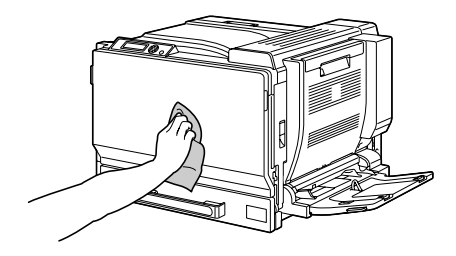

<span id="page-149-0"></span>如果纸辊上积满纸屑和其它碎屑,可能会导致进纸问题。

#### 清洁进纸辊 (手动进纸盘)

1 打开纸盘 1。

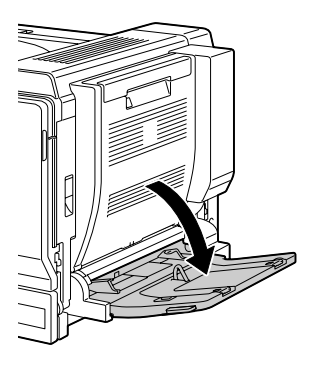

2 用柔软的干布擦拭进纸辊,对其 进行清洁。

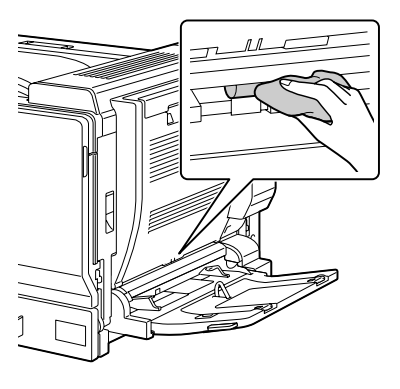

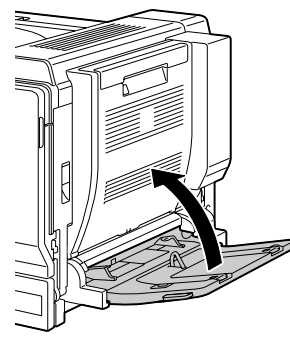

3 关闭纸盘。

# 清洁进纸辊(纸盘 **2/3/4/5**)

1 拉出纸盘。

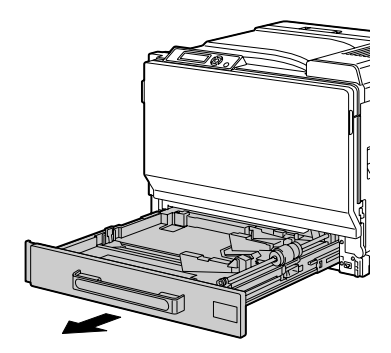

2 用柔软的干布擦拭进纸辊,对其 进行清洁。

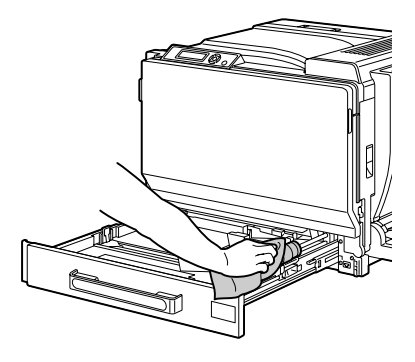

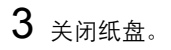

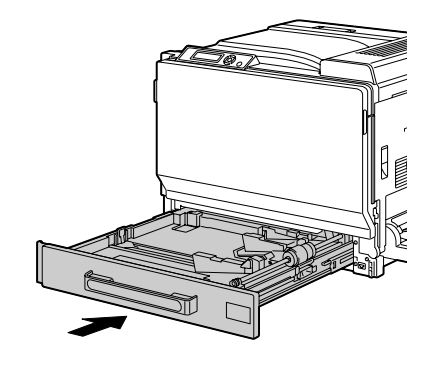

# 清洁双面打印选件的进纸辊

打开双面打印部件机盖。

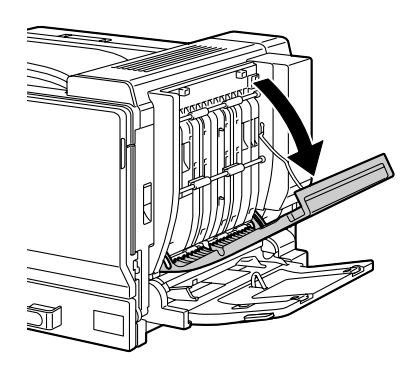

 用柔软的干布擦拭进纸辊,对其 进行清洁。

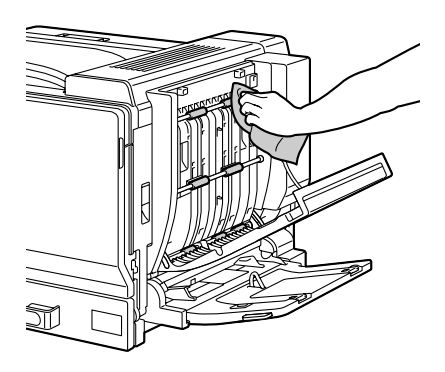

关闭双面打印部件机盖。

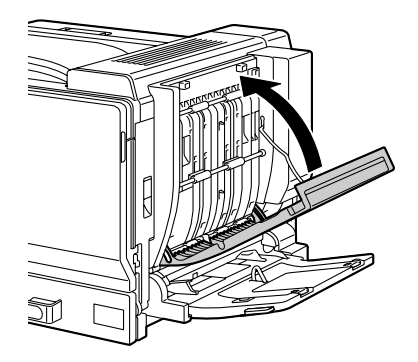

# 清洁纸盘 **3/4/5** 的纸张传送辊

- 1 打开纸盘 3/4/5 的右侧盖。 **■ 方开纸盘 3/4/5的右侧盖之** 
	- 前,请合上纸盘 *1*。

m

SM

M

Sĩ1

M

2 用柔软的干布擦拭纸张传送辊, 对其进行清洁。

3 关闭纸盘 3/4/5 的右侧盖。

# 清洁激光透镜

本打印机共有四个激光透镜。请按照以下说明清洁所有透镜。激光透镜清洁工 具位于前盖的内部。

1 打开打印机的前盖,然后从打印 机的前盖中取出清洁工具。

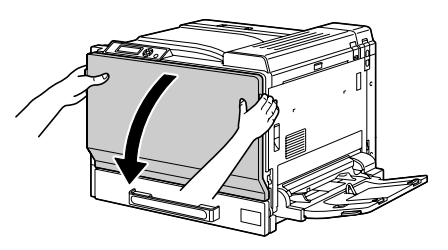

- 2 将激光透镜清洁工具插入到激光 透镜清洁口,并将其拉出,然后重 复这种前后移动操作 2 到 3 次。
- $3$  用相同方法在每个激光透镜间进 行清洁。
- 38 打印机附带有激光透镜清洁 工具。 请妥善保管激光透镜清洁工 具以防丢失。
- 4 将激光诱镜清洁工具放回前盖内 部的工具盒中。
- 5 关闭前盖。

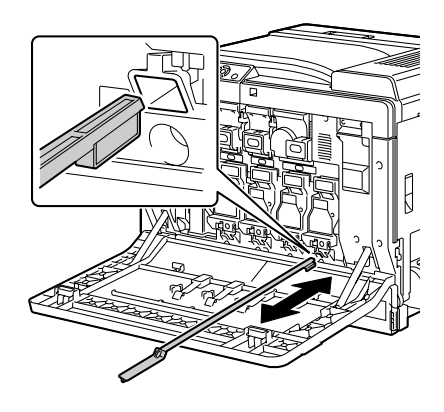

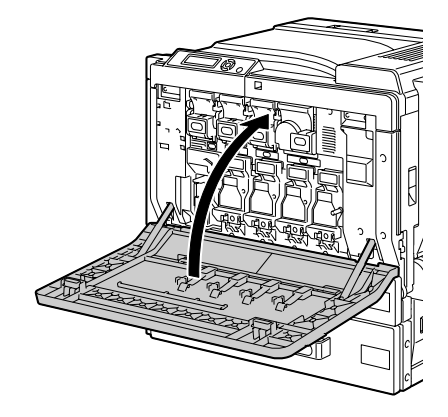

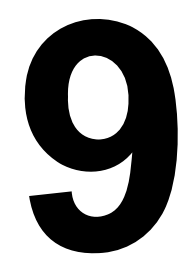

# 故障排除

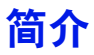

本章提供的信息旨在帮助您解决可能遇到的打印机问题,或者至少指导您了解 求助的方向。

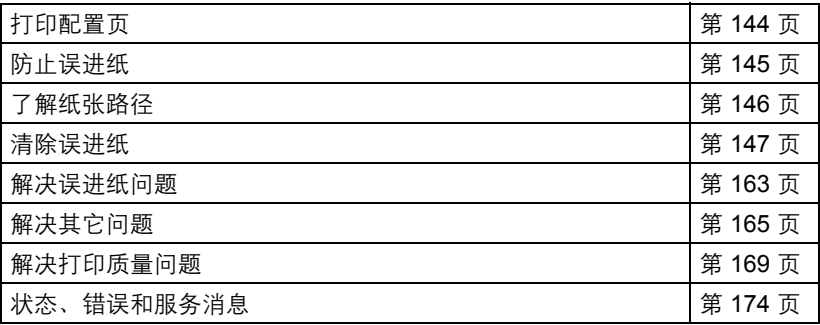

# <span id="page-155-0"></span>打印配置页

打印配置页可以检查打印机是否能正确打印,也可以检查打印机配置。

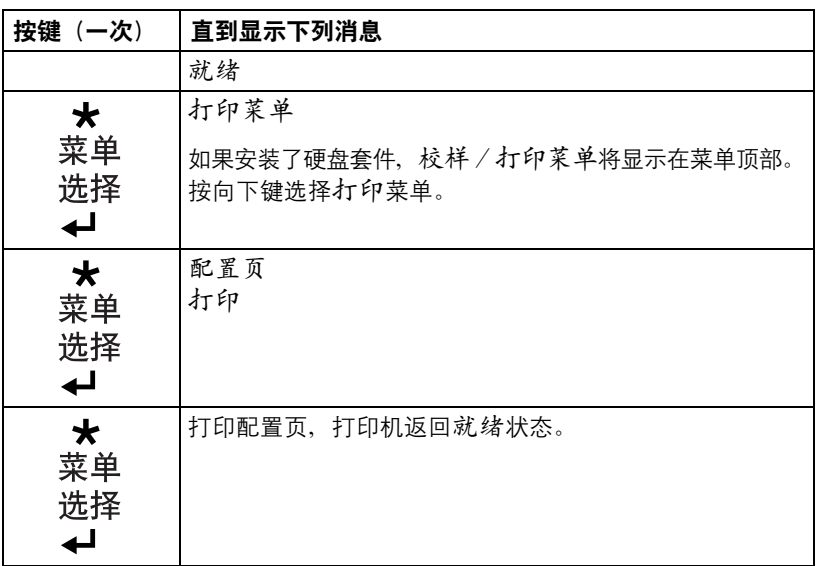

#### <span id="page-156-0"></span>请确保 **...**

纸张符合打印机规格。

纸张(特别是前导端)保持平整。

打印机放置在坚硬、平坦、水平的表面上。

在远离湿气的干燥处保存纸张。

打印之后立即从出纸盘中取出透明胶片,防止静电堆积。

每次放入纸张后,调整纸盘的纸张导板(导板调整不当,可能导致打印质量 下降、误进纸或打印机损坏)。

将纸张打印面向上装入纸盘(许多制造商会在包装纸末端印制标明打印面的 箭头)。

#### 避免 **...**

纸张折叠、打皱或过于卷曲。

二次进纸(取出纸张并扇形散开纸张,以免纸张粘在一起)。

扇形散开透明胶片,因为这样会产生静电。

在纸盘中一次装入多种类型/尺寸/重量的纸张。

纸盘超量装载。

出纸盘超量装载(出纸盘可以容纳 *350* 页纸张,如果一次堆积纸张超过 *350* 页, 则可能发生误进纸)。

出纸盘盛放过多的透明胶片。

# <span id="page-157-0"></span>了解纸张路径

了解打印机纸张路径将有助于您寻找误进纸位置。

- 碳粉盒
- 传送带部件
- 成像部件
- 激光器
- 纸盘 2
- 纸盘 3(可选)
- 纸盘 4(可选)
- 纸盘 5(可选)
- 定影器
- 双面打印选件
- 纸盘 1(手动进纸盘)

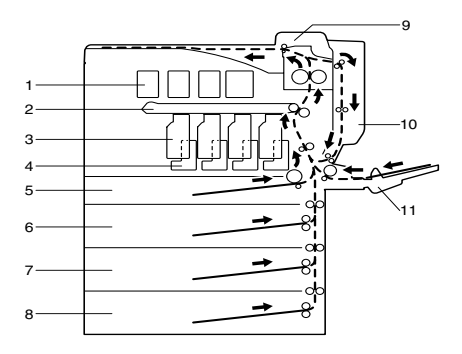

# <span id="page-158-0"></span>清除误进纸

为避免损坏设备部件,请轻轻取出误进纸,不要撕破纸张。任何残留在打印机 中的纸张,不论大小,都可能阻塞纸张路径并导致误进纸。不要将误进的纸张 再次装入。

备注

图像在定影过程之前不会固定到纸张上。如果触摸打印表面,碳粉可能会粘在 手上。因此,取出误进纸时,注意不要触及打印表面。确保不要将碳粉溅入打 印机内部。

小心

未定影的碳粉可能会弄脏手、衣物或其它接触到的东西。如果衣服上沾有碳 粉,请尽量将其轻轻掸去。如果衣服上有残留的碳粉,请使用冷水(不用热 水)清洗掉。如果将碳粉弄到皮肤上,请用冷水和温和的肥皂清洗。

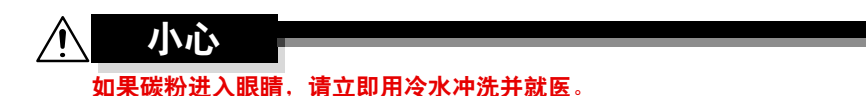

如果清除误进纸后,控制面板窗口仍旧显示误进纸消息,请打开打印机盖然后 关闭,以清除误进纸消息。

## 误进纸消息和清除步骤

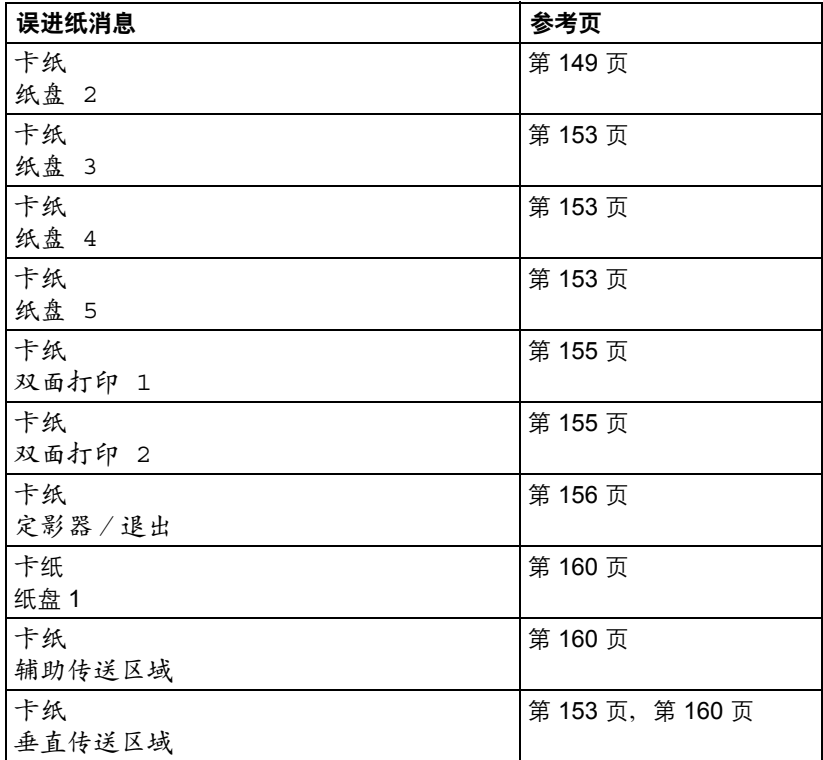

**[384]** 如果显示卡纸 / 垂直传送区域的消息,请检查纸盘 3和 / 或纸盘 4 和/或纸盘 *5* 的右侧盖传送辊区域是否有误进纸。

### <span id="page-160-0"></span>清除纸盘 **2** 中的误进纸

1 拉动锁定杆,然后打开右侧盖。 ■ 打开右侧盖之前,请打开 纸盘 *1*。

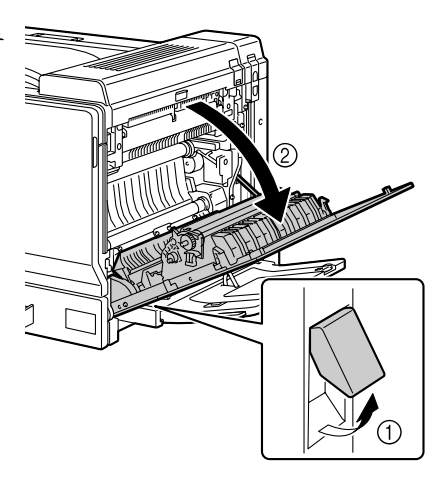

2 小心拉出误进的纸张。

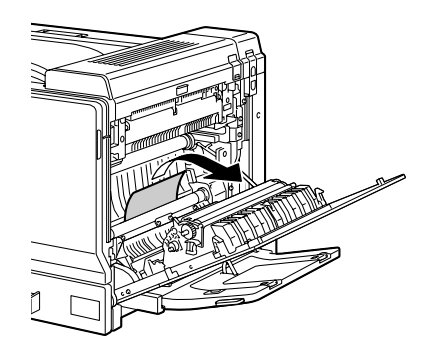

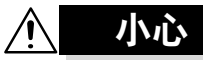

定影器周围很烫。 触摸所示锁定杆和转盘以外的任何地 方都可能导致灼伤。如果被灼伤,请 立即用冷水冷却皮肤,并寻求专业的 医疗援助。

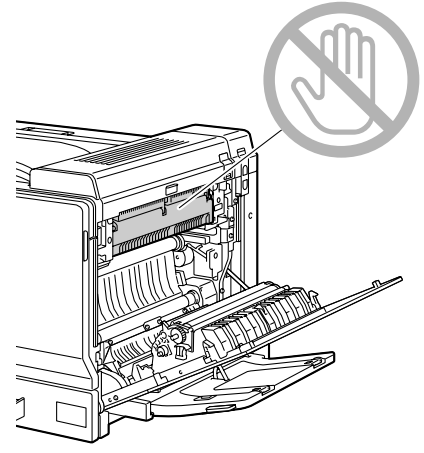

# 备注

触摸图像传送带或传送辊表面可能会 导致打印质量下降。 请注意不要触摸图像传送带或传送辊 表面。

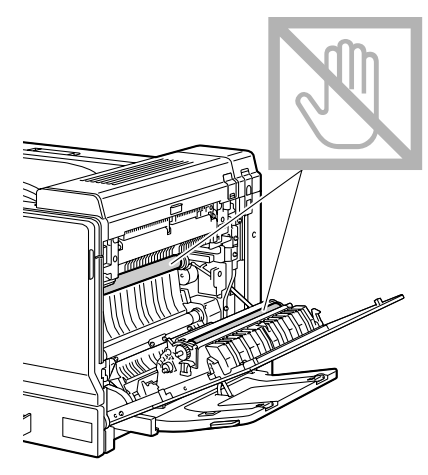

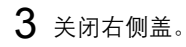

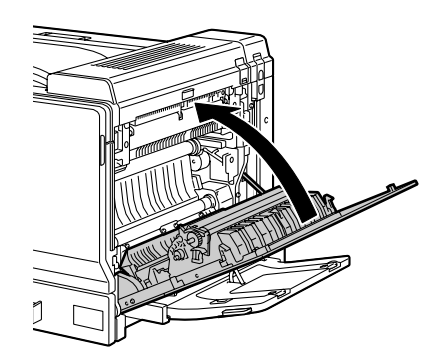

4 拉出纸盘 2,然后从纸盘中取出所 有纸张。

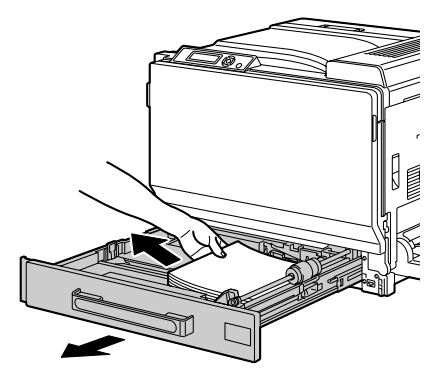

 $5$  将取出的纸张扇形散开,然后再 仔细对齐。

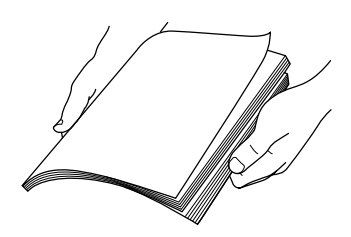

■ △ 如果装入透明胶片, 请勿将其扇形散开, 否则可能产生静电, 进而 再次导致误进纸。

- 6 将纸张打印面朝上装入纸盘 2。
	- 三名 确保纸张平整。 ■ 关入纸张时不要超过 ▼标记。 三二 沿纸张边缘滑动纸张导板。
- 7 合上纸盘 2。

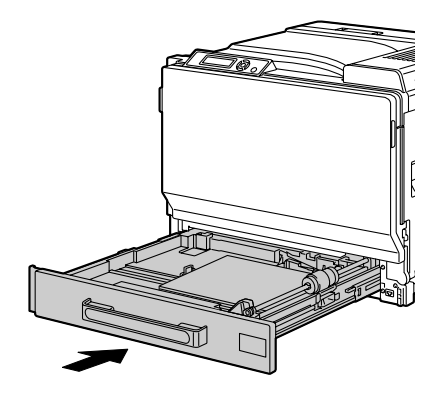

#### <span id="page-164-0"></span>清除纸盘 **3/4/5** 中的误进纸

1 打开纸盘 3 (4/5) 的右侧盖。 **■ 大开纸盘 3 (4/5) 的右侧盖** 之前,请合上纸盘 *1*。

2 小心拉出误进的纸张。

3 关闭纸盘 3 (4/5) 的右侧盖。

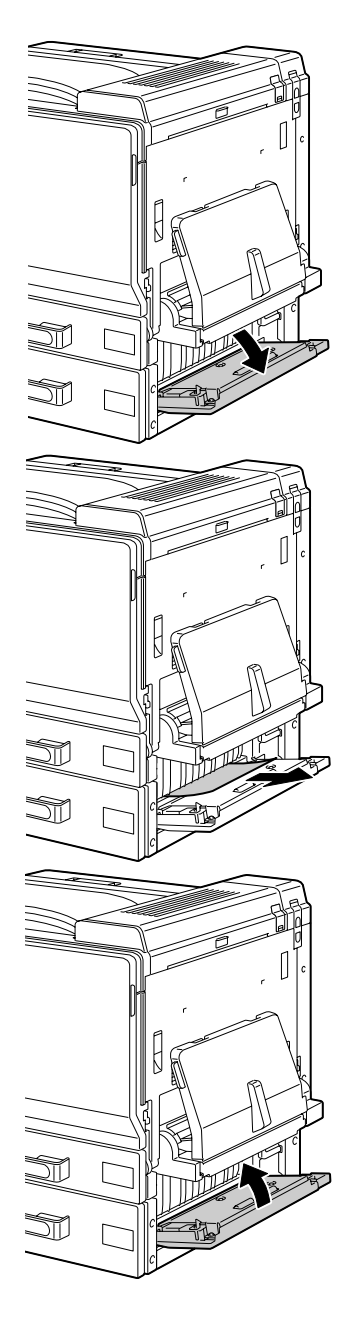

4 拉出纸盘 3 (4/5), 然后从纸盘中 取出所有纸张。

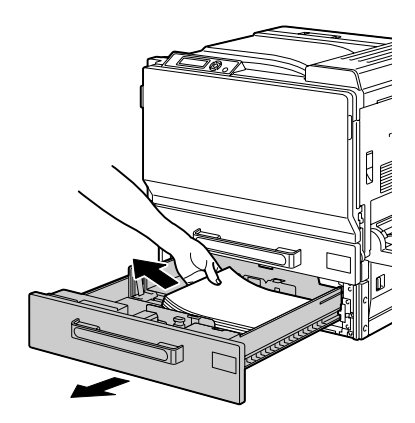

 $5$  将取出的纸张扇形散开,然后再 仔细对齐。

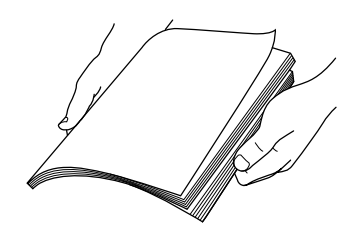

6 将纸张打印面朝上装入纸盘 3 (4/5)。 三名 确保纸张平整。 ■ 关入纸张时不要超过 ▼标记。 三名 向纸张边缘滑动纸张导板。 7 关闭纸盘 3 (4/5)。

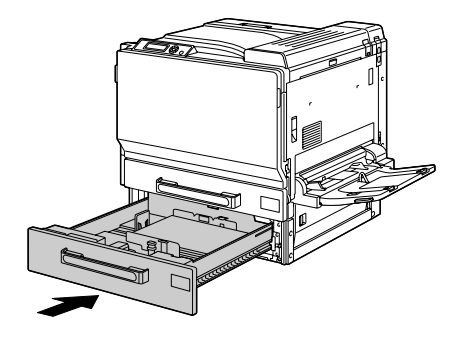

# <span id="page-166-0"></span>清除双面打印选件中的误进纸

1 打开双面打印部件机盖。

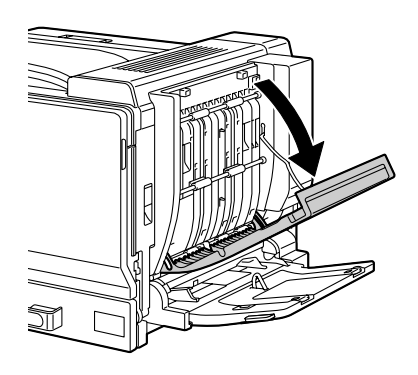

2 小心拉出误进的纸张。

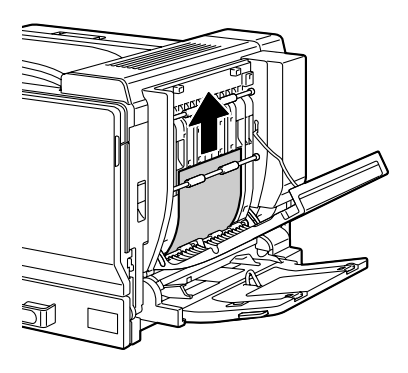

3 关闭双面打印部件机盖。

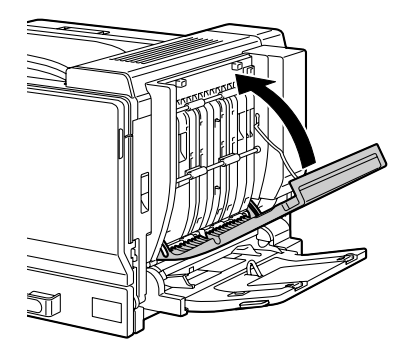

### <span id="page-167-0"></span>清除定影器中的误进纸

1 拉动锁定杆,然后打开右侧盖。 ■ 打开右侧盖之前,请打开 ミ 纸盘 *1*。

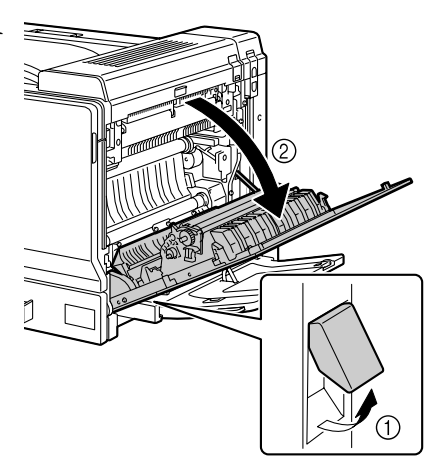

2 上推顶盖。

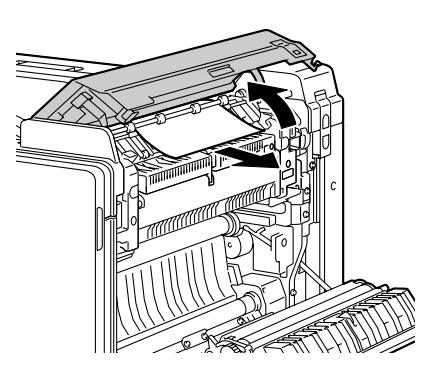

3 小心拉出误进的纸张。

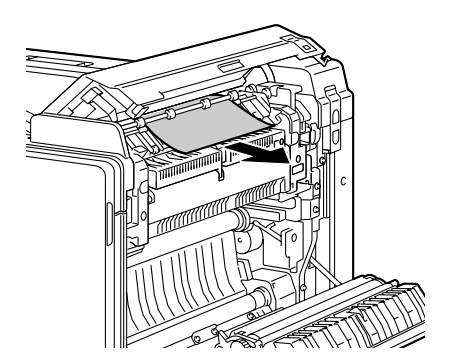

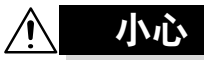

定影器周围很烫。 触摸所示锁定杆和转盘以外的任何地 方都可能导致灼伤。如果被灼伤,请 立即用冷水冷却皮肤,并寻求专业的 医疗援助。

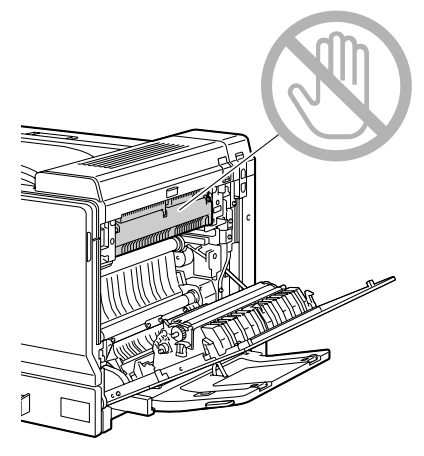

### 备注

触摸图像传送带或传送辊表面可能会 导致打印质量下降。 请注意不要触摸图像传送带或传送辊 表面。

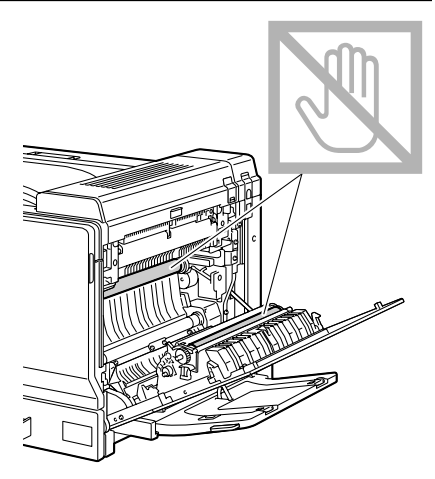

 $4$  上推 M2 释放杆, 然后朝自己方向 拉动内部盖板 M3 将其打开。

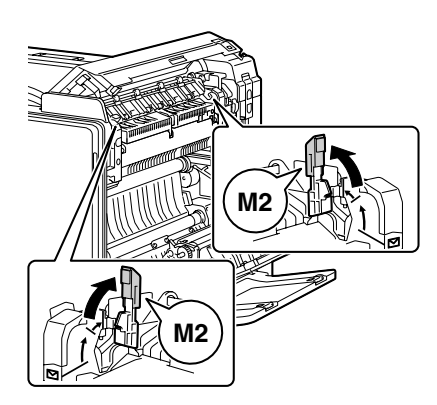

**[30] 上推 M2 释放杆时,请同时上推这两个释放杆。** 

**EX** 关闭顶盖时,这两个 M2 释放杆将自动返回到其正确的原始位置。 请勿用手合上这两个释放杆。

5 拉出卡在定影器中的所有纸张。

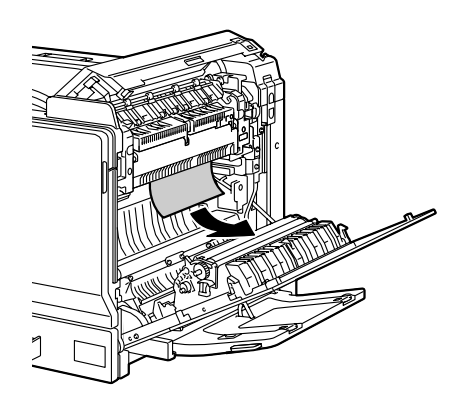

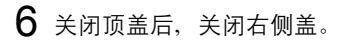

■ 请确保在关闭右侧盖之前 先关闭顶盖。

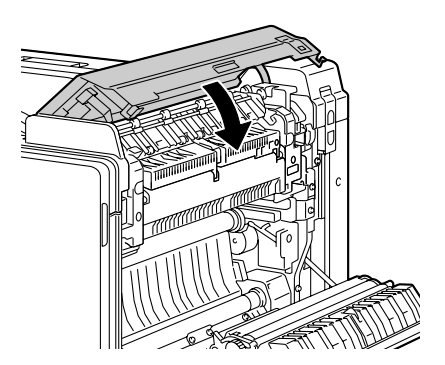

7 关闭右侧盖。

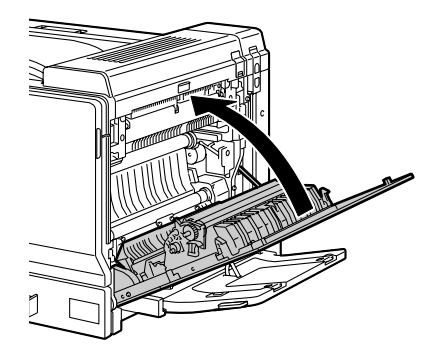

# <span id="page-171-0"></span>清除纸盘 **1**(手动进纸盘)和传送辊中的误进纸

1 从纸盘 1 中取出所有纸张。

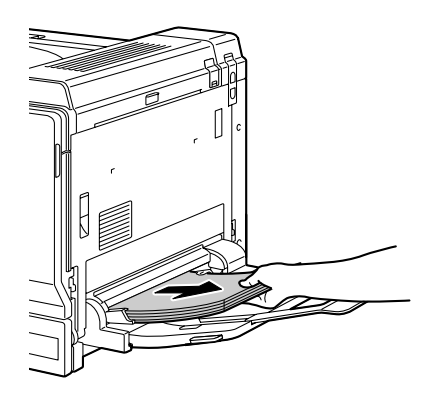

2 如果不能取出误进纸张,则拉动 锁定杆,然后打开右侧盖。 ■ 打开右侧盖之前,请打开

纸盘 *1*。

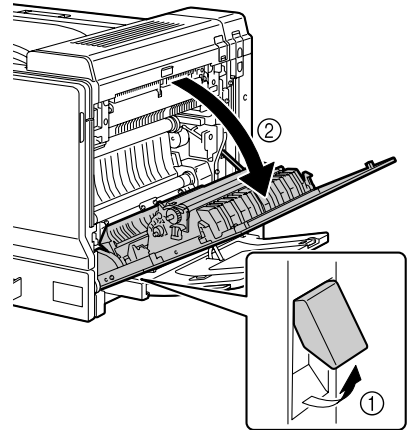

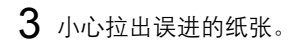

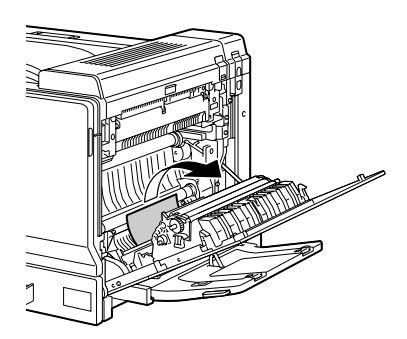

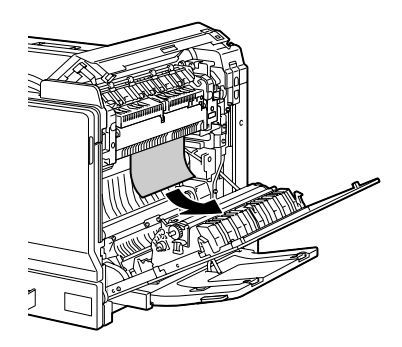

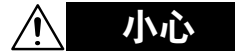

定影器周围很烫。 触摸所示锁定杆和转盘以外的任何地 方都可能导致灼伤。如果被灼伤,请 立即用冷水冷却皮肤,并寻求专业的 医疗援助。

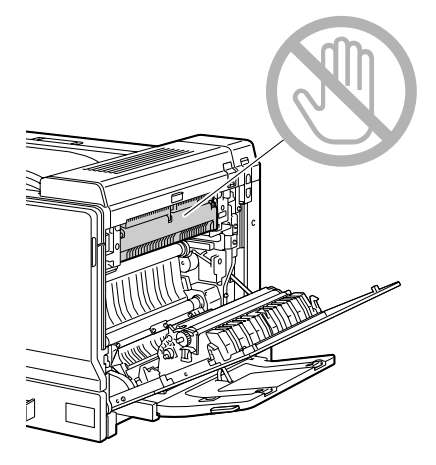

触摸图像传送带或传送辊表面可能会 导致打印质量下降。 请注意不要触摸图像传送带或传送辊 表面。

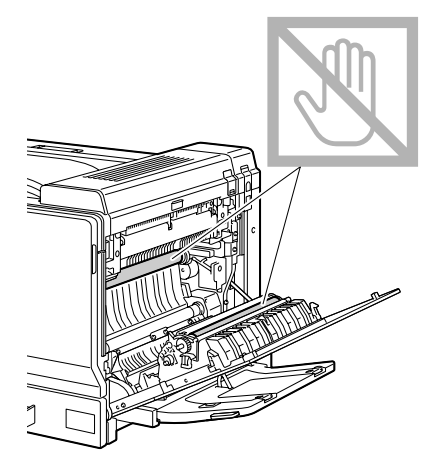

4 关闭右侧盖。

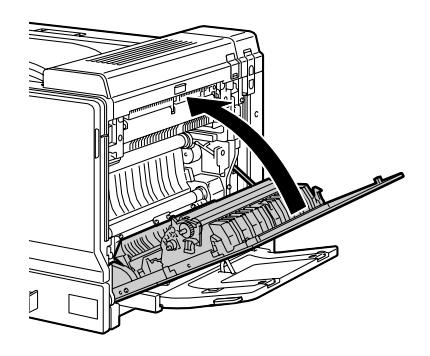

# <span id="page-174-0"></span>解决误进纸问题

" 如果某一区域频繁发生误进纸,则表明该区域需要检查、维修或清洁。 当使用不支持的打印纸张时,也可能频繁导致误进纸。

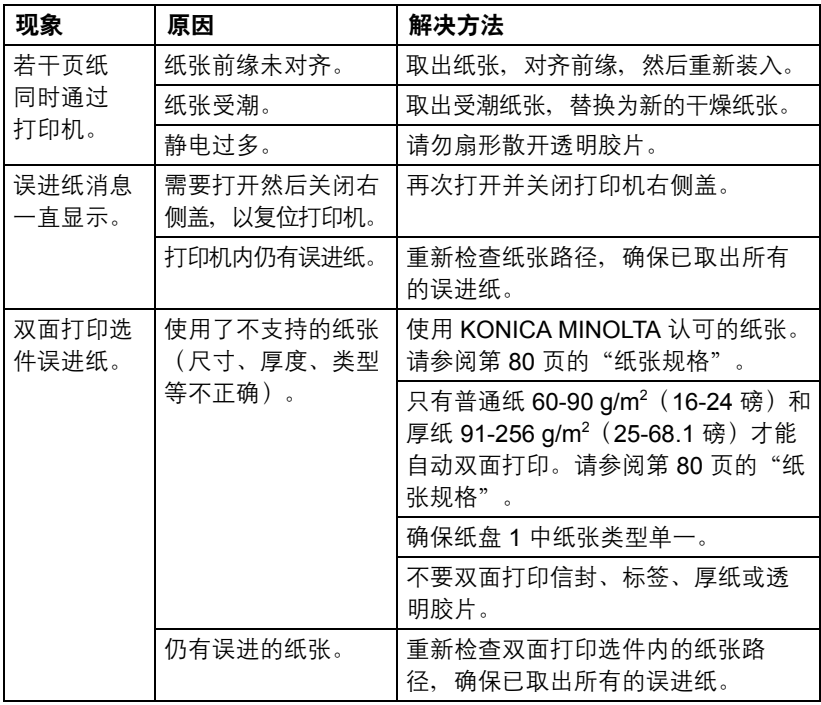

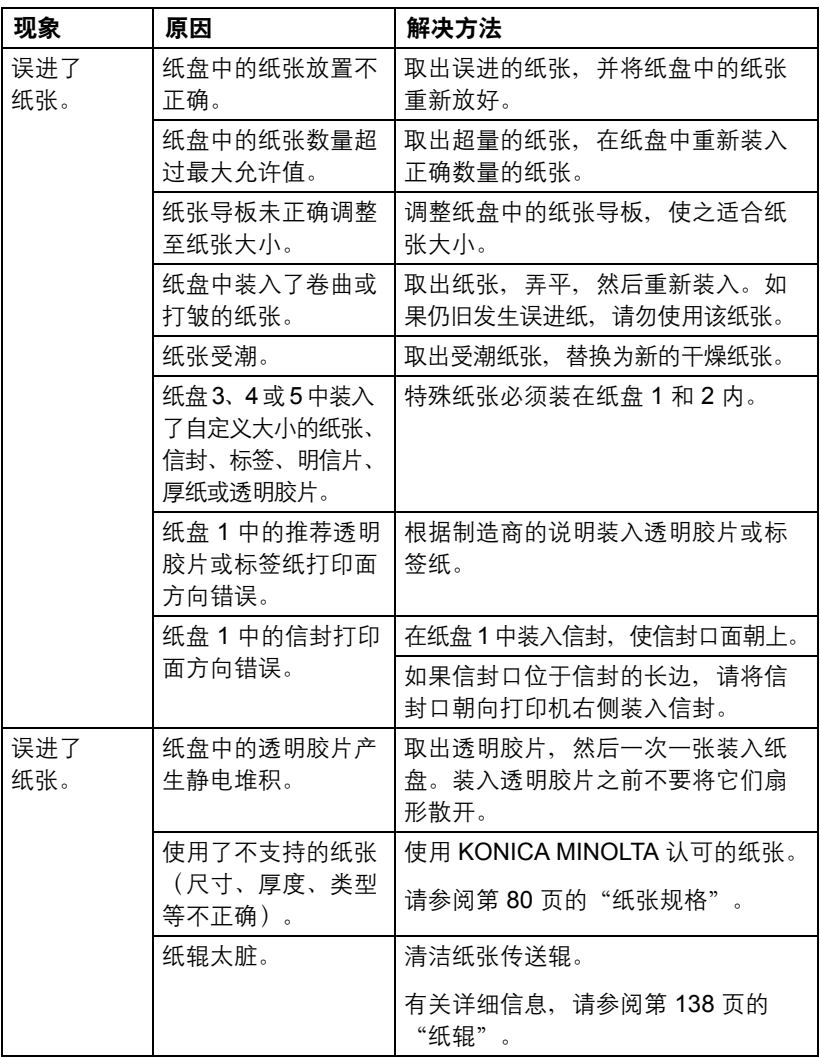

# <span id="page-176-0"></span>解决其它问题

**[ ]<br>[ ] 有关耗材的详细信息, 请访问 www.q-shop.com。** 

| 现象                              | 原因                                        | 解决方法                                                    |
|---------------------------------|-------------------------------------------|---------------------------------------------------------|
| 打印机电源<br>未接通。                   | 电源线未正确插入<br>插座。                           | 关闭打印机,确保电源线正确插入电源<br>插座, 然后开启打印机电源。                     |
|                                 | 连接打印机的插座有<br>问题。                          | 将另一电器插入插座,看看能否正常<br>工作。                                 |
|                                 | 电源开关未正确打开<br>(1位置)。                       | 将电源开关拨至关闭 (O 位置), 然后<br>拨回打开 (I 位置)。                    |
|                                 | 打印机所连插座的电<br>压或频率与打印机规<br>格不符。            | 使用满足附录 A "技术规格"中所列举<br>规格的电源。                           |
| 数据已发送<br>至打印机,<br>但是打印机<br>未打印。 | 消息窗口显示错误<br>消息。                           | 根据显示的消息进行处理。                                            |
| 控制面板显<br>示碳粉不                   | 某个碳粉盒可能发生<br>故障。                          | 取出碳粉盒, 检查是否已损坏。如果已<br>损坏,请更换。                           |
| 足的时间大<br>大早于预期<br>时间。           | 以高碳粉覆盖率进行<br>打印。                          | 请参阅附录 A 中的技术规格。                                         |
| 不能打印配<br>置页。                    | 纸盘中没有纸张。                                  | 检查是否至少在纸盘 1 中正确装入了<br>纸张。                               |
|                                 | 打印机盖未关紧。                                  | 确保打印机盖已关紧。轻轻关闭所有机<br>盖,以免震动打印机。确保废碳粉瓶、<br>碳粉盒和成像部件正确安装。 |
|                                 | 有误进的纸张。                                   | 清除误进的纸张。                                                |
| 不能通过数<br>码相机打印<br>图像。           | 数码相机的传输/<br>模式没有设置为<br>PictBridge.        | 将数码相机的传输模式设置为<br>PictBridge.                            |
|                                 | ■ 打印机只支持<br>符合 PictBridge<br>标准的数码<br>相机。 |                                                         |

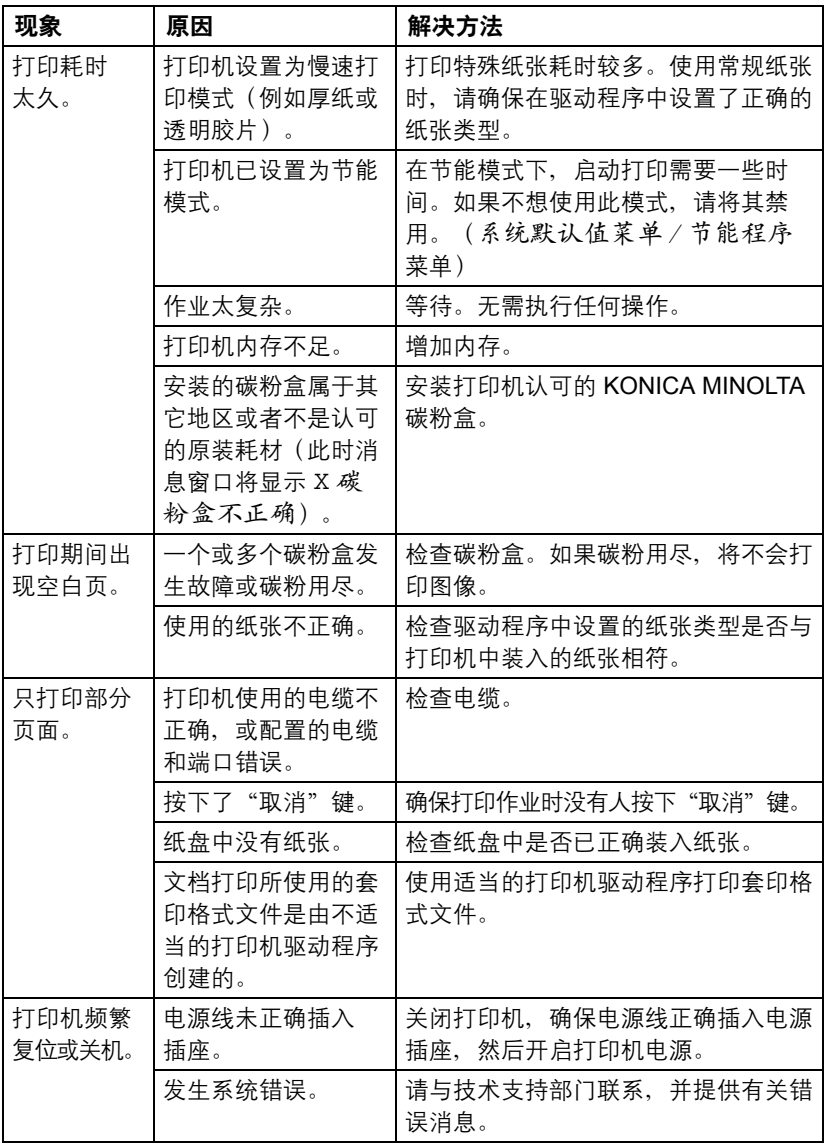

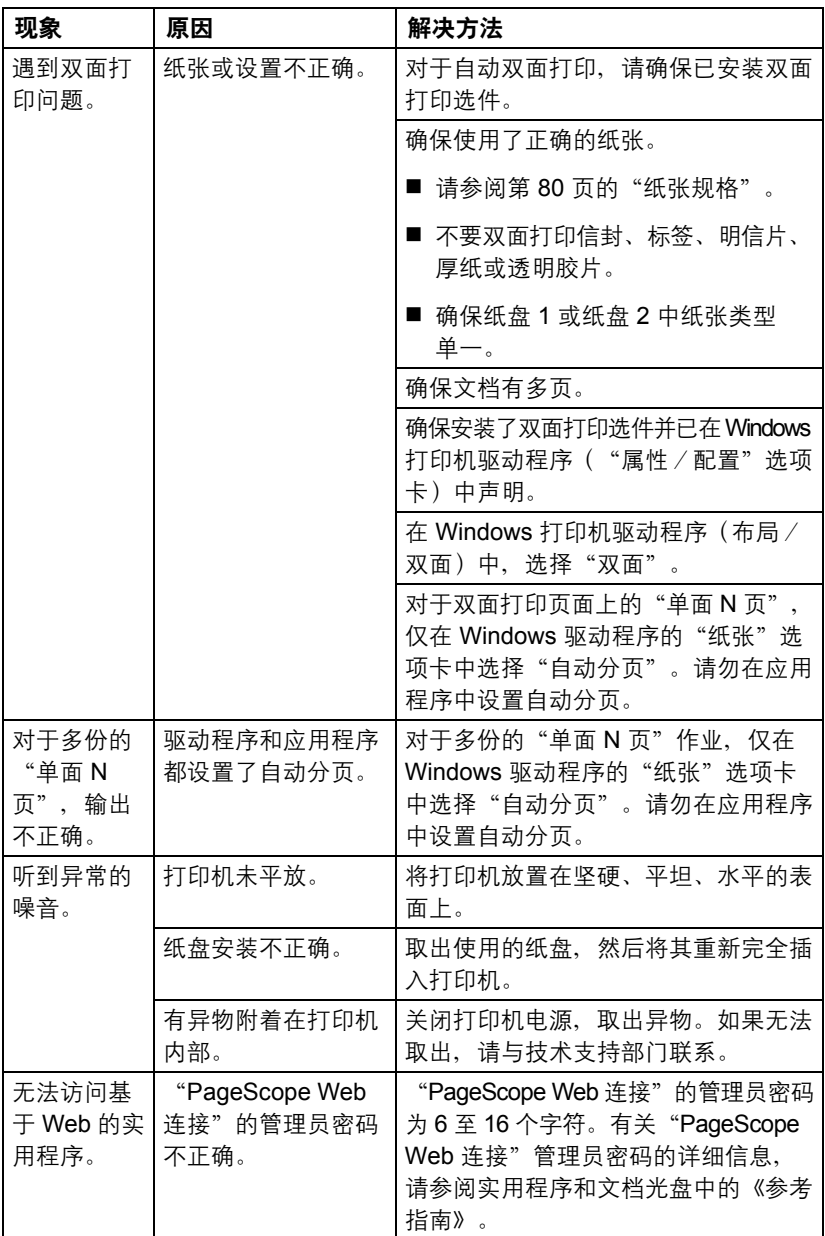

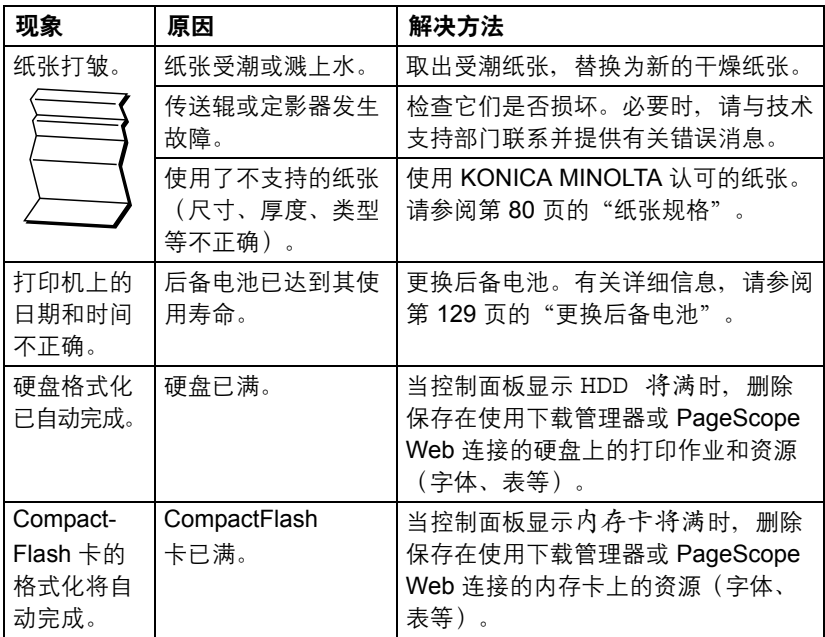
# 解决打印质量问题

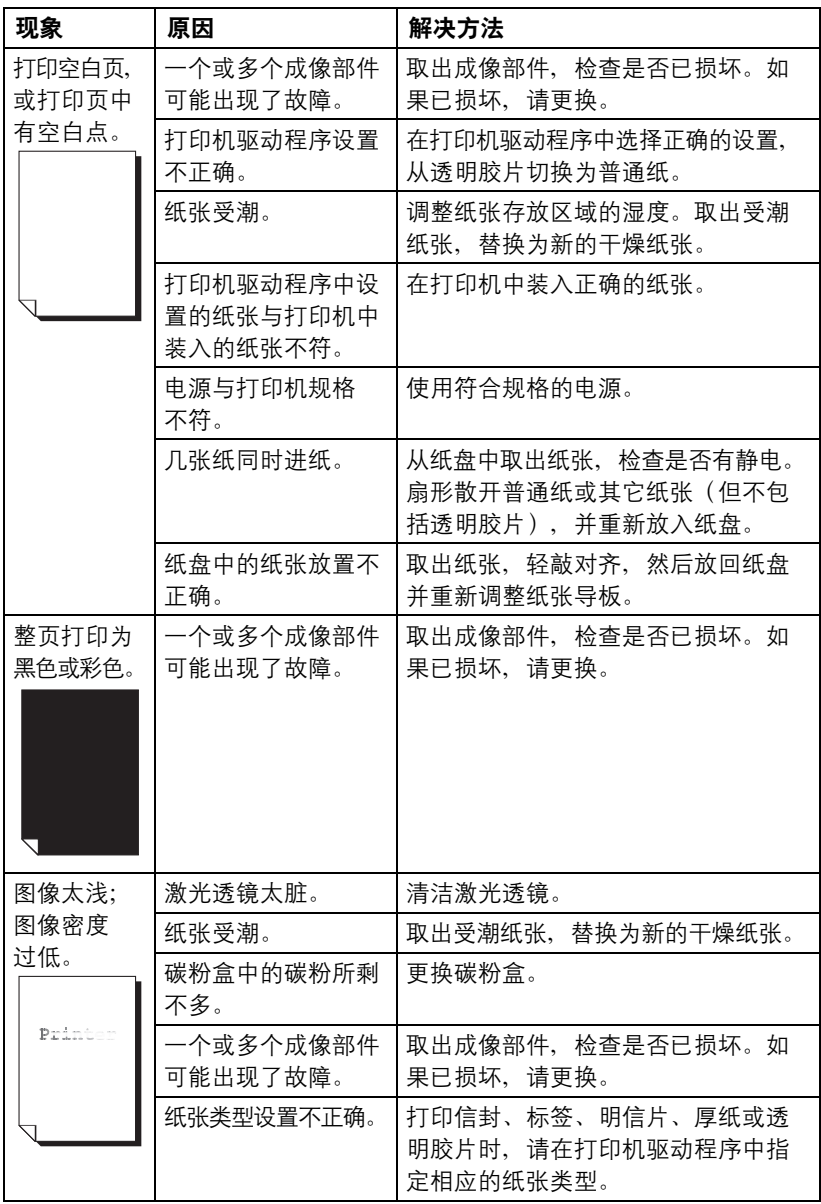

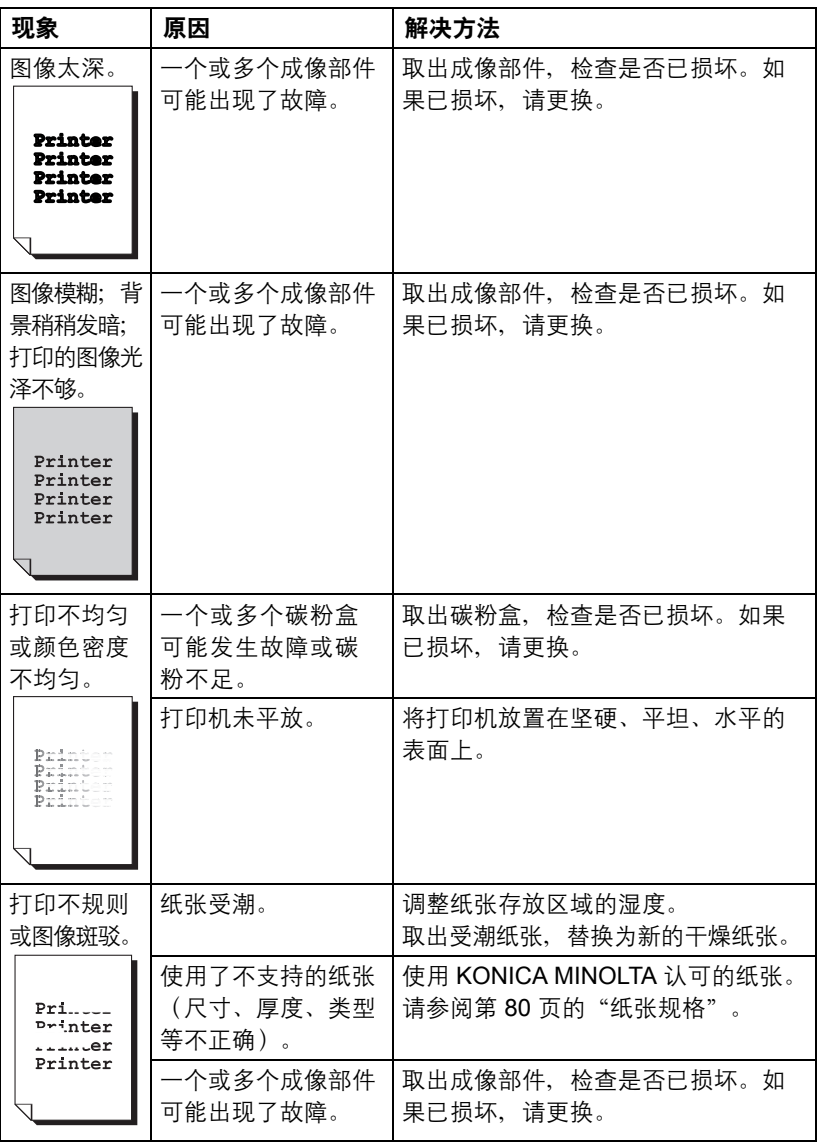

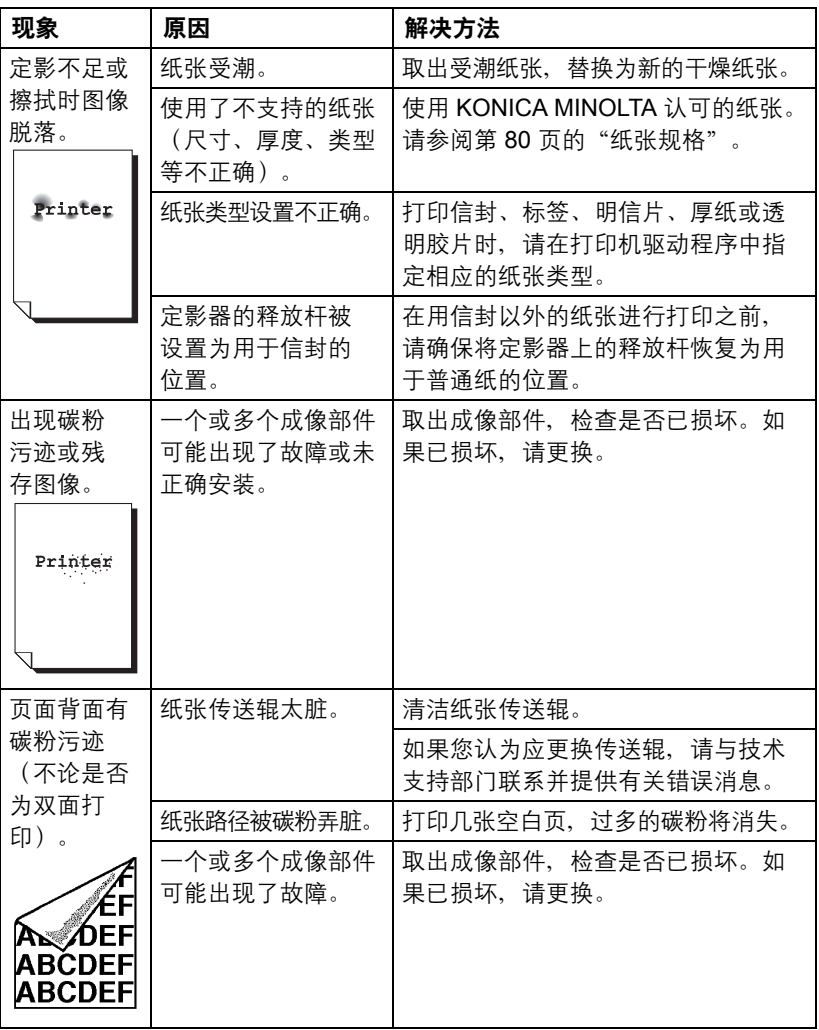

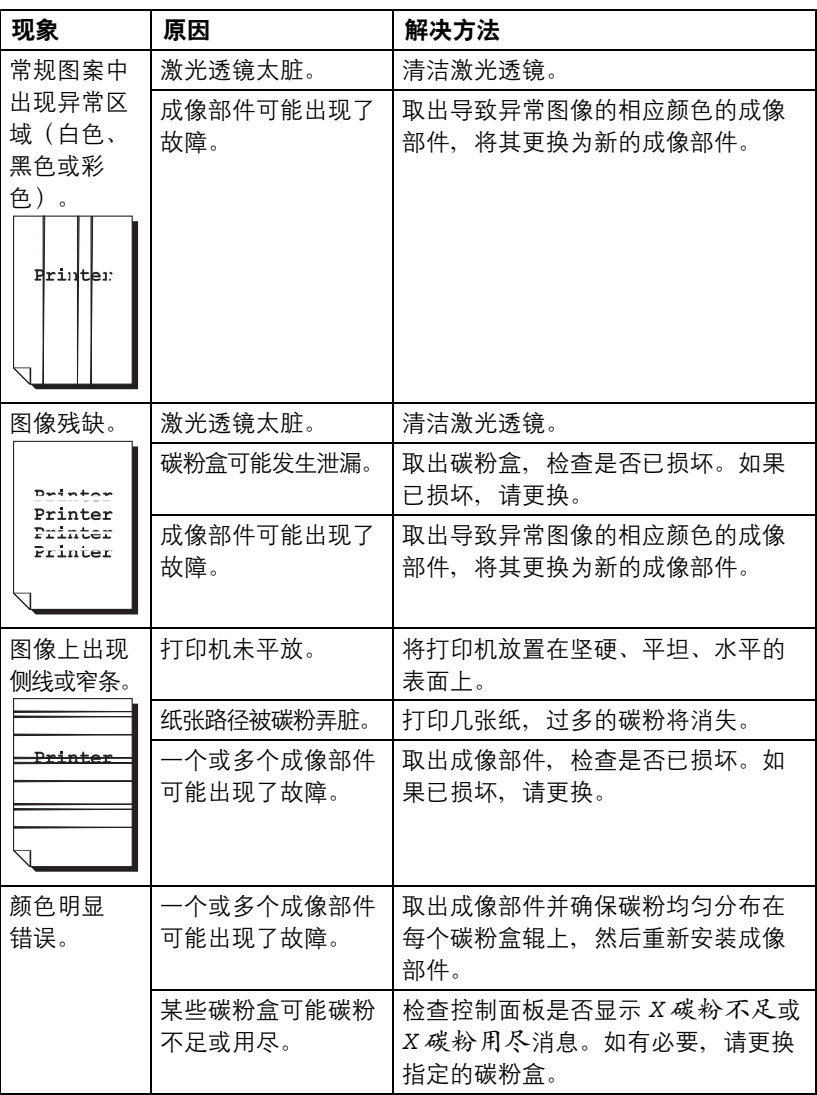

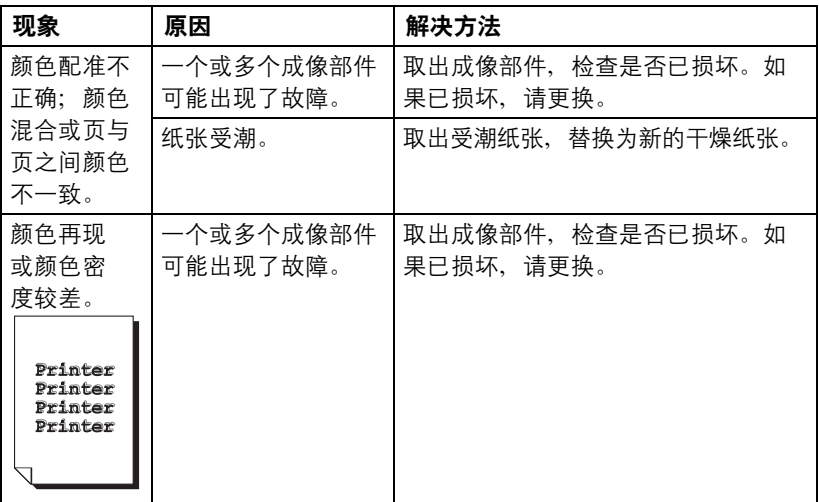

如果执行以上所有操作后,问题仍未解决,请与技术支持部门联系并提供有关 错误消息。

有关联系信息,请参考"需要帮助"页。

# 状态、错误和服务消息

状态、错误和服务消息显示在控制面板消息窗口中。它们提供了打印机的有关 信息,并帮助您找到问题的根源。当所显示消息关联的条件发生改变时,窗口 中的消息将被清除。

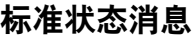

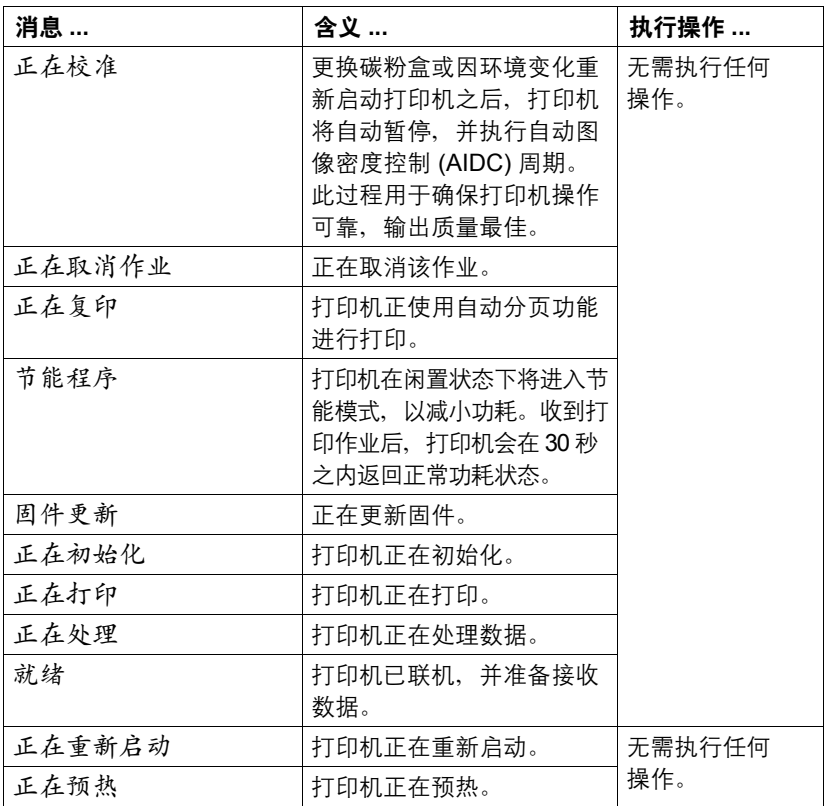

## 错误消息(警告: 4)

**■ 新息中的"I-UNIT"指成像部件。** 

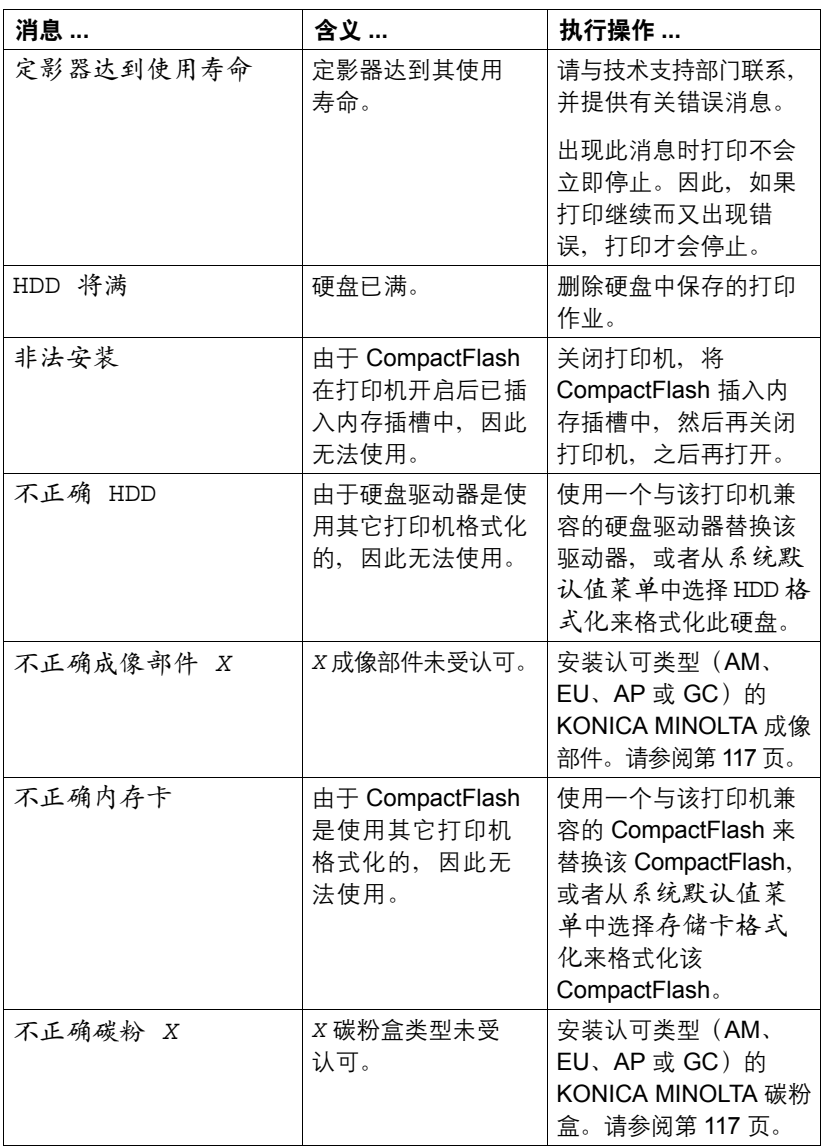

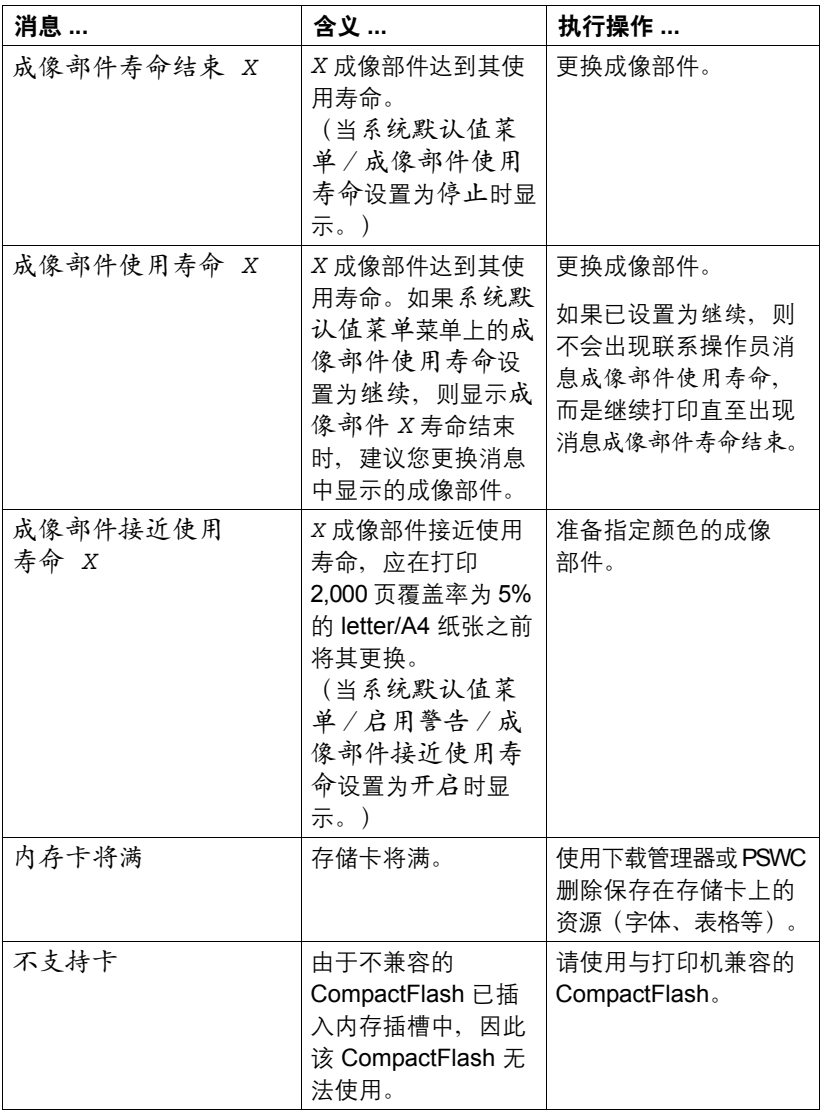

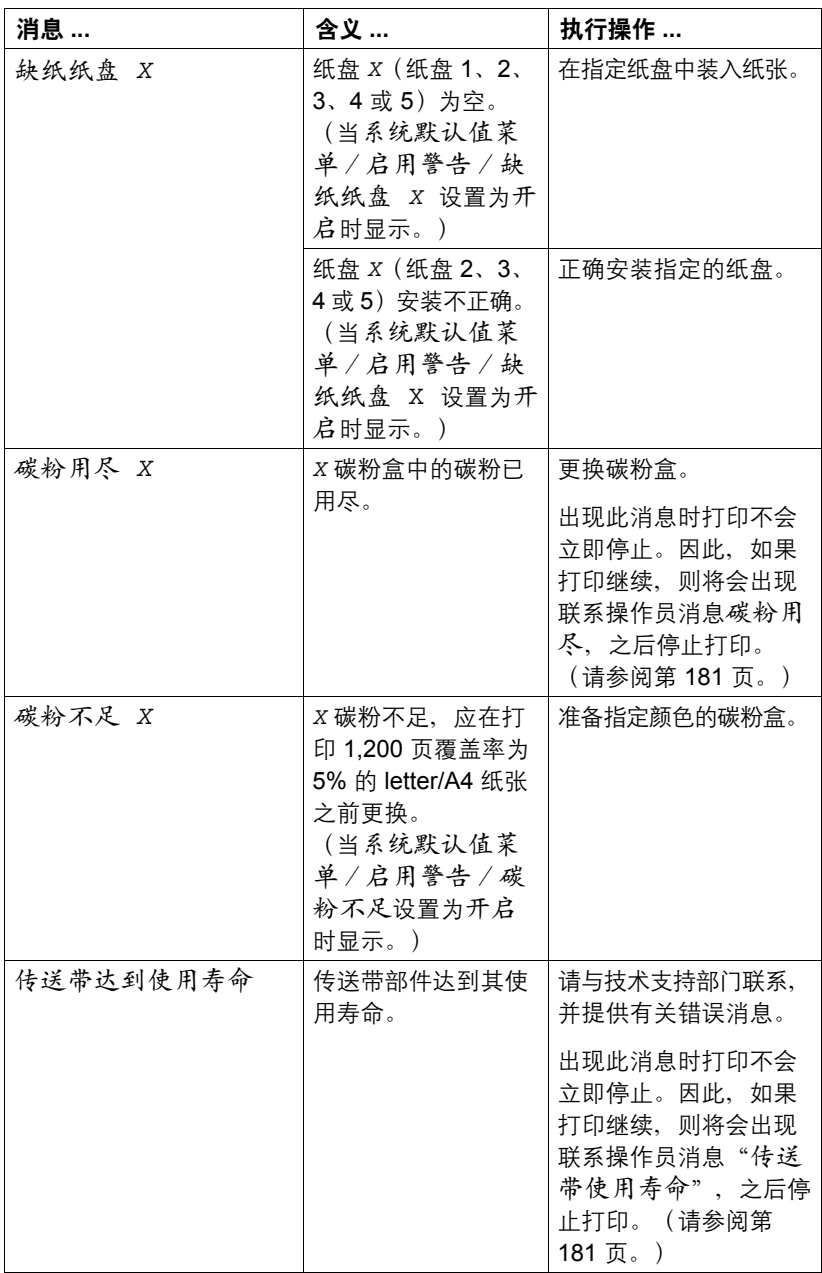

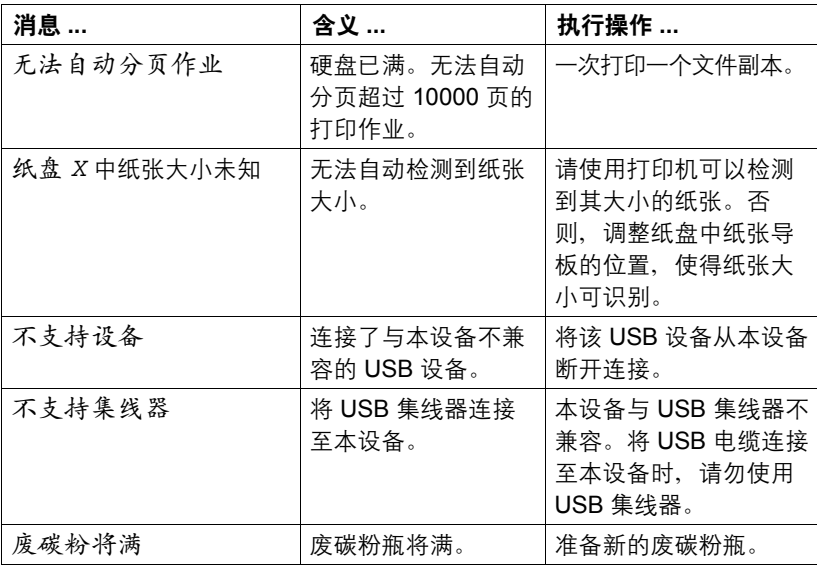

错误消息(联系操作员: 4)

| 消息…                   | 含义…                                                            | 执行操作                                             |
|-----------------------|----------------------------------------------------------------|--------------------------------------------------|
| 盖已打开<br>双面打印部件的机盖     | 双面打印部件的机盖<br>已打开。                                              | 关闭双面打印部件机盖。                                      |
| 盖已打开<br>前盖            | 打印机前盖已打开。                                                      | 关闭前盖。                                            |
| 盖已打开<br>侧盖            | 打印机的右侧盖已<br>打开。                                                | 关闭右侧盖。                                           |
| 盖已打开<br>纸盘 X 盖        | 纸盘 X (纸盘 3、4或<br>5) 的右侧盖已打开。                                   | 关闭纸盘的右侧盖。                                        |
| 定影器寿命<br>更换定影器        | 定影器达到其使用<br>寿命。                                                | 请与技术支持部门联系,<br>并提供有关错误消息。                        |
| 保留作业错误<br>无法储存作业      | 硬盘上保存的指定打<br>印作业已发送,但是<br>尚未安装硬盘。                              | 打印作业仅在安装硬盘<br>后才能保存。如果需要,<br>请安装硬盘。              |
| 手动清空<br>"大小"<br>"纸张"  | 打印机驱动程序指定<br>使用纸盘 1 作为手动<br>进纸盘进行打印,但<br>是纸盘 1 缺纸。             | 在纸盘 1 中装入正确的<br>纸张。                              |
| 手动进纸盘<br>"大小"<br>"纸张" | 打印机驱动程序中设<br>置的纸张来源为纸盘<br>1 (手动进纸盘),<br>但是当打印开始时纸<br>盘中已经装入纸张。 | 按向上键进行打印,或<br>者取出纸盘 1 中的纸张<br>并重新装入。             |
| 内存已满<br>按"取消"         | 打印机所接收的数据<br>量超出了其内存的处<br>理能力。                                 | 按"取消"键取消作业。<br>减少打印数据量(例如<br>降低分辨率), 然后重<br>新打印。 |
|                       |                                                                | 如果仍无法解决问题,<br>请安装可选内存模块。                         |
| 无废碳粉瓶<br>检查碳粉瓶        | 未安装废碳粉瓶。                                                       | 安装废碳粉瓶。                                          |
| 出纸盘已满<br>取出纸张         | 出纸盘已满。                                                         | 从出纸盘中取出所有<br>纸张。                                 |

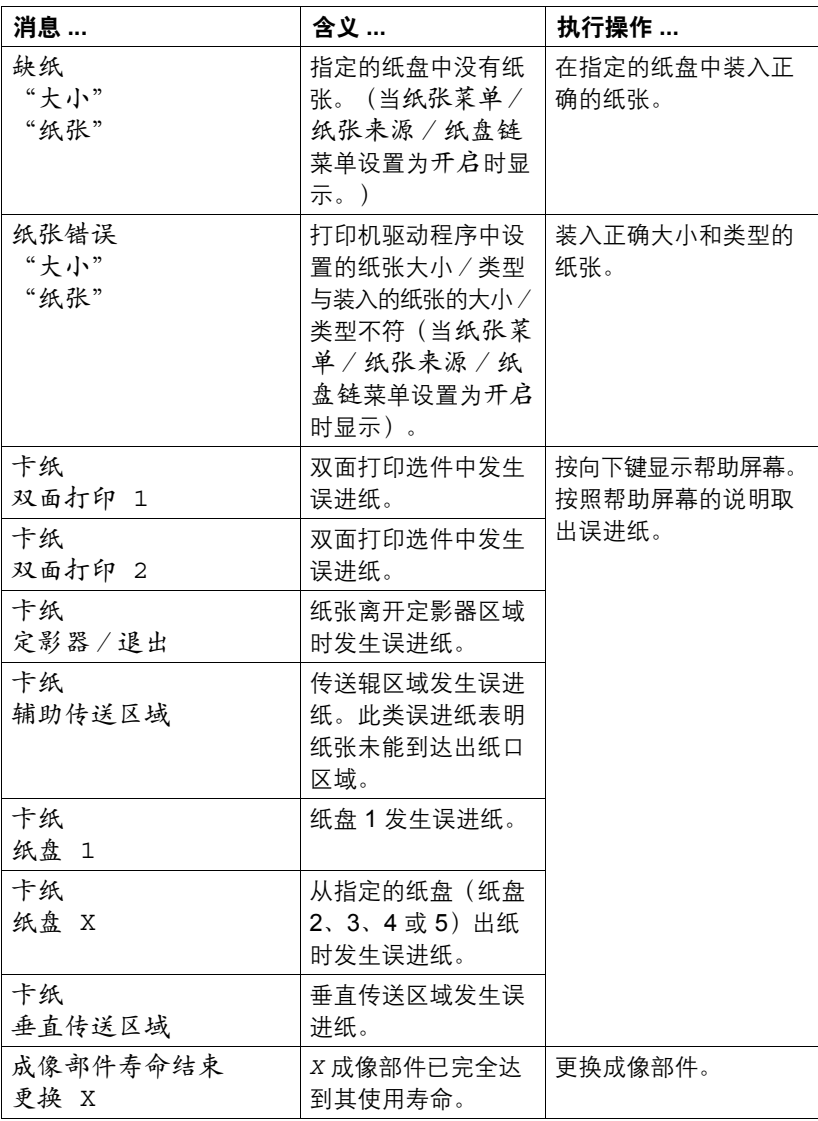

<span id="page-192-1"></span><span id="page-192-0"></span>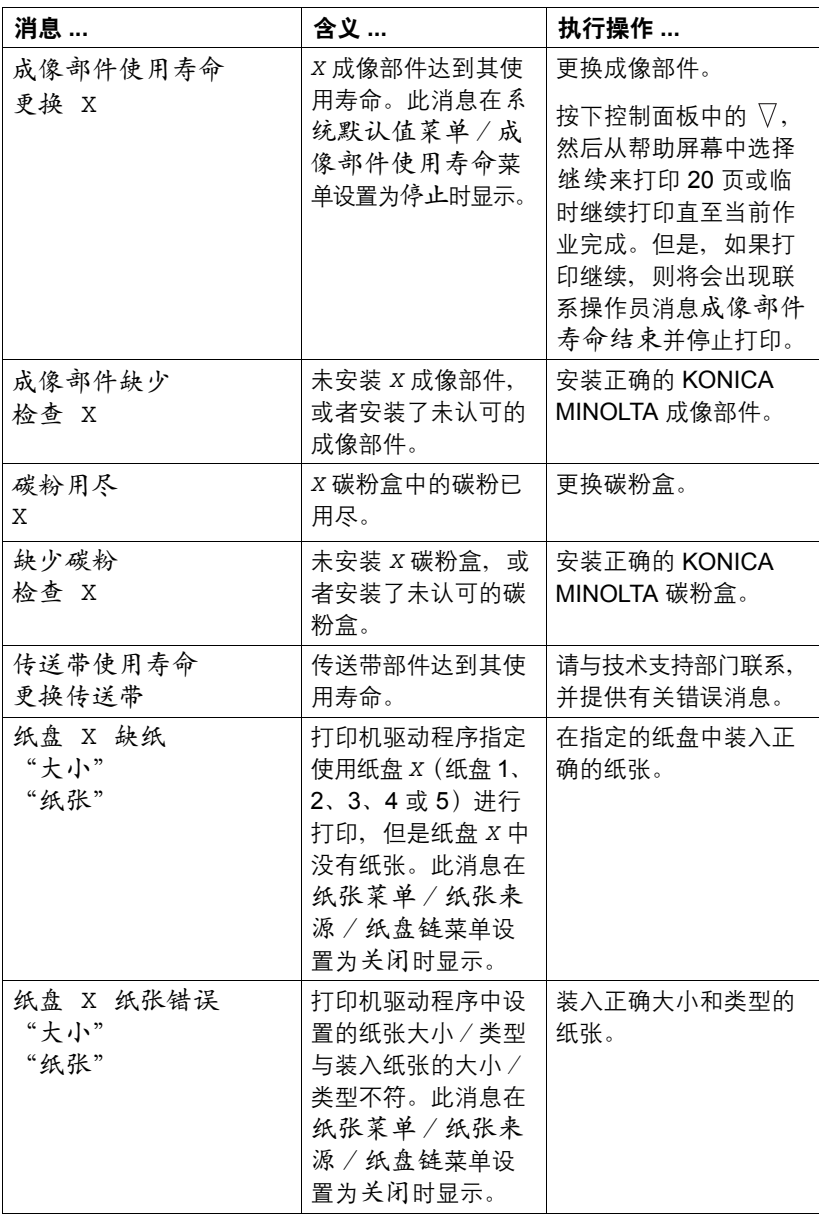

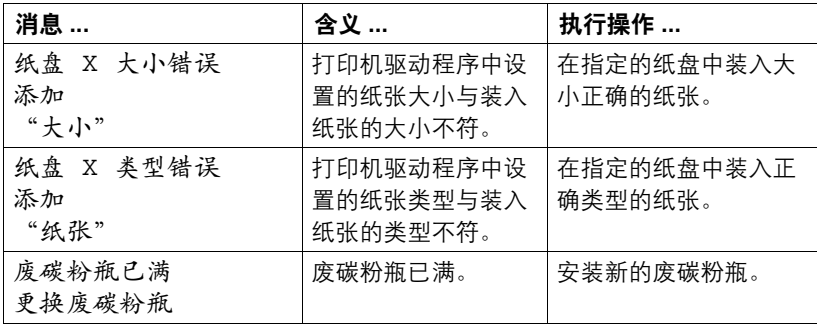

## 服务消息: 4

此类消息表明出现了较严重的错误,只有客户服务工程师才可排除。如果出现 此类消息,请关闭打印机,然后再打开。如果问题仍然存在,请联系当地的供 应商或授权的服务提供商。

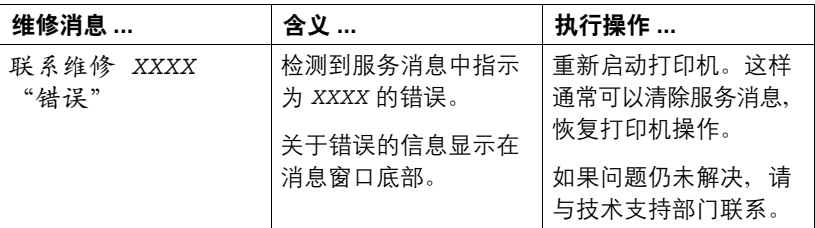

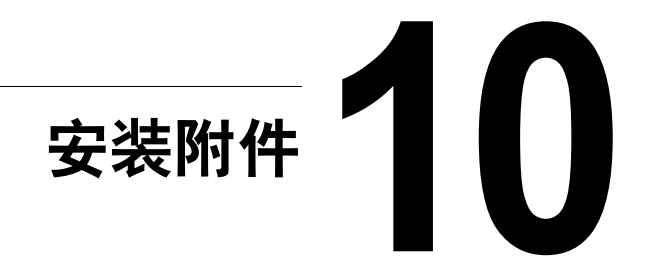

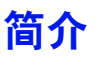

### 备注

使用非 **KONICA MINOLTA** 制造/支持的附件将导致您的保修权利失效。

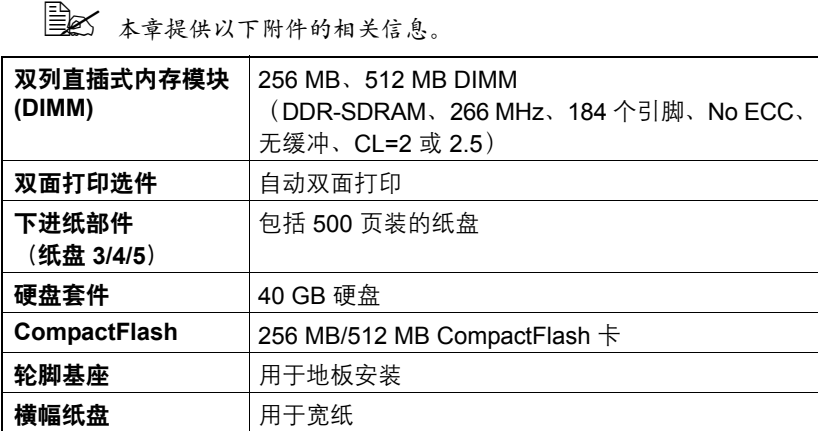

#### 备注

每次安装附件时,都要求关闭打印机及附件电源,并拔出电源插头。

**EX** 即时同时安装了硬盘套件和 CompactFlash 卡,也只能使用其中之一。

## <span id="page-196-0"></span>防静电保护

#### 备注

在执行任何涉及控制器板的任务时,切记保护打印机控制器板免受静电损害。 先关闭所有电源开关。如果打印机套件提供有防静电腕带,请将腕带的一端系 在手腕上,另一端系在打印机背面裸露的金属机箱上。切勿将腕带系在任何通 电的设备上。塑料、橡胶、木头、喷漆的金属表面和电话机不能作为接地点。 如果没有佩带防静电腕带,在处理任何打印机板或组件前,请通过触摸接地表 面来释放身上的静电。另外,自身接地后,不要到处走动。

# 双列直插式内存模块 **(DIMM)**

**[328]** 打印复杂的图形或进行双面打印时,您可能需要使用附加内存 (DIMM)。 双列直插式内存模块(或 DIMM)是采用表面贴装技术的压缩电路板。 打印机有两个内存插槽,其中一个插槽已安装了 256 MB 的内存模块。如果同 时使用两个插槽,内存将扩大为 1024 MB (512 MB + 512 MB)。

## 安装 **DIMM**

#### 备注

切记保护打印机控制器板以及任何关联的电路板免受静电的危害。在执行此步 骤之前,请再次查看第 **[185](#page-196-0)** 页的防静电注意事项。此外,处理电路板时请始 终只接触其边缘。

- 1 关闭打印机电源并断开电源线和 接口电缆的连接。
- 
- $2$  用一枚硬币拧开螺钉, 然后提起 左侧盖将其取下。

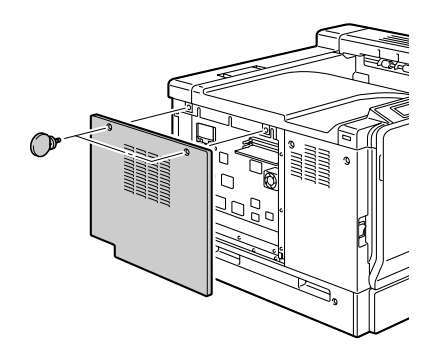

3 将新的 DIMM 垂直向下插入 DIMM 连接器,直至释放按钮咬接到锁 定位置。

观察 *DIMM* 的插入侧,使其与连 接器对齐。如果不能将 *DIMM* 咬 接到位,请勿强行用力。改变 *DIMM* 的位置,确保其完全固定 至连接器。

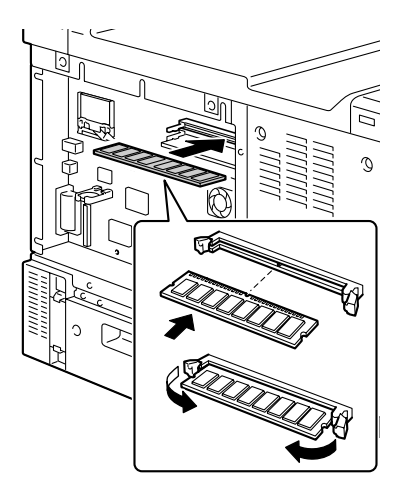

- 4 安装左侧盖,然后拧紧螺钉。
- 5 重新连接所有的接口电缆。
- $6$  重新连接电源线, 并打开打印机 电源。

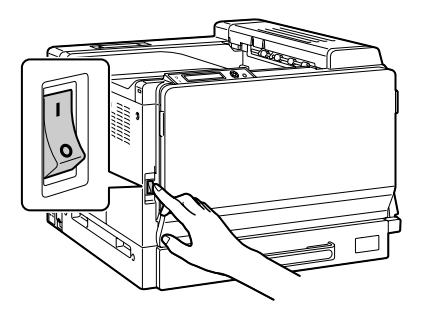

- 7 <sup>在</sup> Windows 打印机驱动程序("属性/配置"选项卡)中声明附加的 RAM。
- $8$  打印配置页 (打印菜单/配置页), 并确保列出了打印机中所安装的 RAM 的总量。

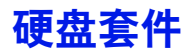

如果安装了硬盘,则可以下载并保存字体,还可以使用套印格式功能。

**[32] 即时同时安装了硬盘套件和 CompactFlash 卡, 也只能使用其中之一。** 

#### 安装硬盘套件

备注

切记保护打印机控制器板以及任何关联的电路板免受静电的损害。在执行此步 骤之前,请再次查看第 **[185](#page-196-0)** 页的防静电注意事项。此外,处理电路板时请始 终只接触其边缘。

1 关闭打印机电源并断开电源线和 接口电缆的连接。

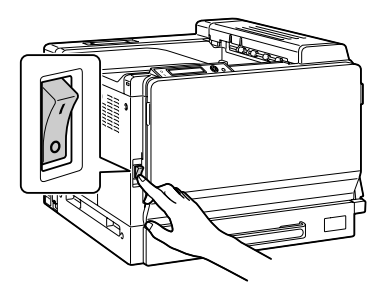

2 用一枚硬币拧开螺钉,然后提起 左侧盖将其取下。

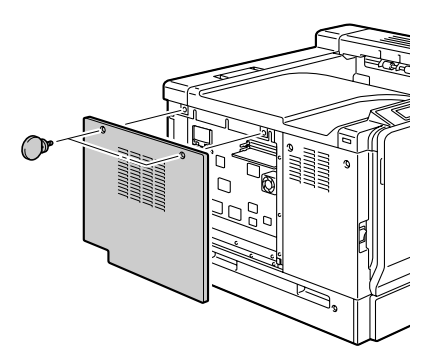

3 将硬盘电缆插入控制器板上的连 接器。

4 将硬盘上的安装引脚插入控制器 板中的安装孔,将硬盘安装到控 制器板上。

- $5$  安装左侧盖, 然后拧紧螺钉。
- 6 重新连接所有的接口电缆。
- 7 重新连接电源线,并打开打印机 电源。

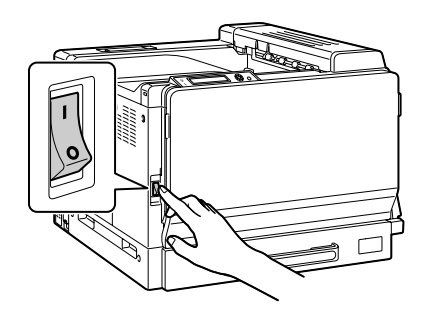

 $8$   $\bar{\textbf{a}}$  Windows 打印机驱动程序 ( "属性 / 配置"选项卡)中声明硬盘。

 $\Box$ 

## **CompactFlash**

如果安装了 CompactFlash 卡, 则可以下载如字体、宏和配置文件等资源, 并 可以直接打印图像文件。

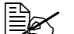

" 只能使用容量为 *256 MB* 或 *512 MB* 的 *CompactFlash* 卡。

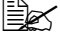

**EMY** 使用 CompactFlash 卡时,自动分页、保留作业和作业记帐功能不可用。 需要安装可选的硬盘套件才能使用这些功能。

**EM** 即时同时安装了硬盘套件和 CompactFlash 卡, 也只能使用其中之一。

## 安装 **CompactFlash** 卡

#### 备注

如果已安装的 **CompactFlash** 卡用于如计算机或数码相机等打印机以外的设 **备上,则该卡将自动格式化并删除所有数据。** 

#### 备注

切记保护打印机控制器板以及任何关联的电路板免受静电的损害。在执行此步 骤之前,请再次查看第 **[185](#page-196-0)** 页的防静电注意事项。此外,处理电路板时请始 终只接触其边缘。

1 关闭打印机电源并断开电源线和 接口电缆的连接。

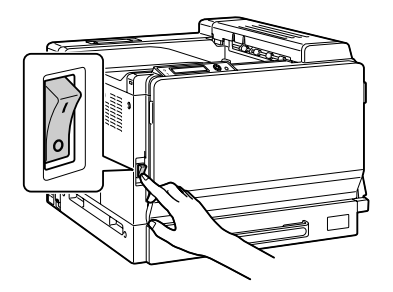

2 用一枚硬币拧开螺钉,然后提起 左侧盖将其取下。

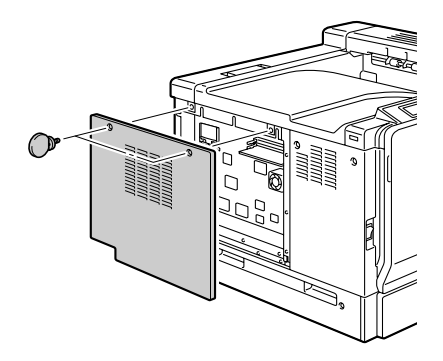

3 <sup>将</sup> CompactFlash 卡完全插入相应 的插槽中。

正确插入 CompactFlash 卡后, 插槽右侧的按钮(图中圆圈所 示)会轻微突出。

**A** 在取下 CompactFlash 卡 之前,请按下此按钮。

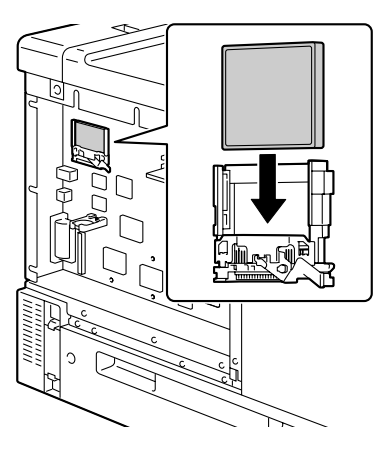

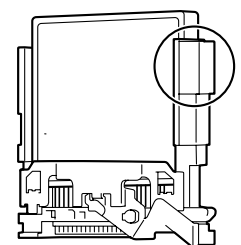

- 4 安装左侧盖,然后拧紧螺钉。
- 5 重新连接所有的接口电缆。

 $6$  重新连接电源线,并打开打印机 电源。

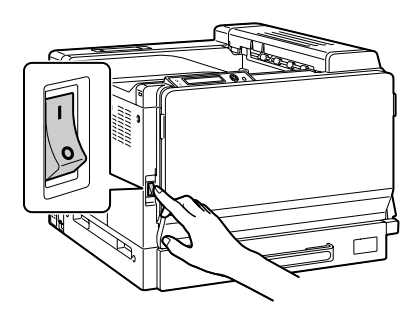

 $\overline{7}$  在 Windows 打印机驱动程序("属性/配置"选项卡)中声明 CompactFlash 卡。

双面打印选件

如果安装了双面打印选件和足够的内存,则可以自动执行双面(2面)打印。 请参阅第 111 [页的"双面打印"。](#page-122-0)

### 套件清单

1— 双面打印选件

2— 连接器盖

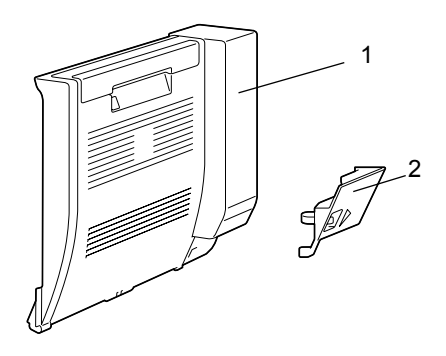

## 安装双面打印选件

1 关闭打印机电源。

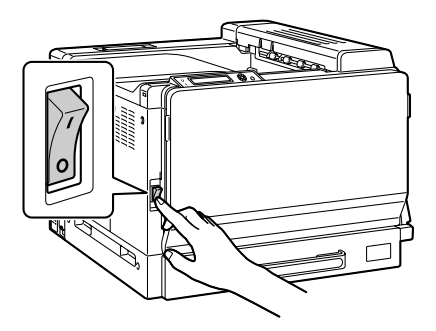

2 取下右侧盖上的两个盖板。

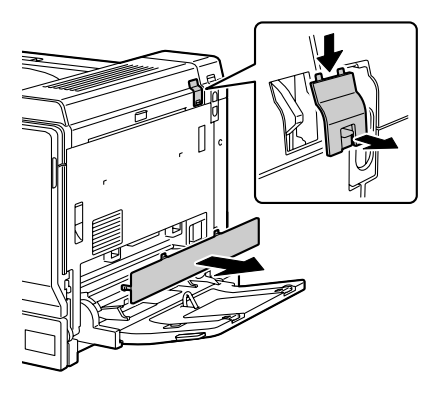

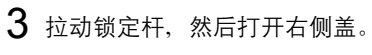

■ 打开右侧盖之前,请打开 纸盘 *1*。

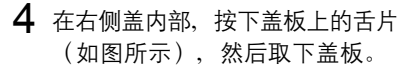

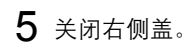

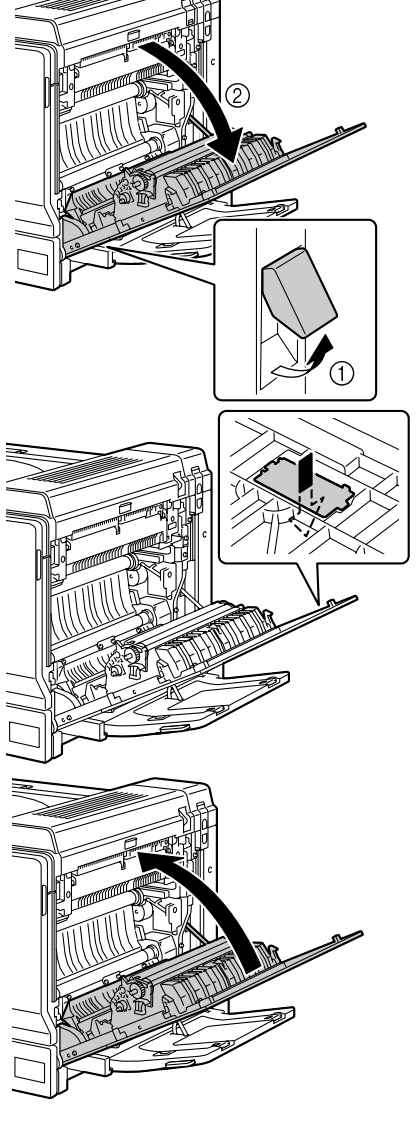

 $6$  准备双面打印选件。

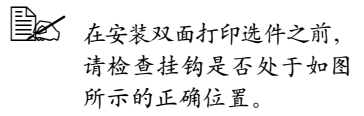

- 7 将双面打印选件上的两个舌片插 入打印机的安装孔中,安装双面 打印选件。
	- 三个 使用双手托住双面打印选 件,直至将其稳固地安装 在打印机上。

8 打开双面打印部件机盖。

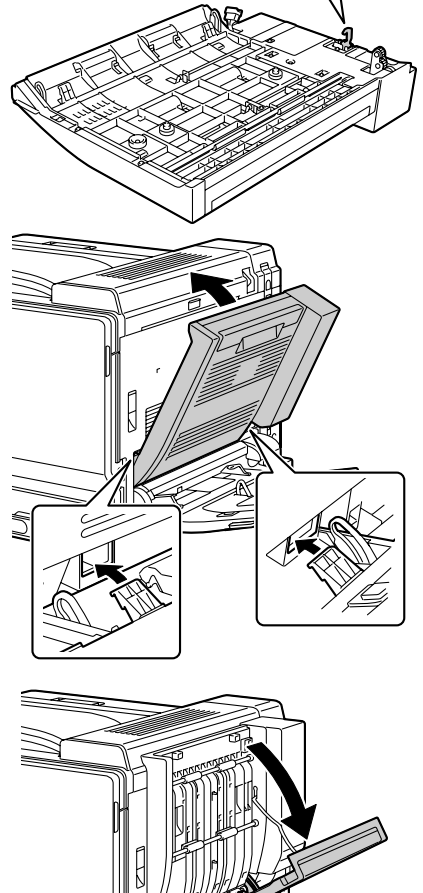

M

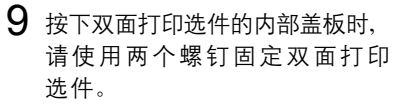

■ 使用一枚硬币拧上螺钉。

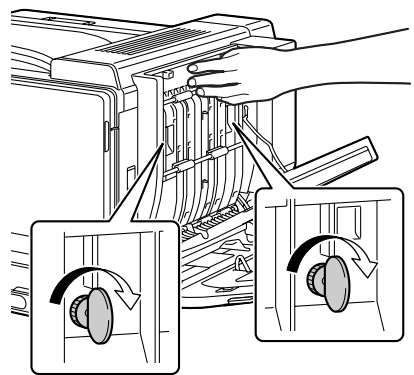

10 关闭双面打印部件机盖。

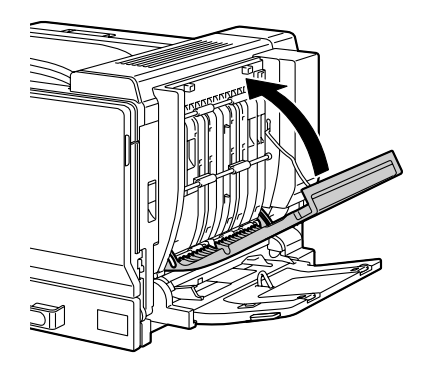

11 将双面打印选件上的连接器插入 到打印机的连接器中。

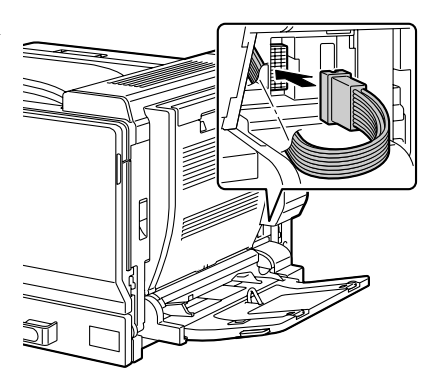

12 将连接器盖连接到打印机。

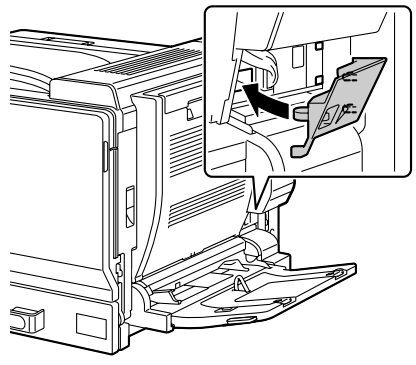

下进纸部件

您最多可以安装三个可选下进纸部件(纸盘 3、4 和 5)。每安装一个下进纸 部件,打印机就可以增加 500 页进纸容量。

## 套件清单

1— 带纸盘(500 页的容量)的下进纸部件

- 2— 四个金属固定夹
	- **–** 两个前固定夹
	- **–** 两个后固定夹
- 3— 四颗紧固螺钉
- 4— 上盖
- 5— 下盖
- 6— 纸张大小标签

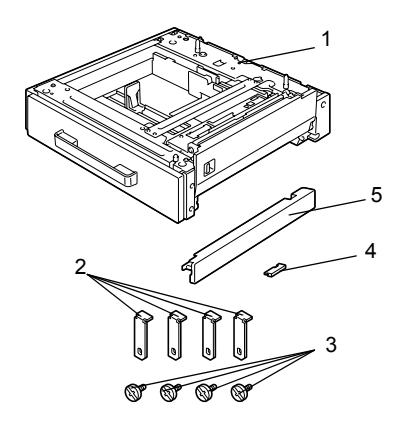

## 安装下进纸部件

#### 备注

由于打印机中安装了耗材,因此移动打印机时一定要保持水平,以防耗材意外 溢出。

#### 备注

如果要同时安装打印机和下进纸部件,则先连接下进纸部件然后再安装打印机。 如果先在打印机中装入耗材,则会使打印机变得笨重,给后面的操作带来困难。

1 关闭打印机电源并断开电源线和 接口电缆的连接。

 $2$ 如图所示取出打印机下方的右 侧盖。

如图所示将您的手指插入盖板前方 的小孔拉出盖板,从而取出盖板。

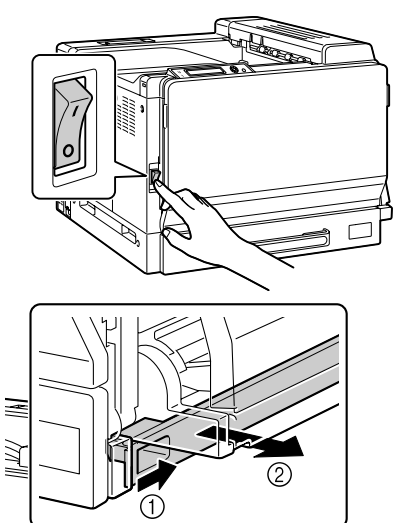

- 3 准备下进纸部件。
	- 请确保水平放置下进纸 部件。
	- 三个 直到下进纸部件连接到打 印机,才可撕去固定下进 纸部件上转接导线的胶带。

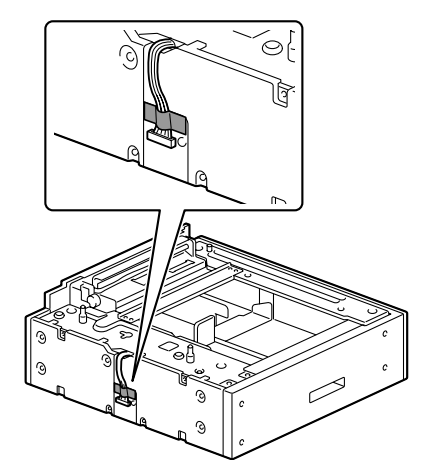

- 4 将上盖安装到第二个和后续下进 纸部件。
	- 图 如果仅安装了一个下进纸 部件,则无需安装上盖。

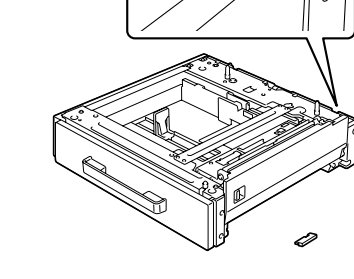

5 如果要安装多个下进纸部件,请 将它们叠放在一起。

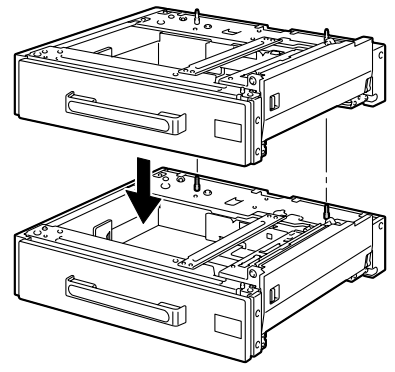

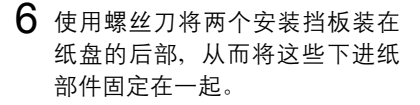

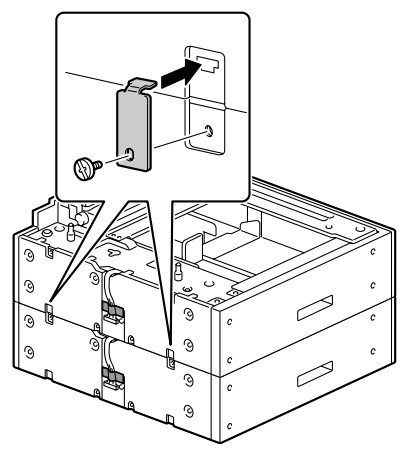

7 拉出纸盘,然后使用螺丝刀装上 两个安装挡板,从而将这些下进 纸部件固定在一起。

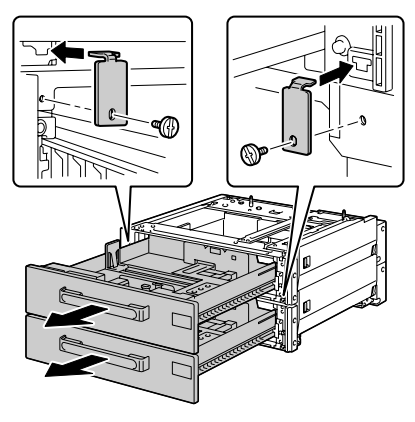

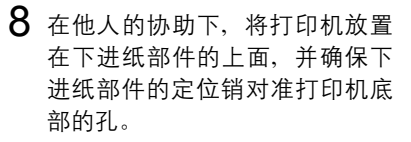

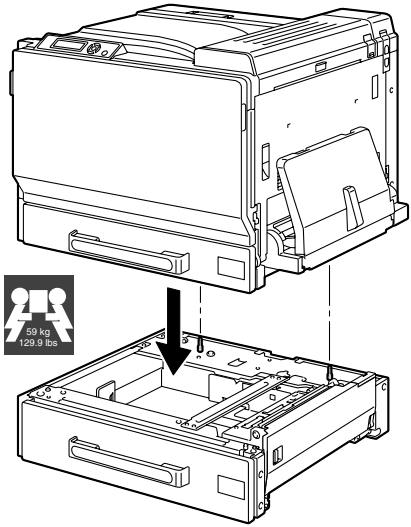

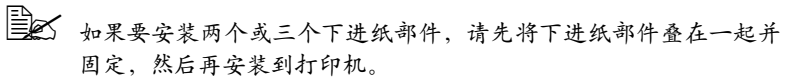

**[388]** 在打印机中安装可选纸盘时,请将打印机前后与纸盘对齐。

# 警告!

如果将打印机抬至危险位置或在运输过程中不平衡,都可能导致人身伤害。 运输打印机时,需要指定足够多的人员来完成这项任务,以确保每个人都处于 适当的位置而不致于承受过多的负重。(重量:**59** 公斤/ **129.9** 磅)

## 备注

在打印机中安装下进纸部件之前,请确保打印机下方的右侧盖已取出。如果此 盖板未取出,则打印机或下进纸部件可能会被损坏。

9 用螺丝刀在打印机背面安装两个 固定夹。

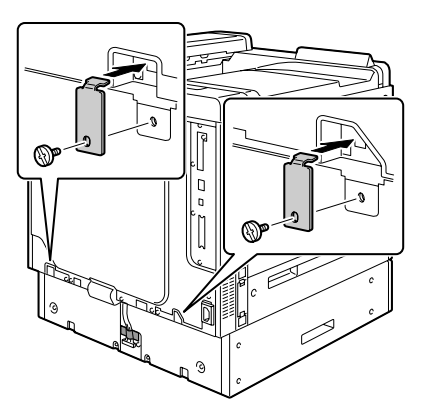

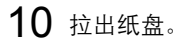

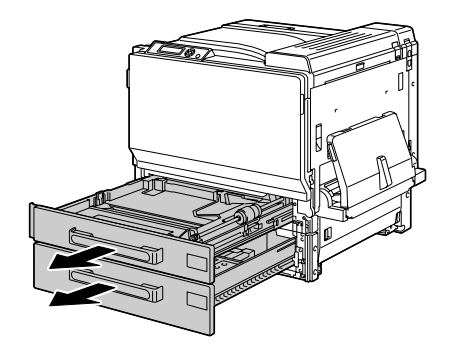

在打印机正面安装两个固定夹。

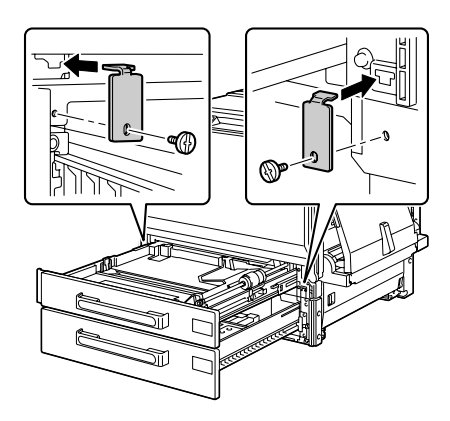

## 关闭纸盘。
- 13 撕夫下讲纸部件转接导线上的固 定胶带,然后取出打印机上转接 导线连接插槽上方的盖板。 如果已安装多个下进纸部件,请 取出所有下进纸部件(位于底部 的除外)转接导线连接插槽上方 的盖板,然后撕去转接导线上的 固定胶带。
	- 使用一枚硬币去除盖板上 螺钉。

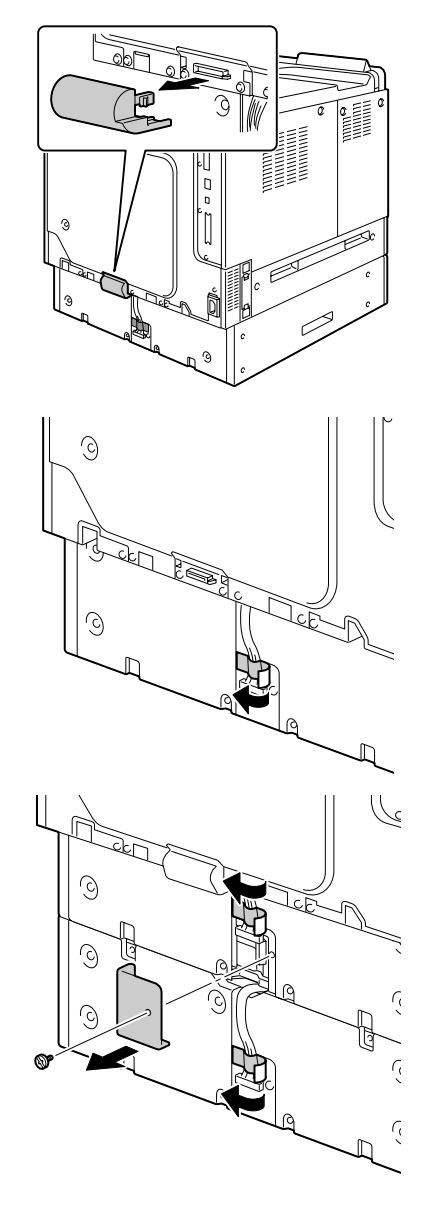

14 将转接导线连接到插槽。 如果已安装多个下进纸部件,请 将底部部件的转接导线连接到下 进纸部件的转接导线连接插槽上, 然后在其原始位置安装盖板。

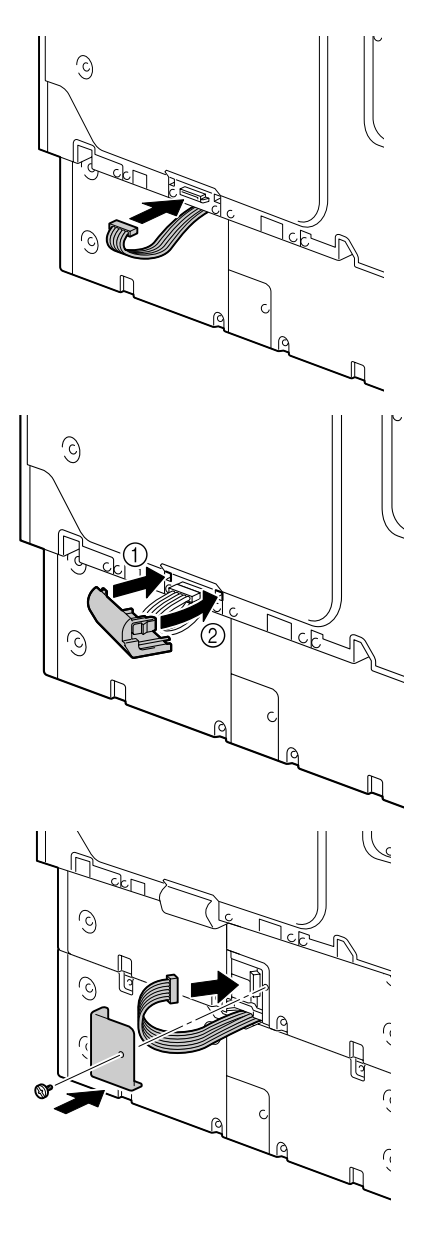

15 将下进纸部件附带的盖板安装在 打印机的右侧,然后将表示已装 入纸张大小的标签粘贴到下进纸 部件的前部。

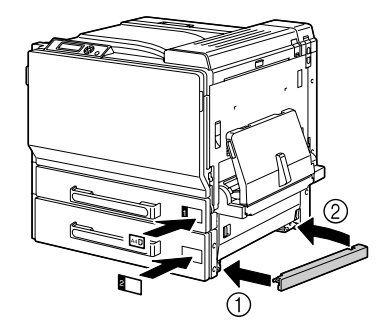

 $16$  在 Windows 打印机驱动程序 ("属性 / 配置"选项卡)中声明纸盘 3/4/5。

# 轮脚基座

<span id="page-219-0"></span>通过安装轮脚基座,打印机可以更方便地安装在不同的位置。

#### 备注

如果要使用轮脚基座、请先将底部下进纸部件安装在轮脚基座上,然后再将下 进纸部件安装在打印机上。

#### 套件清单

- 1— 轮脚基座
- 2— 三个固定柱
- 3— 三个用于固定柱的安装螺钉
- 4— 两个调节器
- 5— 四个链节板
- 6— 四个用于链节板的安装螺钉
- 7— 三个接地接头
- 8— 三个用于接地接头的安装螺钉

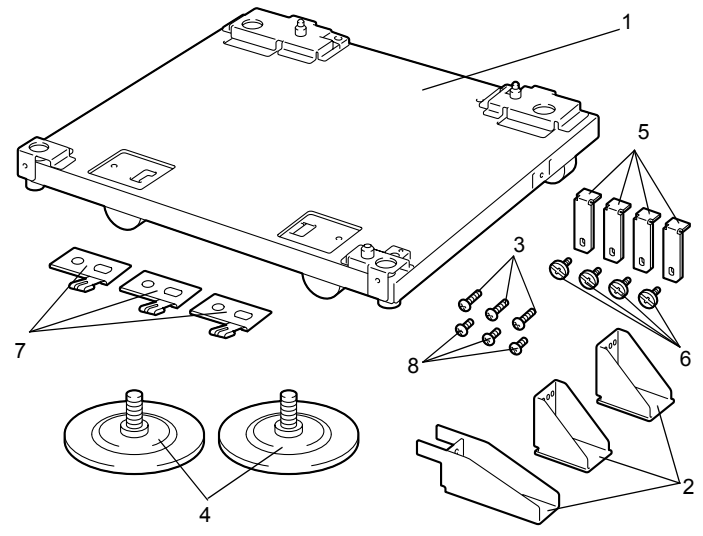

#### 安装轮脚基座

1 使用螺钉将三个接地接头固定在 轮脚基座上。

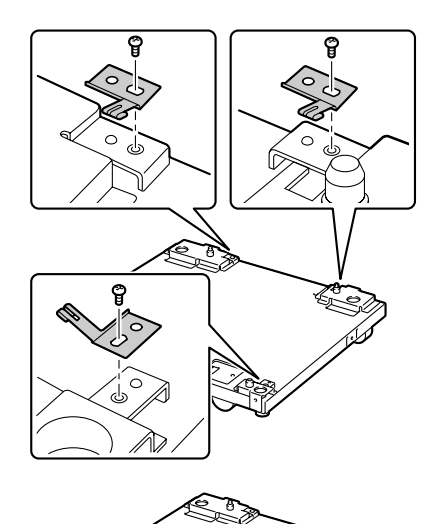

2 旋转轮脚基座上的两个调节器。

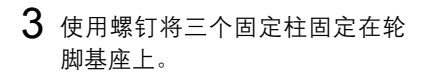

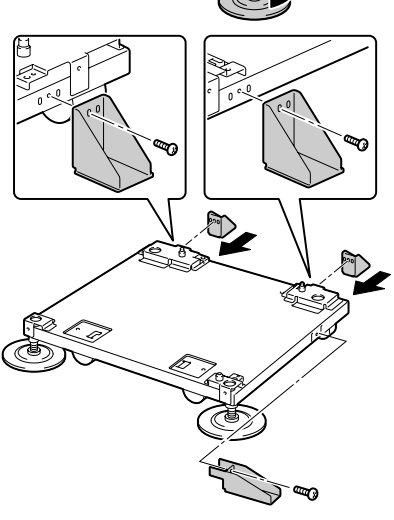

- 4 将要安装的底部可选下进纸部件 放置在轮脚基座上。
	- <u>■</u> 要正确定位,请将两个可 从下进纸部件孔内看到的 ▼ 标记对齐。

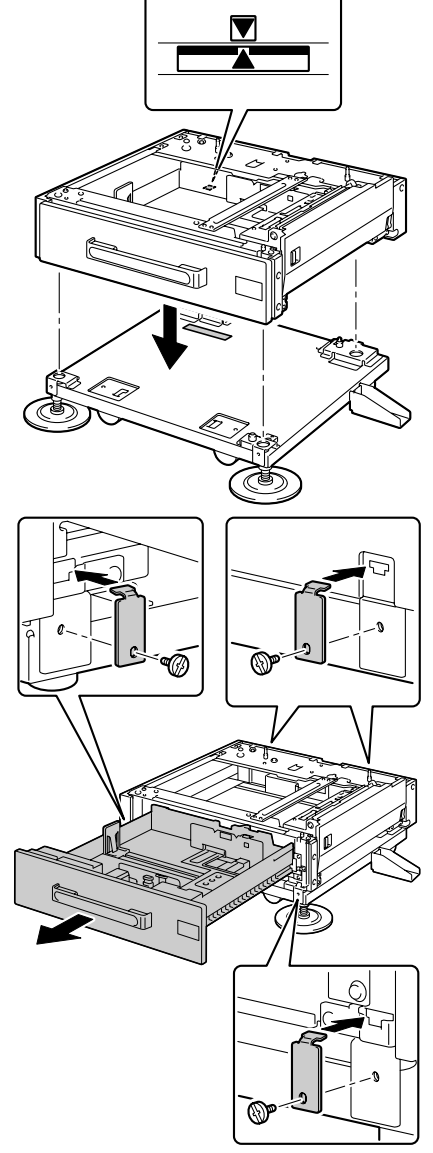

5 使用螺钉和链节板将下进纸部件 固定在轮脚基座上。 链节板可安装在轮脚基座前部的 两个位置或者后部的两个位置。

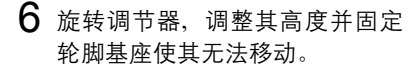

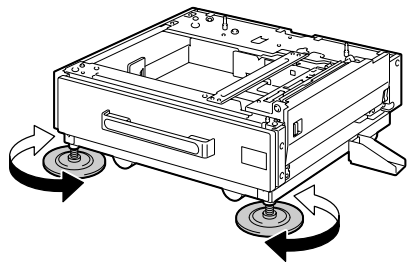

#### 备注

#### 请确保任何时候轮脚基座都处于固定位置,除非要将打印机移至其它位置。

**■ 公** 有关将下进纸部件安装在打印机上的详细信息,请参阅第 [199](#page-210-0) 页的 ["安装下进纸部件"](#page-210-0)

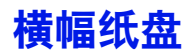

<span id="page-223-0"></span>如果已安装了横幅纸盘,则最大可装入 1200 毫米长的横幅纸。

#### 安装横幅纸盘

1 打开纸盘 1(手动进纸盘)。 第二 请勿拉出纸盘延长托板。 如果纸盘延长托板已拉出, 请将其推入。

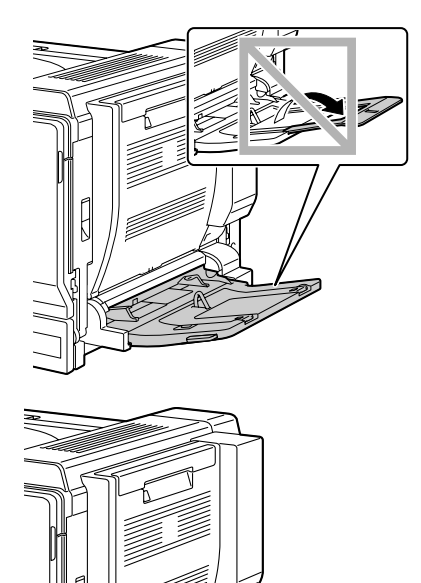

2 滑动纸张导板以提供更多空间。

3 向上提起横幅纸盘的纸张导板。

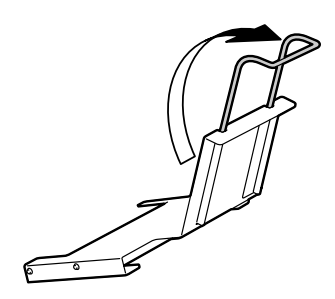

4 将横幅纸盘插入纸盘 1 中。

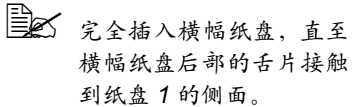

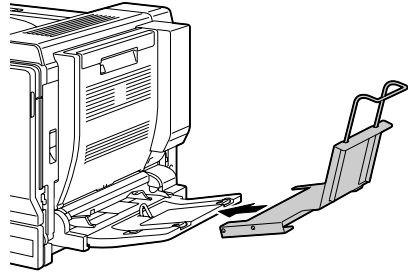

- 5 面朝下装入横幅纸,并使一端尽 可能地插入插槽,然后将纸张的 另一端搭盖在横幅纸盘的纸张导 板上。
	- **新** 横幅纸盘中最多可装入 10 张横幅纸。
	- 为避免碳粉污迹,请勿装 入卷曲的纸张。
- $6$  向横幅纸边缘滑动纸张导板。
	- 38 确保纸张导板紧贴横幅纸 张的左右两侧。

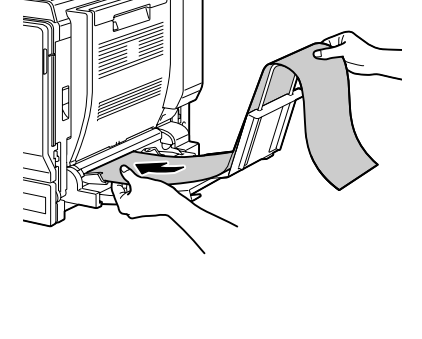

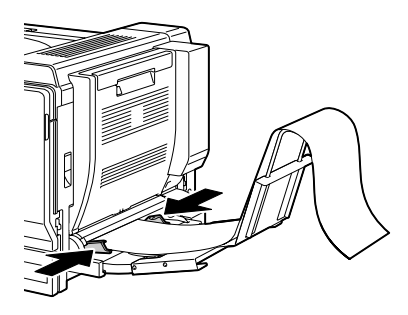

- 7 打印随即开始。
	- **EX** 指定纸张大小与打印机驱动程序中自定义大小设置所指定的纸张大 小相同。
	- EX 出纸后,请将每张横幅纸取出,否则输出的横幅纸可能会从打印机 上跌落或者导致打印机误进纸。

" 在横幅纸上打印完毕后,请确保取出横幅纸盘并妥善保管。

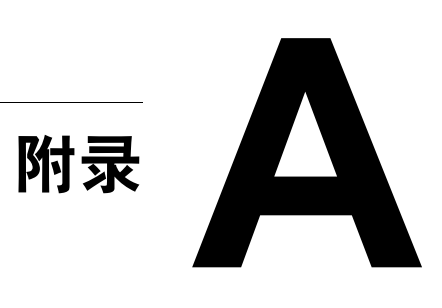

# 技术规格

# 打印机

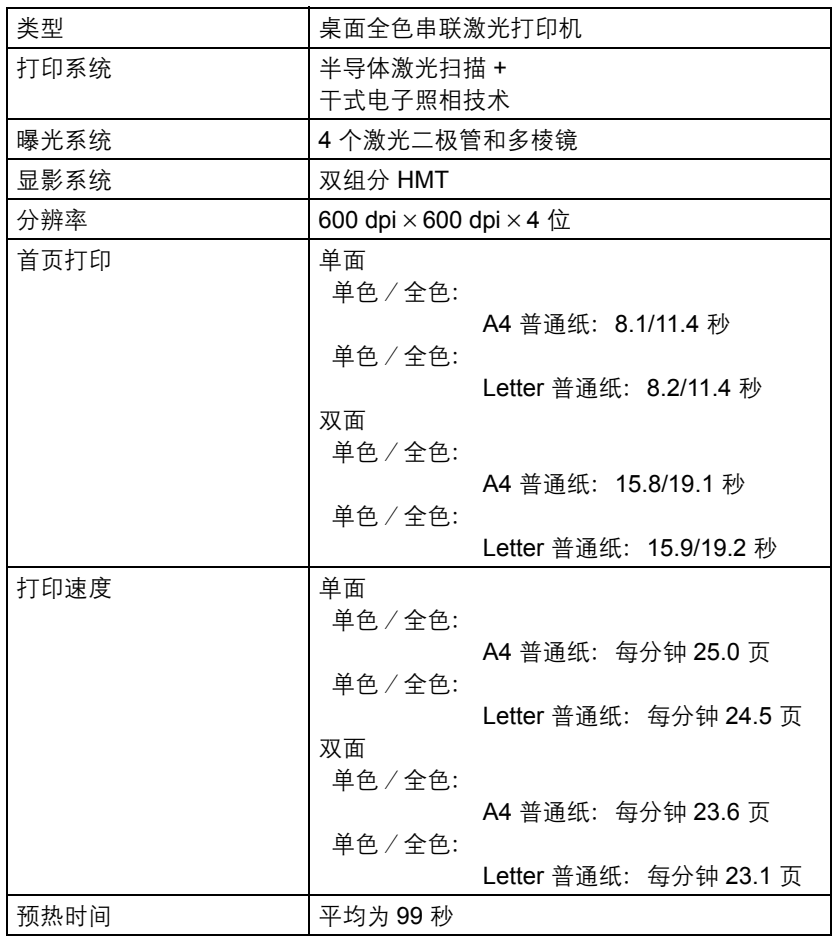

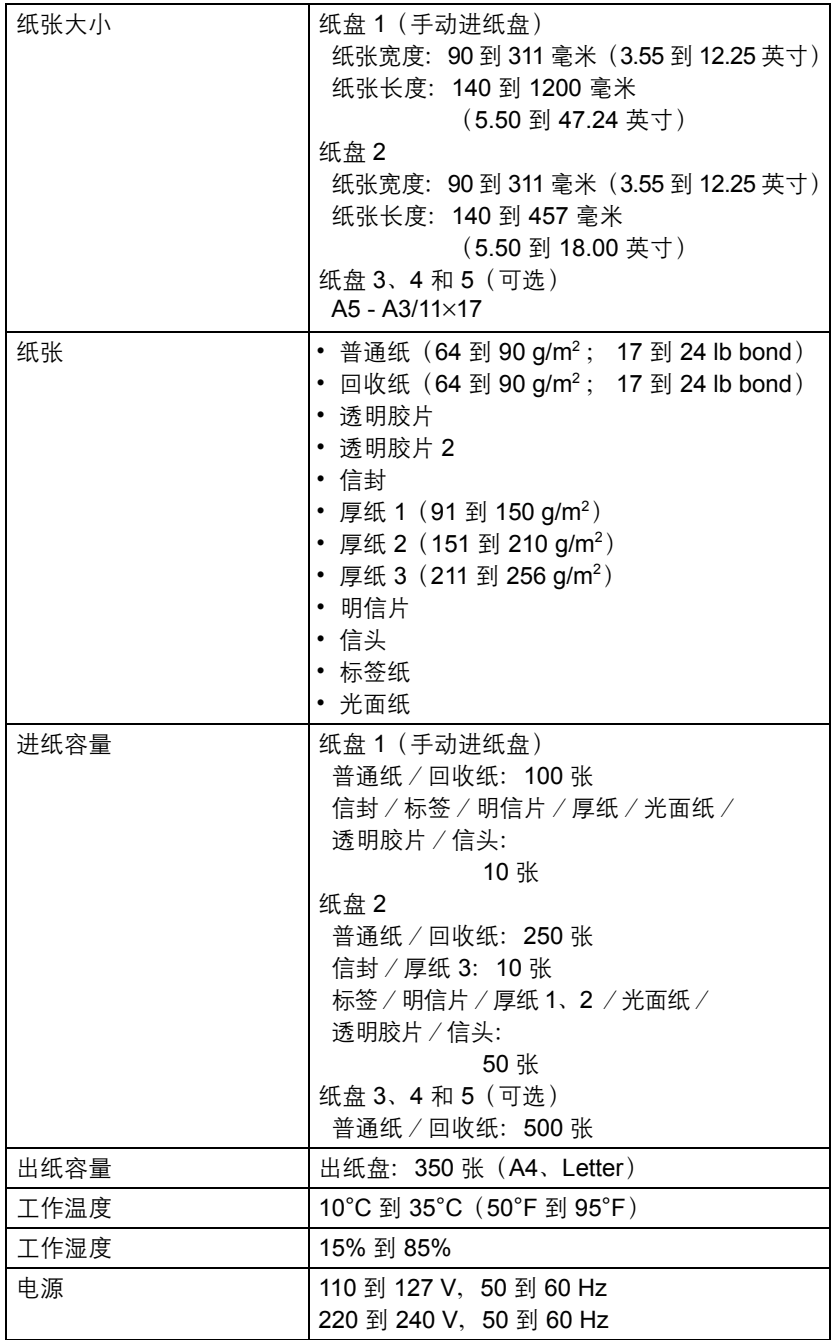

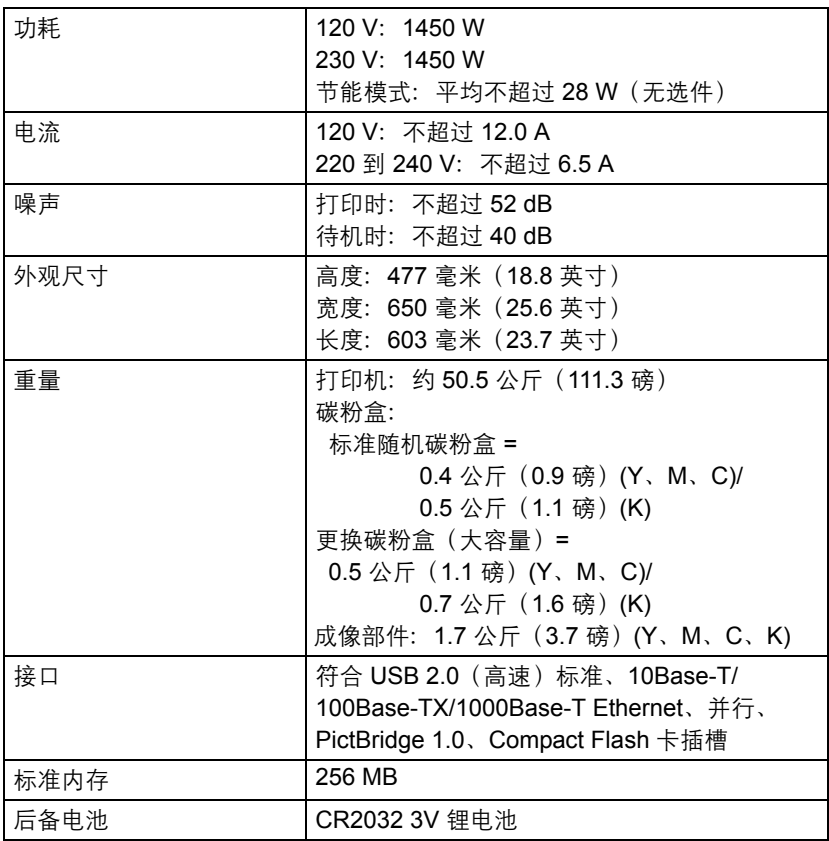

#### 耗材预期寿命表

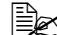

 $\Box$  下表所列的值是在 A4/Letter 大小的纸张上以 5% 的覆盖率进行单面打 印所能打印的页数。

各部件或耗材实际的寿命可能会根据具体的打印情况(覆盖率、纸张 大小等等)、不同的打印方式,如连续打印或间歇打印(经常打印只 有一页的作业)或者所使用的纸张类型(如厚纸)而有所不同(可能 更短)。除此之外,设备操作环境中的温度和湿度也会影响部件和耗 材的寿命。

用户可更换的耗材

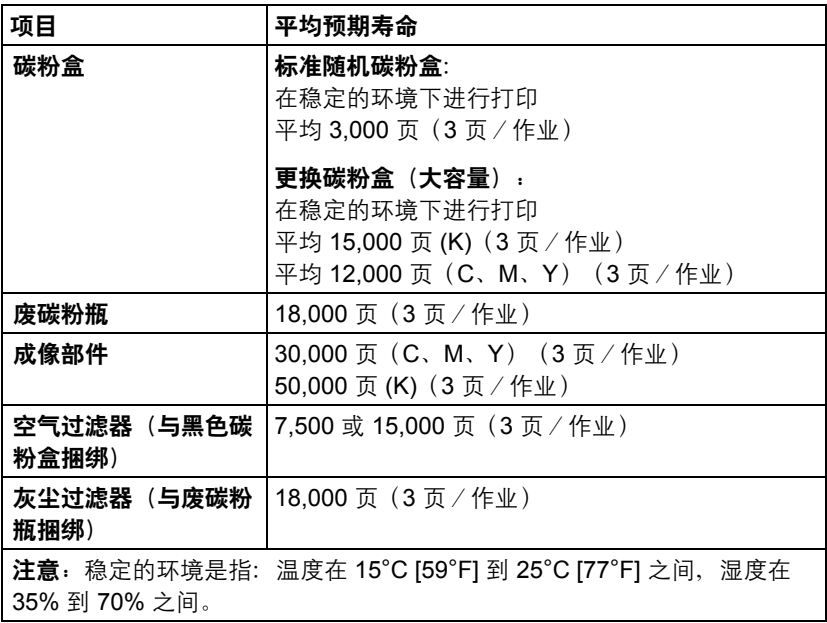

#### 由维护人员更换的耗材

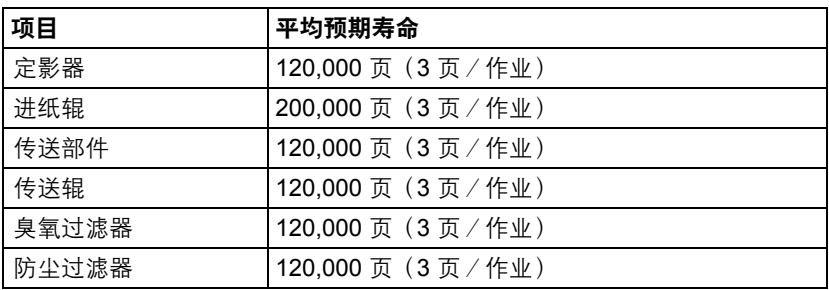

# 索引

# **B**

标签 [85](#page-96-0)

# **C**

出纸盘 [113](#page-124-0) 错误消息 [175](#page-186-0)

# **D**

打印机 部件 [3](#page-14-0) 打印机驱动程序 **(PPD)** 显示 [14](#page-25-0) 卸载 [13](#page-24-0) 打印机驱动程序(**Postscript**、**PCL**) [15](#page-26-0) 布局选项卡 [17](#page-28-0) 封面选项卡 [18](#page-29-0) 高级选项卡 [16](#page-27-0)

基本选项卡 [17](#page-28-1) 套印格式选项卡 [18](#page-29-1) 显示 [14](#page-25-0) 卸载 [13](#page-24-0) 质量选项卡 [19](#page-30-0) 打印质量 [169](#page-180-0)

### **F**

防静电保护 [185](#page-196-0) 防止误进纸 [145](#page-156-0) 附件 [184](#page-195-0) DIMM [186](#page-197-0) 双面打印选件 [193](#page-204-0) 下进纸部件 [198](#page-209-0) 硬盘 [188](#page-199-0)

故障排除 [143](#page-154-0) 光面纸 [89](#page-100-0)

# **H**

耗材 成像部件 [121](#page-132-0) 废碳粉瓶 [126](#page-137-0) 后备电池 [129](#page-140-0) 碳粉盒 [116](#page-127-0) 横幅纸盘 [212](#page-223-0) 厚纸 [83](#page-94-0)

# **J**

静电放电 [185](#page-196-0)

# **K**

可成像区域 [89](#page-100-1) 控制面板 [26](#page-37-0)

# **L**

轮脚基座 [208](#page-219-0)

# **M**

明信片 [87](#page-98-0)

#### **P**

配置菜单 [29](#page-40-0) 普通纸 [81](#page-92-0)

# **S**

双列直插式内存模块 [186](#page-197-0) 双面打印 [111](#page-122-0) 双面打印选件 [193](#page-204-0)

# **T**

透明胶片 [88](#page-99-0)

### **W**

*222* 索引 **G** 维护 [134](#page-145-0) 维修消息 [182](#page-193-0) 误进纸 定影器 [156](#page-167-0) 双面打印选件 [155](#page-166-0) 纸盘 1 [160](#page-171-0) 纸盘 2 [149](#page-160-0) 纸盘 3/4/5 [153](#page-164-0) 传送辊 [160](#page-171-0) 误进纸问题 [163](#page-174-0) 防止 [145](#page-156-0) 清除 [147](#page-158-0) 纸张路径 [146](#page-157-0)

# **X**

下进纸部件 [198](#page-209-0) 相机直接打印 [78](#page-89-0) 消息 [174](#page-185-0) 消息窗口 [28](#page-39-0) 信封 [84](#page-95-0) 信头 [86](#page-97-0)

硬盘 [188](#page-199-0)

# **Z**

索引 *223* **Y** 纸张 防止误进纸 [145](#page-156-1) 可成像区域 [89](#page-100-1) 路径 [146](#page-157-0) 清除误进纸 [147](#page-158-1) 装入 [91](#page-102-0) 纸张存放 [114](#page-125-0) 纸张类型 标签 [85](#page-96-0) 光面纸 [89](#page-100-0) 厚纸 [83](#page-94-0) 明信片 [87](#page-98-0) 普通纸 [81](#page-92-0) 透明胶片 [88](#page-99-0) 信封 [84](#page-95-0) 信头 [86](#page-97-0) 纸张路径 [146](#page-157-1) 装入纸张 [91](#page-102-0) 状态监视器 [22](#page-33-0) 打开 [22](#page-33-1) 使用 [22](#page-33-2)